# 使用 和ADOBE<sup>®</sup> VERSION CUE CS4 **BRIDGE** ® **ADOBE**

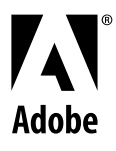

版权所有 © 2008 Adobe Systems Incorporated。保留所有权利。

使用 Adobe® Bridge CS4 和 Adobe® Version Cue® CS4 (适用于 Windows® <sup>和</sup> Mac OS)

如果本指南是随包含最终用户协议的软件一起分发的,本指南及其所述软件均通过许可方式提供,只有遵守此类许可证条款方可使用或拷贝。除任何此类许可证允许的事 项外,未经 Adobe Systems Incorporated 事先书面许可,不得以任何形式或任何方法(电子、机械、录制或其他方法)复制本指南的任一部分、将其存储到检索系统 或转载。请注意,即使本指南不是随包含最终用户许可协议的软件一起分发的,本指南中的内容也受版权法保护。

本指南的内容仅供参考,如有更改,恕不另行通知,不应将本指南的内容理解为 Adobe Systems Incorporated 的承诺。 Adobe Systems Incorporated 对于本指南中 包含的信息内容可能出现的任何错误或不准确之处不承担任何责任。

如果您想在自己的设计中采用某些现有的艺术作品或图像,请注意,它们可能受版权法保护,未经授权而在您的新作品中采用这些素材属于对版权所有者的侵权行为。请 务必得到版权所有者的许可。

样本模板中对任何公司名称的提及只是为了进行演示,而并非指代任何实际的组织。

Adobe, the Adobe logo, Adobe Premiere, Acrobat, Creative Suite, Flash, Illustrator, InCopy, InDesign, Lightroom, Photoshop, and Version Cue are either registered trademarks or trademarks of Adobe Systems Incorporated in the United States and/or other countries.

Windows is either a registered trademark or trademark of Microsoft Corporation in the United States and/or other countries. Macintosh and Mac OS are trademarks of Apple Inc., registered in the U.S. and other countries. All other trademarks are the property of their respective owners.

Portions © The Focoltone Colour Systems, and used under license.

Color-database derived from Sample Books © Dainippon Ink and Chemicals, Inc., licensed to Adobe Systems Incorporated.

PANTONE® Colors displayed in the software application or in the user documentation may not match PANTONE-identified standards.Consult current PANTONE Color Publications for accurate color. PANTONE® and other Pantone, Inc. trademarks are property of Pantone, Inc. © Pantone, Inc. 2008. Pantone, Inc. is the copyright owner of color data and/or software which are licensed to Adobe Systems Incorporated to distribute for use only in combination with Adobe Creative Suite products. PANTONE Color Data and/or Software shall not be copied onto another disk or into memory unless as part of the execution of Adobe Creative Suite product software.

Portions © Trumatch, Inc. and used under license.

This product contains either BISAFE and/or TIPEM software by RSA Data Security, Inc.

This product includes software developed by the Apache Software Foundation (<http://www.apache.org/>)

Portions of this Program written with MacApp<sup>®</sup>: ©1985-1988 Apple Inc.

MPEG Layer-3 audio coding technology licensed from Fraunhofer IIS and Thomson.

Flash 9 video is powered by On2 TrueMotion video technology. @ 1992-2005 On2 Technologies, Inc. All Rights Reserved. [http://www.on2.com.](http://www.on2.com)

This product includes software developed by the OpenSymphony Group (<http://www.opensymphony.com/>).

Portions of this code are licensed from Nellymoser [\(www.nellymoser.com\)](http://www.nellymoser.com).

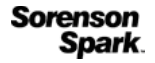

Sorenson Spark™ video compression and decompression technology licensed from Sorenson Media, Inc.

Certain Spelling portions of this product is based on Proximity Linguistic Technology. ©Copyright 1990 Merriam-Webster Inc. ©Copyright 1990 All rights reserved. Proximity Technology A Division of Franklin Electronic Publishers, Inc. Burlington, New Jersey USA. ©Copyright 2003 Franklin Electronic Publishers Inc.©Copyright 2003 All rights reserved. Proximity Technology A Division of Franklin Electronic Publishers, Inc. Burlington, New Jersey USA. Legal Supplement ©Copyright 1990/1994 Merriam-Webster Inc./Franklin Electronic Publishers Inc. ©Copyright 1994 All rights reserved. Proximity Technology A Division of Franklin Electronic Publishers, Inc. Burlington, New Jersey USA. ©Copyright 1990/1994 Merriam-Webster Inc./Franklin Electronic Publishers Inc. ©Copyright 1997All rights reserved. Proximity Technology A Division of Franklin Electronic Publishers, Inc. Burlington, New Jersey USA ©Copyright 1990 Merriam-Webster Inc. ©Copyright 1993 All rights reserved. Proximity Technology A Division of Franklin Electronic Publishers, Inc. Burlington, New Jersey USA. ©Copyright 2004 Franklin Electronic Publishers Inc. ©Copyright 2004 All rights reserved. Proximity Technology A Division of Franklin Electronic Publishers, Inc. Burlington, New Jersey USA. ©Copyright 1991 Dr. Lluis de Yzaguirre I Maura ©Copyright 1991 All rights reserved. Proximity Technology A Division of Franklin Electronic Publishers, Inc. Burlington, New Jersey USA. ©Copyright 1990 Munksgaard International Publishers Ltd. ©Copyright 1990 All rights reserved. Proximity Technology A Division of Franklin Electronic Publishers, Inc. Burlington, New Jersey USA. ©Copyright 1990 Van Dale Lexicografie bv ©Copyright 1990 All rights reserved. Proximity Technology A Division of Franklin Electronic Publishers, Inc. Burlington, New Jersey USA. ©Copyright 1995 Van Dale Lexicografie bv ©Copyright 1996 All rights reserved. Proximity Technology A Division of Franklin Electronic Publishers, Inc. Burlington, New Jersey USA. ©Copyright 1990 IDE a.s. ©Copyright 1990 All rights reserved. Proximity Technology A Division of Franklin Electronic Publishers, Inc. Burlington, New Jersey USA. ©Copyright 1992 Hachette/Franklin Electronic Publishers Inc. ©Copyright 2004 All rights reserved. Proximity Technology A Division of Franklin Electronic Publishers, Inc. Burlington, New Jersey USA. ©Copyright 1991 Text & SatzDatentechnik ©Copyright 1991 All rights reserved. Proximity Technology A Division of Franklin Electronic Publishers, Inc. Burlington, New Jersey USA. ©Copyright 2004 Bertelsmann Lexikon Verlag ©Copyright 2004 All rights reserved. Proximity Technology A Division of Franklin Electronic Publishers, Inc. Burlington, New Jersey USA. ©Copyright 2004 MorphoLogic Inc. ©Copyright 2004 All rights reserved. Proximity Technology A Division of Franklin Electronic Publishers, Inc. Burlington, New Jersey USA. ©Copyright 1990 William Collins Sons & Co. Ltd. ©Copyright 1990 All rights reserved. Proximity Technology A Division of Franklin Electronic Publishers, Inc. Burlington, New Jersey USA. ©Copyright 1993-95 Russicon Company Ltd. ©Copyright 1995 All rights reserved. Proximity Technology A Division of Franklin Electronic Publishers, Inc. Burlington, New Jersey USA. ©Copyright 2004 IDE a.s. ©Copyright 2004 All rights reserved. Proximity Technology A Division of Franklin Electronic Publishers, Inc. Burlington, New Jersey USA. The Hyphenation portion of this product is based on Proximity Linguistic Technology. ©Copyright 2003 Franklin Electronic Publishers Inc.©Copyright 2003 All rights reserved. Proximity Technology A Division of Franklin Electronic Publishers, Inc. Burlington, New Jersey USA. ©Copyright 1984 William Collins Sons & Co. Ltd. ©Copyright 1988 All rights reserved. Proximity Technology A Division of Franklin Electronic Publishers, Inc. Burlington, New Jersey USA. ©Copyright 1990 Munksgaard International Publishers Ltd. ©Copyright 1990 All rights reserved. Proximity Technology A Division of Franklin Electronic Publishers, Inc. Burlington, New Jersey USA. ©Copyright 1997 Van Dale Lexicografie bv ©Copyright 1997 All rights reserved. Proximity Technology A Division of Franklin Electronic Publishers, Inc. Burlington, New Jersey USA. ©Copyright 1984 Editions Fernand Nathan ©Copyright 1989 All rights reserved. Proximity Technology A Division of Franklin Electronic Publishers, Inc. Burlington, New Jersey USA. ©Copyright 1983 S Fischer Verlag ©Copyright 1997 All rights reserved. Proximity Technology A Division of Franklin Electronic Publishers, Inc. Burlington, New Jersey USA. ©Copyright 1989 Zanichelli ©Copyright 1989 All rights reserved. Proximity Technology A Division of Franklin Electronic Publishers, Inc. Burlington,

New Jersey USA. ©Copyright 1989 IDE a.s. ©Copyright 1989 All rights reserved. Proximity Technology A Division of Franklin Electronic Publishers, Inc. Burlington, New Jersey USA. ©Copyright 1990 Espasa-Calpe ©Copyright 1990 All rights reserved. Proximity Technology A Division of Franklin Electronic Publishers, Inc. Burlington, New Jersey USA. ©Copyright 1989 C.A. Stromberg AB. ©Copyright 1989 All rights reserved. Proximity Technology A Division of Franklin Electronic Publishers, Inc. Burlington, New Jersey USA.

#### Adobe Systems Incorporated, 345 Park Avenue, San Jose, California 95110, USA.

Notice to U.S. Government End Users: The Software and Documentation are "Commercial Items," as that term is defined at 48 C.F.R. §2.101, consisting of "Commercial Computer Software" and "Commercial Computer Software Documentation," as such terms are used in 48 C.F.R. §12.212 or 48 C.F.R.

§227.7202, as applicable. Consistent with 48 C.F.R. §12.212 or 48 C.F.R. §§227.7202-1 through 227.7202-4, as applicable, the Commercial Computer Software and Commercial Computer Software Documentation are being licensed to U.S. Government end users (a) only as Commercial Items and (b) with only those rights as are granted to all other end users pursuant to the terms and conditions herein. Unpublished-rights reserved under the copyright laws of the United States. Adobe agrees to comply with all applicable equal opportunity laws including, if appropriate, the provisions of Executive Order 11246, as amended, Section 402 of the Vietnam Era Veterans Readjustment Assistance Act of 1974 (38 USC 4212), and Section 503 of the Rehabilitation Act of 1973, as amended, and the regulations at 41 CFR Parts 60-1 through 60-60, 60-250, and 60-741. The affirmative action clause and regulations contained in the preceding sentence shall be incorporated by reference.

目录

#### 第1章:资源

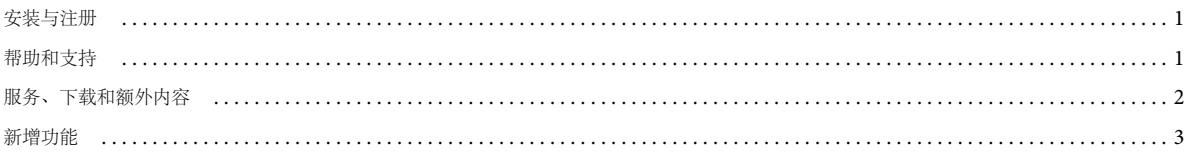

#### 第2章: Adobe Bridge

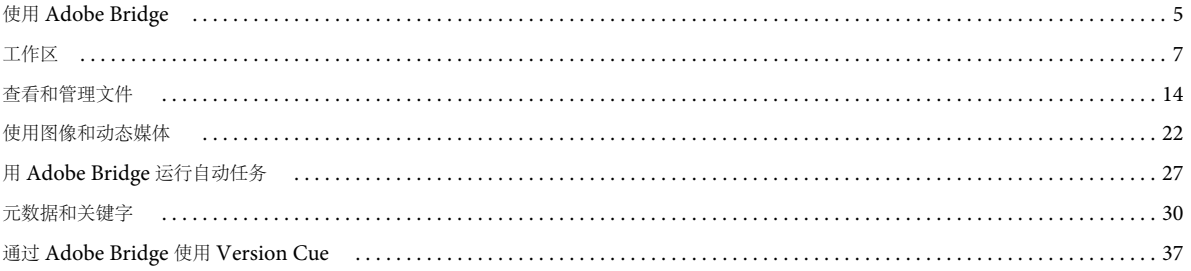

#### 第3章: Adobe Version Cue

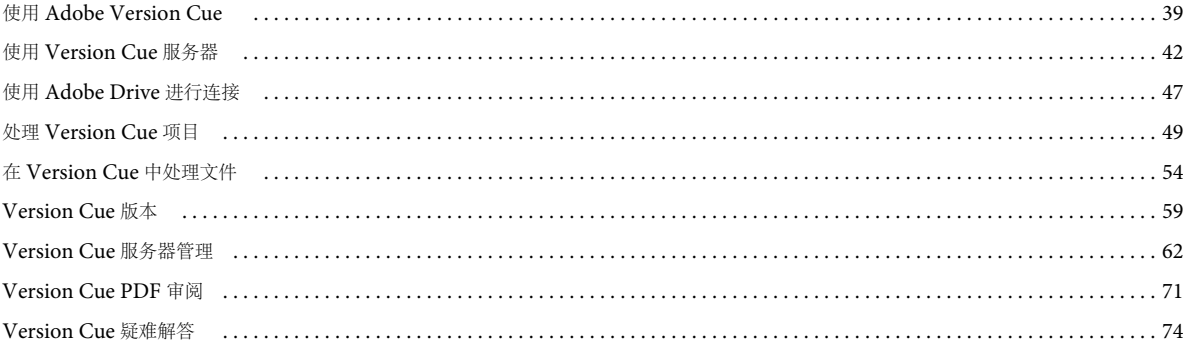

#### 第4章: Adobe Bridge 键盘快捷键

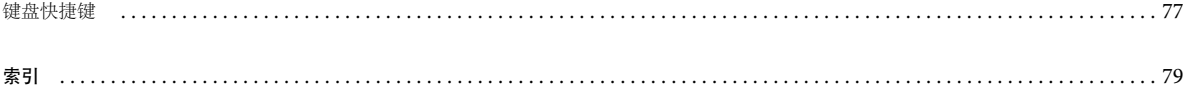

## <span id="page-4-0"></span>第 **1** 章 **:** 资源

在开始使用软件之前,请花一些时间来阅读关于注册的概述以及可供您使用的多种资源。您可访问培训视频、增效工具、模 板、用户社区、研讨会、教程、 RSS 馈送等内容。

## <span id="page-4-1"></span>安装与注册

#### 安装帮助

有关安装问题的帮助信息,请访问安装支持中心,网址是 [www.adobe.com/go/cs4install\\_cn](http://www.adobe.com/go/cs4install_cn)。

#### 注册

注册您的产品可以获得附赠的安装支持、升级通知以及其它服务。

❖ 若要进行注册,请按照安装软件之后显示的 " 注册 " 对话框中的屏幕说明进行操作。

## <span id="page-4-2"></span>帮助和支持

#### 社区帮助

社区帮助是 Adobe.com 上的一个集成环境,允许您访问由 Adobe® 和行业专家主持的社区原创内容。用户的注释和评级可帮 助您找到答案。搜索"社区帮助",查找 Web 上关于 Adobe 产品和技术的最佳内容,包含以下资源:

- 视频、教程、提示和技巧、博客、文章及设计和开发人员的示例。
- 完整的在线帮助 (定期更新, 而且比随产品提供的"帮助"更完整)。访问帮助时, 如果连接到 Internet, 则会自动看到完 整的在线帮助,而不是随产品提供的子集。
- adobe.com/cn 上的所有其它内容 (包括知识库文章、下载和更新、开发人员连接及更多内容)。

有关"社区帮助"的视频,请访问 [www.adobe.com/go/lrvid4117\\_xp\\_cn](http://www.adobe.com/go/lrvid4117_xp_cn)。

#### 其它资源

可通过支付运费和手续费购买完整在线帮助的印刷版,网址是 [www.adobe.com/go/store\\_cn](http://www.adobe.com/go/store_cn)。在线帮助还包含指向完整和更 新的 Adobe PDF 版本 " 帮助 " 的链接。

请访问 Adobe 支持网站 [www.adobe.com/cn/support](http://www.adobe.com/cn/support) 以了解可选的免费和付费技术支持。

## **Bridge** 主页

Bridge Home 在一个便于访问的位置提供关于所有 Adobe Creative Suite® 4 软件的最新信息。启动 Adobe Bridge, 然后单 击 " 收藏夹 " 面板中顶部的 "Bridge Home" 图标以访问 Creative Suite 工具的最新技巧、新闻和资源。

注: 可能未提供所有语言版本的 Bridge Home。您必须连接到 Web 以访问 Bridge Home。

## <span id="page-5-0"></span>服务、下载和额外内容

可以通过在您的产品中集成各种服务、增效工具和扩展功能来增强您的产品。您还可以下载示例和其它资源以帮助您完成工 作。

## **Adobe Exchange**

访问 [www.adobe.com/go/exchange\\_cn](http://www.adobe.com/go/exchange_cn) 上的 Adobe Exchange 来下载示例和数以千计的增效工具以及来自 Adobe 和第三 方开发人员的扩展。增效工具和扩展可以帮助您自动执行任务、定制工作流程、创建特殊专业效果等等。

## **Adobe** 下载

访问 [www.adobe.com/go/downloads\\_cn](http://www.adobe.com/go/downloads_cn) 以获得免费更新、试用和其它有用的软件。

## **Adobe Labs**

[www.adobe.com/go/labs\\_cn](http://www.adobe.com/go/labs_cn) 上的 Adobe 实验室为您提供体验和评估来自 Adobe 的新兴技术和新产品的机会。您可以通过 Adobe Labs 访问如下资源:

- 预发行软件和技术
- 可以加速学习过程的示例代码和最佳做法
- 早期版本的产品和技术文档
- 论坛、基于 Wiki 的内容以及其它协作资源,可帮助您与志趣相投的用户进行沟通

Adobe Labs 发展了一个软件开发协作流程。在此环境中,客户可以使用新产品和新技术快速提高工作效率。 Adobe Labs 也 是一个关于早期反馈的论坛。 Adobe 开发团队使用该反馈来创建满足社区需要和期望的软件。

## **Adobe TV**

请访问 Adobe TV, 网址是 <http://tv.adobe.com>, 以查看说明性和启发性视频。

## 额外内容

安装光盘包含各种额外内容,可帮助您充分利用 Adobe 软件。一些额外内容在安装过程中已安装到您的计算机中;其它额外 内容位于光盘上。

若要查看在安装过程中安装的额外内容,请导航到计算机上的应用程序文件夹。

- Windows®: [ 启动驱动器 ]\Program Files\Adobe\[Adobe 应用程序 ]
- Mac OS<sup>®</sup>: [ 启动驱动器 ]/Applications/[Adobe 应用程序 ]

若要查看光盘上的额外内容,请导航到光盘上与您的语言对应的文件夹中的 Goodies 文件夹。示例 :

• /English/Goodies/

## <span id="page-6-0"></span>新增功能

### **Adobe Bridge CS4** 的新增功能

更出色的性能 Adobe Bridge CS4 (3.0 版) 比 Adobe Bridge CS3 (2.0 版) 启动和显示缩览图的速度更快。此外, Adobe Bridge CS4 使用的内存更少,并且在执行图像滚动和筛选之类的任务时速度更快。利用高速缓存全尺寸预览的新功能,您可以 更快地进行缩放和使用放大镜。

优化的工作环境 位于工作区顶部的工具栏,现在提供了多个按钮,可加快常规任务的执行速度。可在工作区之间切换,导航文 件夹、视图和最近使用的文件,以及更快地搜索文件。

一键式全屏预览 通过选择 " 视图 " 菜单中的选项或按空格键,可快速显示任何所选图像的全屏预览。

收藏集 通过简单的拖放或复制到收藏集的操作,可分组管理硬盘内的媒体文件,而不用考虑这些文件在硬盘中的具体位置。您 也可以存储智能收藏集,即基于已存储的搜索的收藏集。在新的 " 收藏集 " 面板中管理全部收藏集。

快速搜索 使用 Windows 桌面搜索 (Windows) 或 Spotlight (Mac OS),可从 Adobe Bridge CS4 工具栏搜索文件。操作系 统引擎会在选定的文件夹和所有子文件夹中按文件名、文件夹名称和图像关键字等标准进行搜索。

**"** 审阅 **"** 模式 在 " 审阅 " 模式中评估您的图像,可全屏预览选择的文件。在 " 审阅 " 模式中,您可以旋转图像、对其进行评 级、从选择范围中删除图像,并将所选文件存储为收藏集。

创建内置 **Web** 图库和 **PDF** 联系表 使用 Adobe Output Module 脚本,在 Adobe Bridge CS4 中直接创建 Adobe PDF 联系 表或 Web 照片图库。

列表视图 在"内容"面板中以"列表"视图显示文件,允许您对创建日期、文件大小和评级等元数据标准列进行排序。

缩览图网格锁在 " 视图 " 菜单或工具栏中打开网格锁,可在 " 内容 " 面板中只显示完整的缩览图。如果调整了面板或 Adobe Bridge 窗口的大小,网格锁可保持缩览图配置的一致性。

登录时自动启动 (可选) 将 Adobe Bridge CS4 配置为登录时自动启动, 并在选择它之前在后台运行。在后台运行 Adobe Bridge 的功能既方便了使用,又可在您不使用的时候占用较少的系统资源。

**3D** 文件格式预览 预览 3D 文件格式,包括 3DS、 DAE、 KMZ、 OBJ 和 U3D。

自动收集 **HDR** 和全景图像 Auto Collection CS4 脚本自动堆栈高动态范围 (HDR) 和全景图像,允许您将其自动处理为已完成 的复合图像。

更多的筛选器 您可以使用 Adobe Bridge CS4 来按其它元数据标准筛选图像,包括白平衡、曝光时间、光圈值、相机型号和原 始文件类型。查看位于不同目录中的文件时,您可以按文件夹对其进行排序和筛选。

增强的 XMP 支持 Adobe Bridge CS4 支持适用于动态媒体文件格式 (如 FLV、 M4V 和 SWF) 的 XMP 元数据。

#### 另请参阅

第 6 页的 " 将 [Adobe Bridge](#page-9-0) 配置为自动启动 "

第16页的"[将文件组织到收藏集中](#page-19-0)"

第19页的"[排序和筛选文件](#page-22-0)"

第 23 页的"用"审阅"[模式评估和选择图像](#page-26-0)"

第12页的"[自定义](#page-15-0)"列表"视图"

第27页的"用 [Adobe Bridge](#page-30-1) 运行自动任务"

## **Version Cue CS4** 中的新增功能

**Adobe Drive** Adobe Drive 是一种连接到 Version Cue® CS4 服务器的虚拟文件系统。在资源管理器 (Windows)、Finder (Mac OS), 以及任何应用程序的"打开"、"存储为"等对话框中, 已连接的服务器看起来像已安装的硬盘或映射的网络驱动 器。

借助 Adobe Drive,任何应用程序都可使用 Version Cue® 服务器文件,而不是只有 Creative Suite 组件才可使用它们。一些 应用程序已完全可以在 Version Cue 中使用,包括 Photoshop®、 Illustrator®、 Flash®、 Adobe Bridge、 InDesign® 和 InCopy®。 Dreamweaver® 等其它应用程序可以访问 Version Cue 服务器文件,但必须手动登记、注销文件。

在 Version Cue 服务器打开时,右键单击 (Windows) 或按住 Control 单击 (Mac OS) 某个文件夹或文件, 将在上下文菜单 中显示 Adobe Drive CS4。您可以使用此菜单连接到服务器、注销文件,以及执行其它任务。

服务器文件 在 Version Cue CS4 中,项目文件只存储于服务器上,这使您无需再同步项目。登记文件可使其保持最新。

#### 另请参阅

第 37 页的 " 通过 [Adobe Bridge](#page-40-1) 使用 Version Cue"

第 40 页的 " [与其它应用程序一起使用](#page-43-0) Version Cue CS4"

第 49 页的 " 处理 [Version Cue](#page-52-1) 项目 "

第 47 页的 " 使用 [Adobe Drive](#page-50-1) 进行连接 "

## <span id="page-8-0"></span>第 **2** 章 **: Adobe Bridge**

Adobe Bridge CS4 是 Adobe Creative Suite 4 的控制中心。可使用 Adobe Bridge 进行文件组织和共享, 它提供了对项目文 件、应用程序和设置的集中式访问。 Adobe Bridge 还支持 Adobe XMP (可扩展元数据平台), 允许您使用文件存储元数 据, 然后通过搜索条件查找资产。您也可以使用 Adobe Bridge 来处理在 Adobe Version Cue® 中管理的资产, 并在 Adobe Photoshop Camera Raw 中打开图像。对于既包含 Adobe 文件又包含非 Adobe 文件的项目来说, Adobe Bridge 可起到项目 中心的作用,帮助您简化创意流程。

## <span id="page-8-1"></span>使用 **Adobe Bridge**

## 关于 **Adobe Bridge CS4**

使用 Adobe Creative Suite 4 组件附带的 Adobe Bridge 可以组织、浏览和查找所需资产, 以创建供印刷、Web、电视、 DVD、电影及移动设备使用的内容。Adobe Bridge 可使用户轻松访问原始 Adobe 文件(如 PSD 和 PDF)以及非 Adobe 文 件。您可以根据需要将资产拖入到版面、项目及合成中,还能够预览文件,甚至添加元数据 (文件信息),使文件查找更加方 便。

有关 Adobe Bridge 的视频概览,请访问 [www.adobe.com/go/lrvid4011\\_bri\\_cn](http://www.adobe.com/go/lrvid4011_bri_cn)。

文件浏览 可以使用 Adobe Bridge 查看、搜索、排列、筛选、管理和处理图像、页面版面、 PDF 和动态媒体文件。您可以使 用 Adobe Bridge 来重命名、移动和删除文件, 编辑元数据, 旋转图像以及运行批处理命令。还可以查看从数码相机或摄像机 中导入的文件和数据。

Version Cue 可将 Adobe Bridge 用作中心位置, 通过 Adobe Bridge 来使用 Adobe Version Cue。使用 Adobe Bridge, 您在一个位置即可浏览所有项目文件(包括非 Adobe 文件),而不必为每个文件启动原始应用程序。您可以在 Adobe Bridge 中新建 Version Cue 项目、删除项目和创建版本。使用 Adobe Bridge 中的 " 检查器 " 可查看有关 Adobe Version Cue 服务 器、项目和 Version Cue 托管资产的上下文相关信息并对其进行操作。

**Bridge Home** Bridge Home 是 Adobe Bridge CS4 的一项功能,使您能够访问有关 Adobe Creative Suite 4 产品和组件的 提示、新闻及信息。通过 Bridge Home, 您可以访问 Adobe.com 和其它设计资源。

**Camera Raw** 如果您安装了 Adobe Photoshop® CS4、 Adobe After Effects® CS4 或 Adobe Creative Suite 4 版本 (Creative Suite 4 Web Standard 除外),您可以从 Adobe Bridge 中打开或导入相机原始数据文件,对其进行编辑,并将它 们保存为与 Photoshop 兼容的格式。您可以不启动 Photoshop 或 After Effects,直接在 "Camera Raw" 对话框中编辑图像, 然后将设置从一个图像复制到另一个图像。如果您未安装 Photoshop 或 After Effects,您仍然可以在 Adobe Bridge 中预览 相机原始数据文件。

颜色管理 如果您使用 Adobe Creative Suite 4 版本 (Creative Suite 4 Web Standard 除外),则可以使用 Adobe Bridge 在 各个进行颜色管理的 Adobe Creative Suite 4 组件之间同步颜色设置。这种同步确保了颜色在所有 Adobe Creative Suite 4 组 件中看起来都一样。

#### 另请参阅

第14页的"[查看和管理文件](#page-17-0)" 第 37 页的 " 在 [Adobe Bridge](#page-40-2) 中使用 Version Cue" 第 13 页的 " [管理颜色](#page-16-0) "

### 启动 **Adobe Bridge**

您可以直接启动 Adobe Bridge 或从任意 Adobe Creative Suite 4 组件 (Adobe Acrobat® 9 除外)中启动它。

#### 从 **Adobe Creative Suite 4** 组件中启动 **Adobe Bridge**

- ❖ 执行下列任意操作:
- 选择"文件">"浏览"或"文件">"在 Bridge 中浏览"(如果可用)。

注: 在 Adobe After Effects 或 Adobe Premiere® Pro 中, 使用" 文件 ">" 在 Bridge 中浏览 " 启动 Adobe Bridge 之后, 双 击某个文件将打开该文件导次书 Creative Suite 4 组件 (而不是原始应用程序)中。例如,如果您在 Adobe Premiere Pro 中选择"文件">"浏览",然后双击一个 Photoshop 文件,该文件将添加到"Premiere Pro 项目"面板,而不 是在 Photoshop 中打开。

• 单击工具栏、选项栏或控件栏 (如果可用)中的 Adobe Bridge 按钮 [Br]。

#### 从 **Adobe Bridge** 返回上一个打开的 **Adobe Creative Suite 4** 组件

❖ 选择 " 文件 ">" 返回到 [ 组件 ]"。

#### 直接启动 **Adobe Bridge**

- (Windows) <sup>从</sup> " 开始 ">" 程序 " 菜单中选择 Adobe Bridge CS4。
- (Mac OS) 双击位于 "Applications/Adobe Bridge CS4" 文件夹中的 Adobe Bridge CS4 图标 Br 。

## <span id="page-9-0"></span>将 **Adobe Bridge** 配置为自动启动

您可以将 Adobe Bridge 配置为每次登录时自动在后台运行。在您准备使用 Adobe Bridge 之前使其在后台运行, 可占用较少 的系统资源。

#### 自动启动 **Adobe Bridge**

- **1** 要将 Adobe Bridge 配置为登录时自动在后台打开,请执行以下操作之一:
- 第一次启动 Adobe Bridge 时,系统将询问是否希望在您登录时自动启动 Adobe Bridge, 请单击"是"。
- 在 Adobe Bridge 的"首选项"对话框的"高级"面板中,选择"登录时启动 Bridge"。
- (Windows) 当 Adobe Bridge 打开时, 右键单击 Adobe Bridge 系统任务栏图标, 然后选择"登录时启动 Bridge"。
- **2** (Windows) 要切换操作模式,请执行以下任一操作:
- 右键单击系统任务栏中的 Adobe Bridge 图标,然后选择"显示 Bridge"来打开应用程序。
- 选择"文件">"隐藏",在后台运行 Adobe Bridge。
- 右键单击系统任务栏中的 Adobe Bridge 图标,然后选择"隐藏 Bridge"来在后台运行 Adobe Bridge。
- 右键单击系统任务栏中的 Adobe Bridge 图标,然后选择"退出 Bridge"来关闭应用程序。
- **3** (Mac) 要切换操作模式,请执行以下任一操作:
- 单击 Dock 中的 Adobe Bridge CS4 图标,然后选择 " 显示 " <sup>或</sup> " 隐藏 "。
- 在 Adobe Bridge 中,选择 "Adobe Bridge CS4"> "隐藏 Bridge CS4", 以在后台运行 Adobe Bridge。
- 单击 Dock 中的 Adobe Bridge 图标,然后选择 " 退出 " 来关闭应用程序。

## <span id="page-10-0"></span>工作区

## 工作区概述

Adobe Bridge 工作区由包含各种面板的三个列 (或者说窗格)组成。您可以通过移动或调整面板的大小来调整 Adobe Bridge 工作区。您可以创建自定工作区或从若干预配置的 Adobe Bridge 工作区中进行选择。

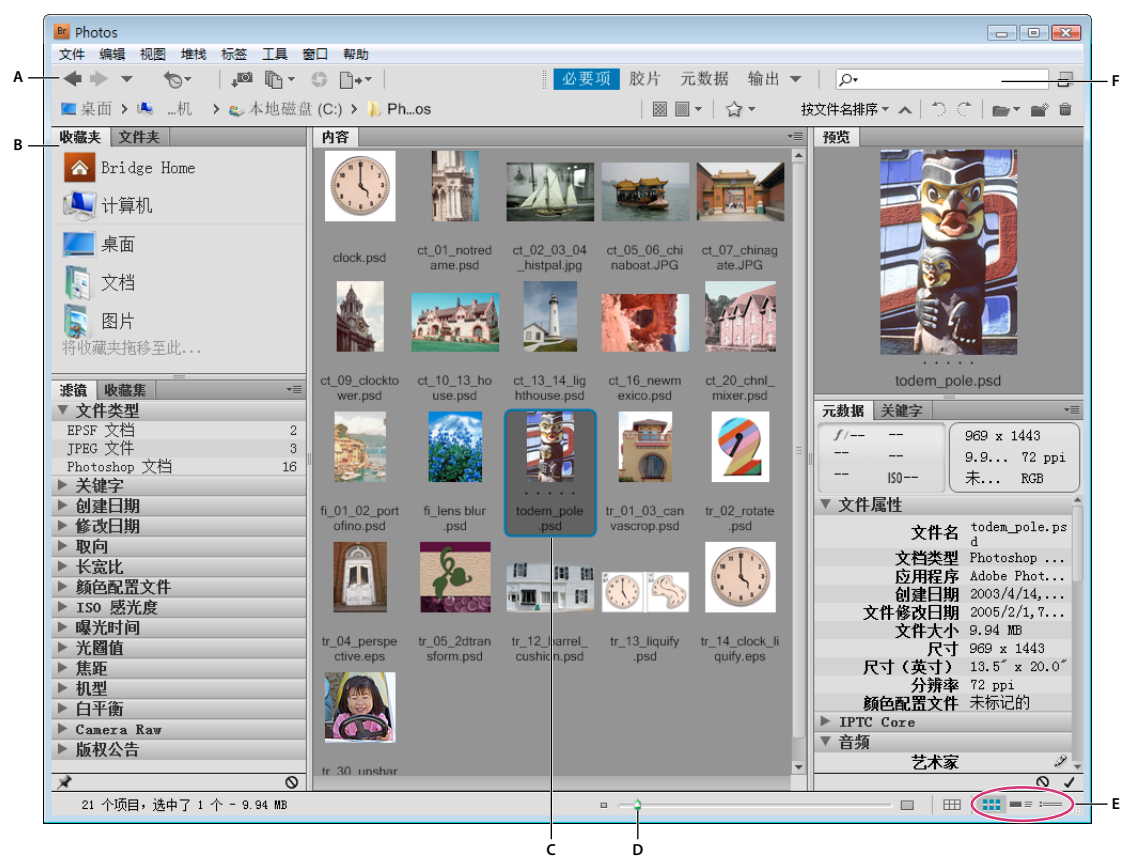

Adobe Bridge 工作区

**A.** 应用程序栏 **B.** 面板 **C.** 所选项目 **D.** 缩览图滑块 **E.** 视图按钮 **F.** 快速搜索字段

下面是 Adobe Bridge 工作区的主要组件:

应用程序栏 提供基本任务的按钮,如文件夹层次结构导航、切换工作区及搜索文件。

路径栏 显示您正在查看的文件夹的路径,允许您导航到该目录。

单击路径栏中的文件夹名称,选择该文件夹,然后浏览其中的内容。单击文件夹名称右侧的右箭头,或者右键单击 (Windows) 或按住 Control 键单击 (Mac OS) 文件夹名称,可导航到子文件夹。

收藏夹面板 使您可以快速访问文件夹以及 Version Cue 和 Bridge Home。

文件夹面板 显示文件夹层次结构。使用它可浏览文件夹。

筛选器面板 使您可以排序和筛选 " 内容 " 面板中显示的文件。

收藏集面板 允许您创建、查找和打开收藏集和智能收藏集。

内容面板 显示由导航菜单按钮、路径栏、 " 收藏夹 " 面板或 " 文件夹 " 面板指定的文件。

预览面板 显示所选的一个或多个文件的预览。预览不同于 " 内容 " 面板中显示的缩览图,并且通常大于缩览图。您可以通过调 整面板大小来缩小或扩大预览。

)将文件夹或文件从资源管理器 (Windows) 或 Finder (Mac OS) 中拖到"预览"面板上, 可导航到 Adobe Bridge 中的该 文件夹或文件。

元数据面板 包含所选文件的元数据信息。如果选择了多个文件,则会列出共享数据 (如关键字、创建日期和曝光度设置)。

关键字面板 帮助您通过附加关键字来组织图像。

根据您选择的选项, Adobe Bridge 工作区中可能还会显示其它面板。

#### 另请参阅

第19页的"[排序和筛选文件](#page-22-1)"

第 30 页的"[元数据和关键字](#page-33-0)"

第 16 页的 " [将文件组织到收藏集中](#page-19-1) "

第 23 页的 " [预览和比较图像](#page-26-1) "

#### 调整面板

您可以通过移动面板和调整面板的大小来调整 Adobe Bridge 窗口。但您不能将面板移动到 Adobe Bridge 窗口之外。

#### 移动面板或调整面板的大小

- ❖ 执行以下任一操作:
- 可通过拖动面板的标签将其拖动到另一个面板。
- 拖动面板之间的水平分隔栏,使面板更大或更小。
- 拖动各面板和内容面板之间的垂直分隔栏可调整各面板或内容面板的大小。

#### 显示或隐藏面板

- ❖ 执行以下任一操作:
- 按下 Tab 键可显示或隐藏除中心面板以外的所有面板 (中心面板因所选工作区而异)。
- 选择"窗口",然后选择您想要显示或隐藏的面板的名称。
- 右键单击 (Windows) 或按下 Control 键单击 (Mac OS) 某个面板标签, 然后选择要显示的面板的名称。

#### 将项目添加到收藏夹面板

您可以通过在 " 常规 " 首选项中指定项目或将项目拖动到 " 收藏夹 " 面板来将其添加到 " 收藏夹 " 面板。

#### 设置收藏夹首选项

- **1** 选择 " 编辑 ">" 首选项 "(Windows) 或 "Bridge CS4">" 首选项 "(Mac OS)。
- 2 单击"常规",然后在"首选项"对话框的"收藏夹项目"区域中选择所需选项。

#### 将项目添加到收藏夹

- ❖ 执行以下操作之一:
- 将文件或文件夹从 Windows 资源管理器 (Windows) 或 Finder (Mac OS) 中拖动到 " 收藏夹 " 面板, 或 Adobe Bridge 的 " 内容 " 或 " 文件夹 " 面板。
- 在 Adobe Bridge 中选择一个文件、文件夹, 或收藏集, 然后选择"文件">"添加到收藏夹"。

)若要从"收藏夹"面板中移去一项,选择该项并选择"文件">"从收藏夹中删除"。或者右键单击 (Windows)或按住 Control 键单击 (Mac OS) 该项,然后从上下文菜单中选择"从收藏夹中删除"。

## 选择并管理工作区

Adobe Bridge 工作区是面板的一种特定配置或版面。您可以选择预配置的工作区或以前保存过的自定义工作区。

通过保存各种 Adobe Bridge 工作区, 您可以在不同的版面中工作 (并且可以快速切换)。例如, 您可以使用一个工作区来排 列新照片,用另一个工作区来使用来自 After Effects 合成图像的素材文件。

#### 另请参阅

第 28 页的 " 使用 [Adobe Output Module](#page-31-0) 创建 Web 照片图库 "

第 29 页的 " 使用 [Adobe Output Module](#page-32-0) 创建 PDF 联系表或演示文稿 "

#### 选择工作区

- ❖ 执行以下操作之一:
- 选择"窗口">"工作区",然后选择所需工作区。
- 单击 Adobe Bridge 应用程序栏中的任何一个工作区按钮("输出"、"元数据"、"概要"、"连环缩览幻灯胶片"、"关键字 "、 " 预览 "、 " 看片台 "、 " 文件夹 ")。

将垂直栏拖动到工作区按钮左侧可以显示更多或更少的按钮。拖动按钮以重新排列其顺序。

|  |       | 必要项 胶片  |  | 元数据         |          |
|--|-------|---------|--|-------------|----------|
|  | 重置工作区 |         |  |             |          |
|  |       | 新建工作区   |  |             |          |
|  |       | 删除工作区   |  |             | $\equiv$ |
|  |       | 重置标准工作区 |  |             |          |
|  | ✓     | 必要项     |  | $Ctrl + F1$ |          |
|  |       | 胶片      |  | $Ctrl + F2$ |          |
|  |       | 元数据     |  | $Ctrl + F3$ |          |
|  |       | 输出      |  | $Ctrl + F4$ |          |
|  |       | 关键字     |  | $Ctrl + F5$ |          |
|  |       | 预览      |  | $Ctrl + F6$ |          |
|  |       | 看片台     |  |             |          |
|  |       | 文件夹     |  |             |          |
|  |       |         |  |             |          |

工作区按钮和弹出菜单

#### 默认工作区

Adobe Bridge 提供了若干预配置的工作区:

输出 显示"收藏夹"、"文件夹"、"内容"、"预览"、"输出"和"输出预览"面板。在 Adobe Bridge 的"首选项"中选择 Adobe Output Module 启动脚本时,可以使用该工作区。

元数据 在"列表"视图中显示"内容"面板,并显示"元数据"、"筛选器"和"收藏夹"面板。

概要 显示"收藏夹"、"文件夹"、" 筛选器"、"收藏集"、"内容"、"预览"、"元数据"和"关键字"面板。

连环缩览幻灯胶片 在滚动的水平行内显示缩览图 (在"内容"面板中),并显示当前所选项目的预览 (在"预览"面板中)。 还显示 " 收藏夹 "、 " 文件夹 "、 " 筛选器 " 和 " 收藏集 " 面板。

关键字 在 " 详细信息 " 视图中显示 " 内容 " 面板,并显示 " 关键字 "、 " 筛选器 " 和 " 收藏夹 " 面板。

预览 显示大型"预览"面板、在"缩览图"视图中显示的垂直窄"内容"面板,以及"收藏夹"、"文件夹"、"筛选器"和" 收藏集 " 面板。

注: 在 Mac OS 中, 默认情况下, 按下 Command + F5 键载入 " 预览 " 工作区时会启动 Mac OS VoiceOver。要通过使用键 盘快捷键载入"预览"工作区,请首先在"Mac OS 键盘快捷键"首选项中禁用 VoiceOver 快捷键。有关说明,请参阅 Mac OS 帮助。

看片台 仅显示 " 内容 " 面板。以 " 缩览图 " 视图显示文件。

文件夹 在"缩览图"视图中显示"内容"面板,并显示"收藏夹"面板和"文件夹"面板。

#### 将当前 **Adobe Bridge** 版面保存为工作区

**1** 选择 " 窗口 ">" 工作区 ">" 新建工作区 "。

**2** 为工作区输入一个名称,在 " 新建工作区 " 对话框中选择工作区选项,然后单击 " 存储 "。

#### 删除或恢复工作区

❖ 请选择 " 窗口 ">" 工作区 ",然后选择以下任一命令:

删除工作区 删除已保存的工作区。从"删除工作区"对话框的"工作区"菜单中选择该工作区,然后单击"删除"。

重置标准工作区 将工作区恢复为默认的 " 概要 " 配置。

)单击工作区按钮最右侧的向下箭头,可访问用于配置 Adobe Bridge 工作区的有用命令。右键单击 (Windows) 或按住 **V** Control 单击 (Mac OS) 工作区按钮, 可重置或删除该工作区, 或在该按钮左侧插入不同的工作区。您不能删除内置 Adobe Bridge 工作区。

#### 调整内容面板的显示

" 内容 " 面板显示所选文件夹中的文件和文件夹的缩览图、详细缩览图或列表。默认情况下,Adobe Bridge 生成进行颜色管理 的缩览图,并且在 " 内容 " 面板中显示缩览图时带有文件或文件夹名称以及评级和标签。

您可以通过以下方法自定义"内容"面板中的视图:与缩览图一起显示详细的文本信息,或以列表形式查看缩览图。您还可以 调整缩览图大小,指定缩览图品质。从"内容"面板菜单中选择"水平版面"或"垂直版面"可确定滚动条的位置。选择"自 动版面 " 可确保 Adobe Bridge 根据需要在水平版面和垂直版面之间切换。

#### 选择视图模式

- ❖ 从 " 视图 " 菜单选择以下选项之一:
- 选择 " 缩览图 " 可将文件和文件夹显示为带有文件或文件夹名称以及评级和标签的缩览图。
- " 详细信息 ",显示的缩览图带有其它文本信息。
- " 列表形式 " 以文件名列表的形式显示文件和文件夹,同时用列来显示相关的元数据。
- " 仅显示缩览图 " 显示不带有任何文本信息、标签或评级的缩览图。

)单击 Adobe Bridge 窗口右下角的按钮, 可以" 以缩览图形式查看内容 "、" 以详细信息形式查看内容 "及" 以列表形式查 看内容 "。

#### 调整缩览图的大小

使缩览图变小以便同时查看多个缩览图,或者放大缩览图以查看缩览图详细信息。

• 拖动 Adobe Bridge 窗口底部的"缩览图"滑块 –

注: 调整"自动版面"模式下的 Adobe Bridge 窗口的大小时, "内容"面板中的缩览图的大小也会随即调整。为了避免这种情 况,可从"内容"面板菜单中选择"水平版面"或"垂直版面"。

• 单击"缩览图"滑块最左侧的"较小的缩览图大小"按钮,可以将"内容"面板中的列数减去一列。单击"缩览图"滑块最右侧的" 较大的缩览图大小"按钮,可以将"内容"面板中的列数加上一列。 Adobe Bridge 自动根据显示的列数最大化缩览图。

#### 锁定网格

锁定网格以使 Adobe Bridge 在"内容"面板中始终显示完整的缩览图。锁定网格之后,如果调整了窗口大小或者打开或关闭 了面板,缩览图将保持其配置不变。

◆ 选择"视图">"网格锁",或单击 Adobe Bridge 窗口底部"缩览图"滑块旁边的"网格锁"按钮

#### 显示缩览图的其它元数据

" 缩览图元数据的其它行 " 首选项指定了是否在 " 内容 " 面板中显示缩览图的其它元数据信息。

- 1 选择"编辑">"首选项"(Windows) 或"Bridge CS4">"首选项"(Mac OS), 然后单击"缩览图"。
- **2** 在 " 缩览图元数据的其它行 " 区域,选择要显示的元数据类型。您最多可以显示四行额外信息。

#### 限制缩览图的文件大小

您可以限制 Adobe Bridge 为其创建缩览图的文件的大小 (显示大文件可能会降低性能)。如果 Adobe Bridge 不能创建缩览 图,它将显示与特定文件类型相关的图标。当显示视频文件的缩览图时, Adobe Bridge 会忽略此设置。

- **1** 选择 " 编辑 ">" 首选项 "(Windows) 或 "Bridge CS4">" 首选项 "(Mac OS),然后单击 " 缩览图 "。
- **2** 在 " 不处理超过此大小的文件 " 框内输入一个数字。

#### 指定显示器大小的预览

显示器大小的预览可以根据您的显示器分辨率显示可能的最高品质的预览。启用显示器大小的预览后,图像以全屏模式清晰显 示。

- 1 选择"编辑">"首选项"(Windows) 或"Bridge CS4">"首选项"(Mac OS), 然后单击" 高级 "。
- **2** 选择 " 生成显示器大小的预览 "。

#### 指定缩览图品质

您可以指定 Adobe Bridge 为单个图像文件夹显示嵌入式、高品质或 1:1 的图像缩览图预览。

- 为较快地进行浏览,请选择一个文件夹,然后选择 Adobe Bridge 应用程序栏中的"通过首选嵌入式图像快速浏览"图像按钮 。
- 要显示较高品质的缩览图预览,单击 Adobe Bridge 应用程序栏中的"缩览图质量和预览生成选项"按钮 ,,然后选择以下 选项之一:
- "首选嵌入式图像(较快)",使用嵌入源文件中的低分辨率缩览图。这些缩览图不进行颜色管理。此选项相当于选择"通过 首选嵌入式图像快速浏览 "。
- "按需使用高品质",在预览图像之前使用嵌入式缩览图,在预览图像时 Adobe Bridge 会创建从源文件生成的进行颜色管理 的缩览图。
- "始终使用高品质",始终为所有图像显示进行颜色管理的缩览图。"始终使用高品质"是默认的品质设置。

• "生成 100% 预览",在后台为"放大镜"视图和"幻灯片放映"视图创建 100% 图像预览。此选项可以加快放大镜和幻灯片放映 操作的速度,但会占用更多的磁盘空间,减慢初次浏览的速度。请参阅第25页的"[使用放大镜工具](#page-28-0)"和第25[页的](#page-28-1)"以幻 [灯片放映方式查看图像](#page-28-1) "。

#### <span id="page-15-0"></span>自定义 **"** 列表 **"** 视图

通过排序和调整列的尺寸,以及通过选择要显示的元数据类别,可以自定义 " 列表 " 视图。

- **1** 选择 " 视图 ">" 列表形式 "。
- **2** 执行以下任一操作:
- 单击任何列标题可更改排序顺序。
- 右键单击 (Windows) 或按住 Control 键单击 (Mac OS) 任意列标题可选择不同的元数据类别、关闭列、插入新列、调整 列的大小或返回默认配置。
- 注:" 名称 " 列始终为最左侧的列。
- 拖动两列之间的垂直分隔栏可加大或缩小列宽。
- 在两个列标题之间进行双击可自动调整左侧列的大小。

#### <span id="page-15-1"></span>调整亮度和颜色

在 " 常规 " 首选项中使 Adobe Bridge 背景变得更亮或更暗并指定强调色。

#### 使背景变亮或变暗

- 1 请选择"编辑">"首选项"(Windows) 或"Bridge CS4">"首选项"(Mac OS), 然后单击"常规"。
- **2** 执行下面两个操作之一或全部:
- 拖动 " 用户界面亮度 " 滑块可以使 Adobe Bridge 背景更暗或更亮。
- 拖动 " 图像背景 " 滑块使幻灯片放映背景和 " 内容 " <sup>及</sup> " 预览 " 面板背景更暗或更亮。

#### 指定强调色

- 1 请选择"编辑">"首选项"(Windows) 或"Bridge CS4">"首选项"(Mac OS), 然后单击"常规"。
- **2** 从 " 强调色 " 菜单中选择一种强调色。

#### 在紧凑模式下工作

当您希望缩小 Adobe Bridge 窗口时,请切换到紧凑模式。在紧凑模式下,将隐藏这些面板并简化"内容"面板。但仍然可以 通过窗口右上角的弹出菜单使用部分常用的 Adobe Bridge 命令的子集。

默认情况下, 紧凑模式的 Adobe Bridge 窗口浮在所有窗口的上面。(在完整模式下, Adobe Bridge 窗口可以移到其它窗口 的后面。)这种浮动的窗口很有用,因为在您使用不同的应用程序时,该窗口始终可用。例如,在选择您计划使用的文件后您 可以使用紧凑模式,然后根据需要将这些文件拖移到应用程序中。

入从 Adobe Bridge 窗口菜单中取消选择"紧凑窗口始终显示在最前面"可防止紧凑模式的 Adobe Bridge 窗口浮动在所有 窗口的最上面。

- 1 单击"切换到紧凑模式"按钮 。
- **2** 执行以下任一操作:
- <sup>从</sup> Adobe Bridge 窗口右上角的菜单中选择命令。
- 单击"切换到超紧凑模式"按钮 □ 以隐藏"内容"面板,从而进一步最小化 Adobe Bridge 窗口。您可以再次单击该按钮以返 回到紧凑模式。
- 单击"切换到完整模式"按钮 □ 以返回到完整模式,显示各个面板并使 Adobe Bridge 移到当前窗口后面。

#### 使用高速缓存

高速缓存存储缩览图和元数据信息 (以及无法存储到文件中的元数据,如标签和评级),在您查看缩览图或搜索文件时,可以 提高性能。但存储高速缓存会占用磁盘空间。在构建高速缓存时,您可以选择将其输出以便共享或存档,您也可以选择生成 100% 预览。您可以通过清除高速缓存来管理高速缓存,并通过设置首选项来控制其大小和位置。

#### 构建和管理高速缓存

❖ 从 " 工具 ">" 高速缓存 " 菜单中选择以下任一命令:

构建和导出高速缓存 以后台进程的方式为所选文件夹及其中的所有文件夹 (其它文件夹的别名或快捷方式除外)构建高速缓 存。使用此命令可缩短在子文件夹中浏览时等待缩览图和文件信息显示的时间。您还可以在高速缓存中生成 100% 预览,以帮 助提高在幻灯片放映和全屏预览时以 100% 查看图像、或使用 " 放大镜 " 工具时的性能。

" 构建高速缓存 " 对话框中的 " 将高速缓存导出到文件夹 " 选项可创建本地高速缓存,以便共享或存档到磁盘。选择此选项时, Adobe Bridge 为所选文件夹及其子文件夹创建高速缓存文件。将文件夹复制到 CD 或 DVD 等外部磁盘存档时, 也会复制高 速缓存文件。导航到 Adobe Bridge 中以前未查看过的文件夹(如存档的 CD 中的文件夹)时, Adobe Bridge 使用导出的高 速缓存较快地显示缩览图。导出的高速缓存基于中央高速缓存,且包含复制信息。

注: 导出的高速缓存文件为隐藏文件。若要在 Adobe Bridge 中查看这些文件, 请选择"视图">"显示隐藏文件"。

清空文件夹 **[** 所选文件夹 **]** 的高速缓存 清除所选文件夹的高速缓存。在您认为文件夹的高速缓存已旧且必须重新生成时,此命令 很有用。(例如,未更新缩览图和元数据的情况。)

#### 设置高速缓存首选项

- **1** 选择 " 编辑 ">" 首选项 "(Windows) 或 "Bridge CS4">" 首选项 "(Mac OS)。
- **2** 单击 " 高速缓存 "。
- **3** 执行以下任一操作:

在高速缓存中保留 **100%** 预览 将图像的 100% 预览保留在高速缓存中,可加快幻灯片放映或全屏预览,以及使用 " 放大镜 " 工 具时的缩放操作速度。但在高速缓存中保留 100% 预览会占用大量磁盘空间。

若有可能,自动将高速缓存导出到文件夹 在可能的情况下,在已查看过的文件夹中创建导出的高速缓存文件。例如,如果已查 看过的文件夹位于只读磁盘上,则不能将高速缓存文件放在该文件夹中。

位置 指定高速缓存的新位置。新位置在您下一次启动 Adobe Bridge 时生效。

高速缓存大小 拖动滑块可以指定更大或更小的高速缓存大小。如果高速缓存接近已定义的极限 (500,000 条记录),或包含高 速缓存的卷太满, 则在退出 Adobe Bridge 时, 将会删除高速缓存的旧项目。

紧凑高速缓存 通过删除过时的记录来减少记录总数,优化高速缓存。

清空高速缓存 删除整个高速缓存,释放硬盘驱动器上的空间。

#### <span id="page-16-0"></span>管理颜色

在 Adobe Bridge 中,缩览图的品质决定了是否使用颜色配置文件设置。高品质的缩览图使用颜色配置文件设置,而快速缩览 图不使用。使用应用程序栏中的 " 高级首选项 " 和 " 缩览图质量和预览生成选项 " 按钮,来确定缩览图品质。

如果您有 Adobe Creative Suite 4, 则可以使用 Adobe Bridge 在各个进行色彩管理的 Creative Suite 组件之间同步颜色设 置。当您在 Adobe Bridge 中使用"编辑">"Creative Suite 颜色设置"命令指定 Creative Suite 颜色设置时, 会自动同步颜色 设置。同步颜色设置确保了颜色在所有进行色彩管理的 Adobe Creative Suite 4 组件中看起来都一样。有关使用 Adobe Bridge 设置颜色管理的说明,请在对应于您的组件的"帮助"中搜索"同步颜色设置"。

### 更改语言设置

Adobe Bridge 可以用多种语言显示菜单、选项和工具提示。您还可以指定 Adobe Bridge 使用特定语言显示键盘快捷键。

- 1 选择"编辑">"首选项"(Windows) 或"Bridge CS4">"首选项"(Mac OS), 然后单击" 高级 "。
- **2** 执行下面两个操作之一或全部:
- <sup>从</sup> " 语言 " 菜单中选择一种语言,以使用该语言显示菜单、选项和工具提示。
- <sup>从</sup> " 键盘 " 菜单中选择一种语言,以使用该语言键盘配置显示键盘快捷键。
- 3 单击"确定",然后重新启动 Adobe Bridge。

新语言在下一次启动 Adobe Bridge 时生效。

#### 启用启动脚本

您可以在 Adobe Bridge 首选项中启用或禁用启动脚本。所列脚本因您所安装的 Creative Suite 4 组件而异。禁用启动脚本可 改进性能或解决脚本之间的不兼容问题。

- **1** 选择 " 编辑 ">" 首选项 "(Windows) 或 "Bridge CS4">" 首选项 "(Mac OS),然后单击 " 启动脚本 "。
- **2** 执行以下任一操作:
- 选择或取消选择所需脚本。
- 若要启用或禁用所有脚本,请单击 " 全部启用 " <sup>或</sup> " 全部禁用 "。
- 单击"显示脚本",转至硬盘上的"Adobe Bridge Startup Scripts"文件夹。

## <span id="page-17-0"></span>查看和管理文件

#### 浏览文件和文件夹

- ❖ 执行以下任一操作:
- <sup>在</sup> " 文件夹 " 面板中选择一个文件夹。
- <sup>在</sup> " 收藏夹 " 面板中选择一个项目或文件夹。
- 单击"转到父文件夹"按钮 → 或"显示最近"按钮 →,然后选择文件夹或收藏夹项目。

)若要显示操作系统中的文件,请选择该文件,然后选择"文件">"在'资源管理器'中显示"(Windows)或"文件">"在 Finder 中显示 "(Mac OS)。

- 单击"返回"按钮或"前进"按钮,或单击路径栏中的文件夹选择该文件夹。
- 右键单击 (Windows) 或按住 Control 键单击 (Mac OS) 路径栏中的文件夹可查看该文件夹,并转到其任何一个子文件夹。
- 双击 " 内容 " 面板或 " 预览 " 面板中的文件夹可打开该文件夹。

按住 Ctrl 键双击 (Windows) 或按住 Command 键双击 (Mac OS)" 内容 " 面板或 " 预览 " 面板中的文件夹可在新窗口中 ■ 打开该文件夹。

• 将文件夹从 Windows 资源管理器 (Windows) 或 Finder (Mac OS) 拖到 " 预览 " 面板将其打开。在 Mac OS 中, 还可以将 文件夹从 Finder 拖到 Adobe Bridge 图标。

注:通过选择 " 窗口 ">" 路径栏 " 显示或隐藏路径栏。

## 显示子文件夹内容

您可以指定 Adobe Bridge 将文件夹和子文件夹显示在一个连续的"平面"视图中。平面视图显示文件夹的全部内容,包括其 子文件夹,因而无需在子文件夹中导航。

- ❖ 要在平面视图中显示文件夹内容,请执行以下任一操作:
- 选择 " 视图 ">" 显示子文件夹中的项目 "。
- 右键单击 (Windows) 或按住 Control 键单击 (Mac OS) 路径栏中的一个文件夹,然后选择 " 显示子文件夹中的项目 "。

○ 右键单击 (Windows) 或按住 Control 键单击 (Mac OS) 路径栏中的文件夹,然后选择要在"内容"面板中打开的子文件 夹。

### 打开或置入文件

即使文件不是用 Adobe 软件创建的,您也可以从 Adobe Bridge 打开这些文件。使用 Adobe Bridge 打开文件时,文件将在 其原始应用程序或您指定的应用程序中打开。还可以使用 Adobe Bridge 将文件置入 Adobe 应用程序的已打开文档中。

#### 另请参阅

第22页的"[从数码相机或读卡器中获取照片](#page-25-1)"

#### 打开文件

- ❖ 选择文件,然后执行以下任一操作:
- 选择 " 文件 ">" 打开 "。
- <sup>按</sup> Enter (Windows) 或 Return (Mac OS)。
- 双击 " 内容 " 面板中的文件。
- 选择"文件">"打开方式",然后选择用来打开该文件的应用程序的名称。
- 将文件拖到应用程序图标上。
- 选择"文件">"在 Camera Raw 中打开",编辑该文件的 Camera Raw 设置。

#### 更改文件类型关联

选择用于打开特定文件类型的应用程序时,所做的选择只影响您使用 Adobe Bridge 打开的那些文件并覆盖操作系统设置。

- 1 选择"编辑">"首选项"(Windows) 或"Bridge CS4">"首选项"(Mac OS), 然后单击"文件类型关联"。
- 2 单击应用程序名称 (或"无"),然后单击"浏览"找到要使用的应用程序。
- **3** 若要将文件类型关联重置为默认设置,请单击 " 重置为默认关联 "。
- **4** 若要隐藏没有关联应用程序的任何文件类型,请选择 " 隐藏未定义的文件关联 "。

#### 置入文件

- 选择文件,然后选择"文件">"置入",再选择应用程序名称。例如,您可以使用此命令将JPEG图像置入 Adobe Illustrator 中。
- 将文件从 Adobe Bridge 拖到所需的应用程序中。根据文件的不同,可能需要首先打开要置入文件的文档。

### 搜索文件和文件夹

在 Adobe Bridge 中,可以使用搜索条件的多种组合来搜索文件。您可以将搜索条件保存为智能收藏集,这种收藏集始终提供 满足您的条件的最新文件。

#### 另请参阅

第 17 页的 " [创建智能收藏集](#page-20-0) "

#### 利用 **Adobe Bridge** 搜索文件和文件夹

- **1** 选择 " 编辑 ">" 查找 "。
- **2** 选择要在其中搜索的文件夹。
- **3** 通过从 " 条件 " 菜单中选择选项和限制符,选择搜索条件。在右侧的框中输入搜索文本。
- **4** 若要添加搜索条件,请单击加号 (+)。若要删除搜索条件,请单击减号 (-)。
- **5** 从 " 匹配 " 菜单中选择一个选项,以指定是满足任意条件还是必须满足全部条件。
- **6** (可选)选择 " 包含所有子文件夹 ",将搜索范围扩展到源文件夹中的所有子文件夹。
- **7** (可选)选择 " 包括未编入索引的文件 " 以指定 Adobe Bridge 同时搜索已缓存的和未缓存的文件。搜索未缓存的文件(位于 以前未在 Adobe Bridge 中浏览过的文件夹内)比仅搜索已缓存的文件速度慢。
- **8** 单击 " 查找 "。
- **9** (可选)要保存搜索条件,请在 Adobe Bridge 显示搜索结果时单击 " 收藏集 " 面板中的 " 新建智能收藏集 " 按钮 。" 智能 收藏集"对话框自动包括了您的搜索条件。需要时可优化该条件,然后单击"存储"。为"收藏集"面板中的智能收藏集键 入一个名称,然后按 Enter 键 (Windows) 或 Return 键 (Mac OS)。

#### 执行快速搜索

您可使用 Adobe Bridge 应用程序栏中的 " 快速搜索 " 字段来查找 Adobe Bridge 中的文件。" 快速搜索 " 允许您使用 Adobe Bridge 搜索引擎或 Windows 桌面搜索 (Windows) 或 Spotlight (Mac OS) 进行搜索。Adobe Bridge 引擎搜索文件名和关键 字。操作系统引擎查找文件名、文件夹名称和图像关键字。 Adobe Bridge 搜索在当前选择的文件夹和所有子文件夹中进行查 找,包括"我的计算机"(Windows)和"计算机"(Mac OS)。操作系统搜索引擎在当前选择的文件夹或在"我的计算机 "(Windows) 和 " 计算机 "(Mac OS) 中进行搜索。

- 1 单击"快速搜索"字段中的放大镜图标 ○▼ 并选择 Adobe Bridge、 Windows 桌面搜索 (Windows) 或 Spotlight (Mac OS) 作为搜索引擎。
- **2** 输入搜索条件。
- **3** 按 Enter (Windows) 或 Return (Mac OS)。

注:Vista 版本中已默认安装了 Windows 桌面搜索。 Windows XP 用户可从 Microsoft Web 站点下载并安装它。 Adobe Bridge 会检测系统是否已安装 Windows 桌面搜索,并相应地启用功能。默认的 Windows 桌面搜索只对 "Documents and Settings" 目录建立索引。要增加更多位置,请在 Windows 桌面搜索的 " 选项 " 对话框中修改选项。

#### <span id="page-19-1"></span><span id="page-19-0"></span>将文件组织到收藏集中

收藏集是将照片分组归入一个位置以便于查看的方法,即使是位于不同文件夹或不同硬盘上的照片,也可用收藏集分组管理。 智能收藏集是一种通过保存的搜索条件生成的收藏集。使用" 收藏集"面板,可以创建、查找和打开收藏集,并可创建和编辑 智能收藏集。

#### 创建收藏集

- ❖ 执行以下任一操作:
- 单击"收藏集"面板底部的"新建收藏集"按钮 【】 创建新的空收藏集。
- <sup>在</sup>"内容"面板中选择一个或多个文件,然后单击"收藏集"面板中的"新建收藏集"按钮。系统询问是否将选择的文件加入新的 收藏集时, 请单击"是"。

默认情况下,如果您选择了收藏集中的文件,则该文件会作为位于该收藏集文件夹中的文件列出。若要导航到该文件实际 所在的文件夹,请选择文件,然后选择"文件">"在 Bridge 中显示"。

#### <span id="page-20-0"></span>创建智能收藏集

◆ 单击"收藏集"面板底部的"新建智能收藏集"按钮

◯ 要添加或删除"收藏夹"面板中的智能收藏集, 请右键单击 (Windows) 或按住 Control 键单击 (Mac OS)"收藏集"面板 │ 中的智能收藏集, 然后选择" 添加到收藏夹 " 或" 从收藏夹中移去 "。

#### 编辑智能收藏集

- **1** 在 " 收藏集 " 面板中选择一个智能收藏集。
- 2 单击"编辑智能收藏集"按钮→
- **3** 为智能收藏集指定新条件,然后单击 " 存储 "。

#### 重命名收藏集

- ❖ 执行以下任一操作:
- 双击收藏集的名称并键入新名称。
- 右键单击 (Windows) 或按住 Control 键单击 (Mac OS) 收藏集名称,然后选择菜单中的 " 重命名 "。然后覆盖收藏集的名 称。

#### 删除收藏集

删除收藏集时,只需将其从 Adobe Bridge 中的收藏集列表中移去即可。不会删除硬盘上的文件。

- ❖ 要删除收藏集,请执行以下任一操作:
- <sup>在</sup> " 收藏集 " 面板中,选择一个收藏集名称并单击废纸篓图标。
- 右键单击 (Windows) 或按住 Control 键单击 (Mac OS) 收藏集名称,然后选择菜单中的 " 删除 "。

#### 向收藏集添加文件

- ❖ 要向收藏集添加文件,请执行以下任一操作:
- 将文件从 " 内容 " 面板、资源管理器 (Windows) 或 Finder (Mac OS) 拖放到 " 收藏集 " 面板的收藏集名称中。
- 复制 " 内容 " 面板中的文件并粘贴到 " 收藏集 " 面板的收藏集名称中。

#### 删除收藏集中的文件

- ❖ 要删除收藏集中的文件,请选择 " 收藏集 " 面板中的收藏集,并执行以下任一操作:
- 选择"内容"面板中的文件并单击"从收藏集中移去",或者右键单击 (Windows)或按住 Control 键单击 (Mac OS) 并选择" 从收藏集中移去 "。
- 选择"内容"面板中的文件并按 Delete 键。单击"拒绝"将文件标记为已拒绝,单击"删除"可将其移动到回收站 (Windows) 或废纸篓 (Mac OS), 或者单击"取消"保留该文件。

#### 在收藏集之间复制文件

- **1** 在 " 收藏集 " 面板中选择一个收藏集。
- **2** 将文件从 " 内容 " 面板拖放到 " 收藏集 " 面板中要将文件复制到其中的收藏集中。

#### 查找丢失的文件

Adobe Bridge 会追踪收藏集中的文件位置。如果在 Adobe Bridge 中移动了文件,该文件仍保留在收藏集中。如果收藏集中 包含在资源管理器 (Windows) 或 Finder (Mac OS) 中移动或重命名的文件,或者如果文件位于在您查看收藏集时未连接的可 移动硬盘上, Adobe Bridge 会在 " 内容 " 面板顶部显示警告,提示文件缺失。

- **1** 单击 " 修复 " 查找缺失的文件。
- **2** 在 " 查找缺失的文件 " 对话框中选择缺失的文件,然后执行以下任一操作:
- 单击 " 浏览 ",导航到文件的新位置。
- 单击 " 跳过 ",忽略缺失的文件。
- 单击 " 删除 ",从收藏集中移去缺失的文件。

#### 对文件进行标记和评级

通过用特定颜色标记文件或指定零 (0) 到五星级的评级,可以快速标记大量文件。然后,您就可以按文件的颜色标签或评级对 文件进行排序。

例如,假定您要在 Adobe Bridge 中查看大量导入的图像。在查看每个新图像时,您可以标记想要保留的图像。进行这次初步 标记后,您可以使用 " 排序 " 命令来显示和处理您用特定颜色标记的文件。

您可以对文件夹和文件进行标记和评级。

您可以在"标签"首选项中为标签指定名称。应用标签时,名称就会添加到文件的元数据中。在首选项中更改标签名称后,任 何带有较旧标签的文件将在 " 内容 " 面板中以白色标签显示。

注: 查看文件夹时, 在选择另一个选项之前, Adobe Bridge 既显示已标记的文件, 也显示未标记的文件。

#### 标记文件

◆ 选择一个或多个文件,然后从"标签"菜单中选择一个标签。若要删除文件的标签,请选择"标签 ">"无标签 "。

#### 对文件进行评级

- **1** 选择一个或多个文件。
- **2** 执行以下任一操作:
- <sup>在</sup> " 内容 " 面板中,单击表示您要赋予文件的星级的点。(在 " 缩览图 " 视图中,必须选择缩览图以便显示点。此外,在很小的 缩览图视图中不显示点。如果需要,可以缩放缩览图,直到显示点为止。在"列表"视图中,确保"评级"列可见。)
- <sup>从</sup> " 标签 " 菜单中选择评级。
- 若要增加或减少一个星级,请选择"标签">"提升评级"或"标签">"降低评级"。
- 若要删除所有星级,请选择 " 标签 ">" 无评级 "。
- 若要添加 " 拒绝 " 评级,请选择 " 标签 ">" 拒绝 "。
- 注: 若要在 Adobe Bridge 中隐藏拒绝的文件, 请选择"视图">"显示拒绝文件"。

#### <span id="page-22-1"></span><span id="page-22-0"></span>排序和筛选文件

默认情况下, Adobe Bridge 按文件名对"内容"面板中显示的文件排序。您可使用"排序"命令或"排序依据"应用程序栏 按扭对文件进行其它方式的排序。

您可以通过在 " 筛选器 " 面板中选择条件来控制在 " 内容 " 面板中显示哪些文件。可以按评级、标签、文件类型、关键字、创 建日期、修改日期或其它条件进行筛选。

"筛选器"面板中显示的条件是根据"内容"面板中显示的文件及其关联的元数据或位置动态生成的。例如,如果"内容"面 板包含音频文件,则筛选器面板将包含艺术家、唱片、流派、音调、节奏和循环条件。如果"内容"面板包含图像,则"筛选 器 " 面板会包含尺寸、方向和相机数据 (如曝光时间及光圈值)等标准。如果 " 内容 " 面板显示搜索结果或收藏集 (具有来自 多个文件夹的文件),或者如果"内容"面板显示平面视图,则"筛选器"面板包含"父文件夹",您可按文件所在的文件夹来 筛选文件。

)您还可以通过从"视图"菜单中选择相应的选项来指定 Adobe Bridge 在"内容"面板中显示或隐藏文件夹、拒绝的文件 和隐藏文件 (如高速缓存文件)。

#### 给文件排序

- 从"视图">"排序"菜单选择选项,或单击应用程序栏中的"排序"按钮,按所列条件对文件进行排序。选择"手动"可按您上次 拖移文件的顺序排序。如果"内容"面板显示了搜索结果、收藏集或平面视图,则"排序"按钒会包含"按文件夹"选项, 您可使用该选项按文件所在的文件夹对文件进行排序。
- <sup>在</sup> " 列表 " 视图中,单击任何列标题可按该标准排序。

#### 筛选文件

通过在 " 筛选器 " 面板中选择一个或多个条件来控制在 " 内容 " 面板中显示哪些文件。 " 筛选器 " 面板显示当前组中具有特定 值的项目的数量 (不管这些项目是否可见)。例如,扫一眼"筛选器"面板,立即就会看到具有特定评级或关键字的文件的数 目。

- ❖ 在 " 筛选器 " 面板中,选择一个或多个条件:
- 选择同一类别 (例如, 文件类型)中的条件可显示满足其中任意条件的文件。例如,若要同时显示 GIF 和 JPEG 文件, 请 在 " 文件类型 " 下选择 CompuServe GIF 和 JPEG 文件。
- 选择不同类别 (例如,文件类型和评级)中的条件可显示满足所有这些条件的文件。例如,若要显示具有两星级的 GIF <sup>和</sup> JPEG 文件,请在 " 文件类型 " 下选择 CompuServe GIF 和 JPEG 文件,并在 " 评级 " 下选择两星级。

◯ 按住 Shift 单击评级条件可选择该评级及更高评级。例如,按住 Shift 单击两星级可显示具有两星级及以上星级的所有文 件。

• <sup>从</sup> " 筛选器 " 面板菜单中选择类别。

◯从"筛选器"面板菜单中选择"全部展开"或"全部折叠",可打开或关闭所有筛选器类别。

• 按住 Alt 单击 (Windows) 或按住 Option 单击 (Mac OS) 可选择不同于所选条件的所有条件。例如, 如果您在"文件类型 "下选择了 CompuServe GIF, 则按住 Alt 单击 CompuServe GIF 可取消选择该选项并选择列出的所有其它文件类型。

注: 如果您对关闭的堆栈进行筛选, 则只有当栈顶 (缩览图) 项目符合筛选条件时, Adobe Bridge 才会显示该堆栈。如果您 对展开的堆栈进行筛选, Adobe Bridge 会显示该堆栈中符合栈顶文件筛选条件的所有文件。

#### 清除筛选器

 $\blacklozenge$  单击"筛洗器"面板底部的"清除筛洗器"按钮

#### 锁定筛选器

若要防止在您导航到 Adobe Bridge 中的其它位置时筛选器条件被清除,请单击"筛选器"面板底部的"浏览时保留筛选器" 按钮》。

#### 复制、移动和删除文件和文件夹

使用 Adobe Bridge 可以方便地复制文件并在文件夹之间移动文件。

#### 复制文件和文件夹

- 选择文件或文件夹,然后选择 " 编辑 ">" 复制 "。
- 右键单击 (Windows) 或按住 Control 单击 (Mac OS) 文件或文件夹, 选择"复制到", 然后从列表中选择一个位置(若要 指定其它位置,请选择 " 选择文件夹 ")。
- 按住 Ctrl (Windows) 或按住 Option (Mac OS) 将文件或文件夹拖到其它文件夹。

#### 将文件移动到其它文件夹

- 右键单击 (Windows) 或按住 Control 单击 (Mac OS) 文件, 选择"移动到", 然后从列表中选择一个位置(若要指定其它 位置,请选择 " 选择文件夹 ")。
- 将文件拖到 Adobe Bridge 窗口、 Windows 资源管理器 (Windows) 或 Finder (Mac OS) 中的其它文件夹。

注: 如果要拖动的文件位于 Adobe Bridge 之外的不同安装卷中, 则会复制文件, 而不是移动文件。若要将文件移动到其它安 装卷中,请按住 Shift (Windows) 或按住 Command (Mac OS) 拖动该文件。

#### 删除文件或文件夹

◆ 选择文件或文件夹,然后单击"删除项目"按钮 而。

#### 批重命名文件

您可以成组或成批地重命名文件。对文件进行批重命名时,您可以为选中的所有文件选取相同的设置。对于其它批处理任务, 您可以使用脚本来运行自动任务。

- **1** 执行以下操作之一:
- 选择您要重命名的文件。
- <sup>在</sup> " 文件夹 " 面板中选择一个文件夹。新设置将应用于该文件夹中的所有文件。
- **2** 选择 " 工具 ">" 批重命名 "。
- **3** 设置以下选项,然后单击 " 重命名 ":
- 对于 " 目标文件夹 ",选择是否将重命名的文件放在同一文件夹中、将文件移动到另一个文件夹中,或将副本放在另一个文件 夹中。如果您选择"移动到其它文件夹"或"复制到其它文件夹",请单击"浏览"来选择文件夹。
- 对于"新文件名",请从菜单中选择元素或在文本框中输入文本。指定的元素和文本将组合在一起构成文件名。可以单击加号 按钮 (+) 或减号按钮 (-) 来添加或删除元素。对话框底部会显示新文件名的预览。
- 注: 如果您选择"序列数字",请为该序列输入一个起始数字。对每个文件名,此数字会自动加一。
- 选择 " <sup>在</sup> XMP 元数据中保留当前文件名 " 可以在元数据中保留原来的文件名。
- 对于"兼容性",请选择希望与重命名的文件兼容的操作系统。默认的选择是当前的操作系统,而且您无法取消这一选择。
- **4** (可选)要保存批重命名设置以备重用,请单击 " 存储 "。命名该设置,选择一个位置,然后单击 " 存储 "。以后若要使用该设 置,请单击"载入",选择要使用的设置文件,然后单击"打开"。

#### 另请参阅

第 27 页的 " 用 [Adobe Bridge](#page-30-0) 运行自动任务 "

### <span id="page-24-0"></span>堆栈文件

堆栈用于将文件归组到一个缩览图下。您可以堆叠任何类型的文件。例如,使用堆栈可以组织通常由许多图像文件组成的图像 序列。

注: Adobe Bridge 堆栈不同于 Photoshop 图像堆栈,后者将图像组转换为图层并将其存储在智能对象中。

适用于单个文件的命令也适用于堆栈。例如,可以像标记单个文件一样来标记堆栈。您对展开的堆栈应用的命令会应用于该堆 栈中的所有文件。您对折叠的堆栈应用的命令只应用于该堆栈中的栈顶文件 (如果您只选择了该堆栈中的栈顶文件)或应用于 该堆栈中的所有文件 (如果您通过单击该堆栈边框选择了堆栈中的所有文件)。

堆栈中的默认排序顺序基于包含该堆栈的文件夹的排序顺序。

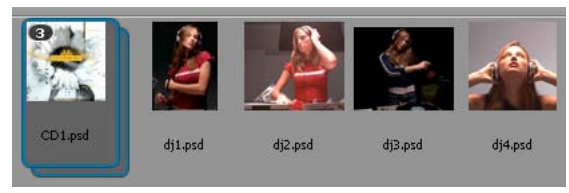

" 内容 " 面板中的 Adobe Bridge 堆栈 (折叠)

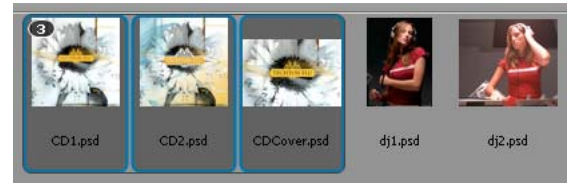

展开的堆栈

#### 另请参阅

第 29 页的 " 自动堆栈 HDR [和全景图像](#page-32-1) "

#### 创建文件堆栈

◆ 选择要包含在堆栈中的文件,然后选择"堆栈">"归组为堆栈"。所选的第一个文件将成为堆栈缩览图。堆栈上的数字指示该 堆栈中有多少个文件。

#### 管理堆栈

- 若要更改堆栈缩览图,请右键单击 (Windows) 或按住 Control 并单击 (Mac OS) 要作为新的缩览图的文件,然后选择 " <sup>堆</sup> 栈 ">" 上移至堆栈顶层 "。
- 若要展开折叠的堆栈,请单击堆栈编号或选择"堆栈">"打开堆栈"。若要展开所有堆栈,请选择"堆栈">"展开所有堆栈"。
- 若要折叠展开的堆栈,请单击堆栈编号或选择"堆栈">"关闭堆栈"。若要折叠所有堆栈,请选择"堆栈">"折叠所有堆栈"。
- 若要向堆栈添加文件,请将要添加的文件拖到该堆栈。

注: 虽然可以将一个堆栈添加到另一个堆栈,但无法嵌套堆栈。所添加的堆栈中的文件与现有的堆栈文件归为一组。

• 若要从堆栈中移去文件,请展开堆栈,然后将文件从堆栈中拖出来。若要从堆栈中移去所有文件,请选择已折叠的堆栈,然 后选择 " 堆栈 ">" 取消堆栈组 "。

• 若要选择已折叠堆栈中的所有文件,请单击该堆栈的边框。或者,按住 Alt 单击 (Windows) 或按住 Control 单击 (Mac OS) 该堆栈的缩览图。

#### 预览堆栈中的图像

在包含 10 个或更多图像的堆栈中,您可以按指定的帧频预览 (擦除)图像和启用洋葱皮外观,通过这些功能,您可以看到前 面与后面的帧,这些帧以半透明的形式叠加在当前帧上。

- 若要预览堆栈,请将鼠标指针放在 " 内容 " 面板中的堆栈上,直到显示滑块,然后单击 " 播放 " 或拖动该滑块。如果没有看到 " 播放 " 按钮或滑块,请通过拖动 Adobe Bridge 窗口底部的 " 缩览图 " 滑块来增大缩览图大小。
- 若要设置回放帧频,请右键单击 (Windows) 或按住 Control 键单击 (Mac OS) 堆栈, 然后从"堆栈">"帧频"菜单中选择一 个帧频。
- 若要设置默认的堆栈回放帧频,请从 " 回放 " 首选项的 " 堆栈回放帧频 " 菜单中选择一个帧频。
- 若要启用洋葱皮外观,请右键单击 (Windows) 或按住 Control 键单击 (Mac OS) 堆栈,然后选择 " 堆栈 ">" 启用洋葱皮外 观 "。

## <span id="page-25-0"></span>使用图像和动态媒体

#### <span id="page-25-1"></span>从数码相机或读卡器中获取照片

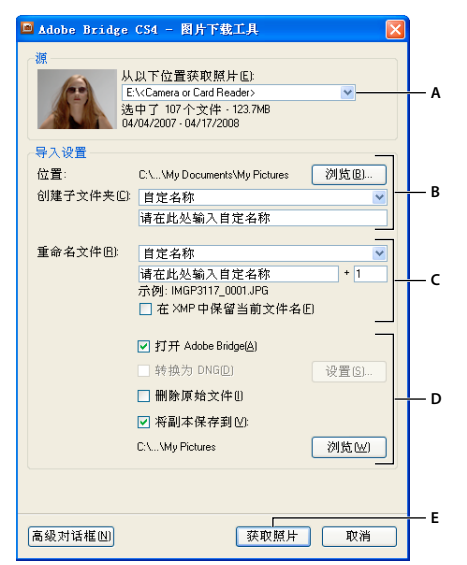

#### Adobe Bridge CS4 Photo Downloader

**A.** 已连接设备的名称 **B.** 用于保存文件的选项 **C.** 用于重命名文件的选项 **D.** 用于转换和复制文件的选项 **E.** 获取照片 按钮

- **1** 将相机或读卡器连接到计算机 (需要时请参阅该设备的文档)。
- **2** 执行以下操作之一:
- (Windows) 在"自动播放"窗口中单击"下载图像 使用 Adobe Bridge CS4", 或选择"文件">"从相机获取照片"。
- (Mac OS) 在 Adobe Bridge 中, 选择"文件">"从相机获取照片"。
- 3 在 Adobe Bridge CS4 Photo Downloader 窗口中, 从"从以下设备获取照片"菜单中选择相机或读卡器的名称。

如果您单击"高级对话框",将显示相机存储卡中每张照片的缩览图。

- **4** 若要从导入批次中删除照片,请单击 " 高级对话框 ",然后单击照片缩览图下面的框以取消选择该照片。
- **5** 若要更改默认文件夹位置,请单击 " 位置 " 旁边的 " 浏览 " 图标 (Windows) 或 " 选择 " 按钮 (Mac OS),并指定一个新位置。
- 6 若要将照片存储在它们自己的文件夹中,请选择"创建子文件夹",然后选择以下任一选项:
- " 当前日期 ",创建以当前日期命名的子文件夹。
- " 拍摄日期 ",创建以照片的拍摄日期和时间命名的子文件夹。
- " 自定义名称 ",使用您键入的名称创建子文件夹。
- **7** 若要在导入文件时对它们进行重命名,请从 " 重命名文件 " 菜单中选择一个选项。该导入批次中的所有照片都共用同一名称, 并且每张照片的结尾都附加一个唯一编号。要将相机的原始文件名保留在 XMP 元数据中以备将来参考,请单击"在 XMP 中保留当前文件名 "。
- **8** 若要在导入照片后打开 Adobe Bridge,请选择 " 打开 Adobe Bridge"。
- **9** 若要在导入相机原始数据文件时将其转换为 DNG,请选择 " 转换为 DNG"。
- **10** 若要在下载相机或读卡器中的照片后删除其中的原始照片,请单击 " 删除原始文件 "。
- **11** 若要在导入照片时保存照片的副本,请选择 " 将副本保存至 ",然后指定一个位置。
- **12**(可选)要应用元数据,请单击"高级对话"按钮。然后在"创建者"和"版权"文本框中键入信息,或者从"待用模板"菜单中选 择元数据模板。
- **13** 单击 " 获取照片 "。照片将显示在 Adobe Bridge 中。

#### <span id="page-26-1"></span>预览和比较图像

您可在 Adobe Bridge 的 " 预览 " 面板中以 " 全屏预览 " 和 " 审阅 " 模式预览图像。 " 预览 " 面板会显示多达九张缩览图图像 供您快速比较。"全屏预览"可以全屏方式显示图像。"审阅"模式以全屏视图显示图像,允许您在图像中导航,优化选择,标 记、旋转图像和给图像评级,以及在 Camera Raw 中打开图像。

#### 使用 **"** 预览 **"** 面板预览图像

◆ 从"内容"面板中最多选择九张图像,然后选择"窗口">"预览"面板(如果需要的话)。

#### 使用 **"** 全屏预览 **"** 来预览图像

- 选择一个或多个图像,然后选择"视图">"全屏预览",或按空格键。
- 按加号 (+) 或减号 (-) 键放大或缩小图像,或单击图像在该点处进行缩放。您还可以使用鼠标滚轮增加、减小放大倍数。
- 要平移图像,请放大该图像,然后拖动。
- 按右箭头和左箭头键转至文件夹中的下一个和上一个图像。
- 注: 如果您在进入"全屏预览"之前选择了多个图像,按右箭头和左箭头键可循环浏览所选图像。
- 按空格键或 Esc 键可退出 " 全屏预览 "。

#### <span id="page-26-0"></span>用 **"** 审阅 **"** 模式评估和选择图像

" 审阅 " 模式是用于浏览选择的照片、优化选择和执行基本编辑的专用全屏视图。 " 审阅 " 模式以可以交互导航的旋转 " 转盘 " 来显示图像。

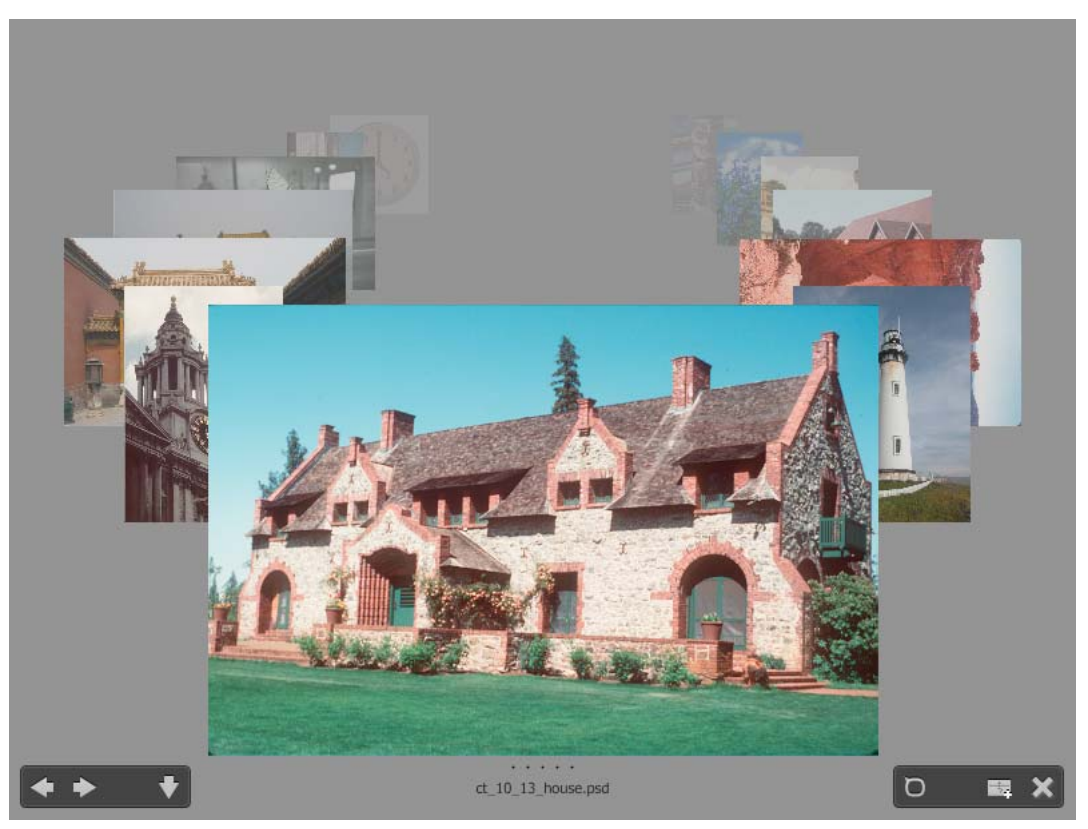

" 审阅 " 模式

有关在 Adobe Bridge 中使用"审阅"模式的视频,请参见 [www.adobe.com/go/lrvid4012\\_bri\\_cn](http://www.adobe.com/go/lrvid4012_bri_cn)。

- **1** 打开一个图像文件夹或者选择您要审阅的多张图像,然后选择 " 视图 ">" 审阅模式 "。
- **2** 执行以下任一操作:
- 单击屏幕左下角的左或右箭头按钮,或者按键盘上的左箭头或右箭头键,转至上一个或下一个图像。
- 将前景图像向右或向左拖动,使上一个或下一个图像成为前景图像。
- 单击背景中的任何图像,将其显示在前景中。
- 将任何图像拖出屏幕底部,将其从选择范围内删除。或者单击屏幕左下角的向下箭头按钮。
- 右键单击 (Windows) 或按住 Control 键单击 (Mac OS) 任何图像后,可设定评级、应用标记、旋转或打开图像。
- <sup>按</sup> ] 键可将前景图像顺时针旋转 90°。按 [ 键可将图像逆时针旋转 90°。
- 按 Esc 键或单击屏幕右下角的 X 按钮, 可退出"审阅"模式。
- 单击屏幕右下角的 " 新建收藏集 " 按钮从所选图像中创建收藏集,然后退出 " 审阅 " 模式。

在"审阅"模式中按 H 键, 可显示键盘快捷键, 以便在"审阅"模式中使用。

#### <span id="page-28-0"></span>使用放大镜工具

" 放大镜 " 工具允许您放大图像的一部分。 " 预览 " 面板和 " 审阅 " 模式最前面的或者选中的图像上都有 " 放大镜 " 工具。默认 情况下,如果显示的图像低于100%, "放大镜"工具会将其放大到100%。您可以为每个图像显示一个"放大镜"工具。

- 要用"放大镜"工具放大图像,请在"预览"面板或"审阅"模式中单击该图像。在"审阅"模式中,您还可以单击屏幕右下角的" 放大镜工具 " 按钮。
- 要隐藏"放大镜"工具,请单击该工具右下角的 X,或者在工具的放大区域内单击。在"审阅"模式中,您还可以单击屏幕右下 角的 " 放大镜工具 " 按钮。
- 在图像中拖动 " 放大镜 " 工具,或单击图像的不同区域,可更改放大的区域。
- 若要使用 " 放大镜 " 工具进行放大和缩小操作,请使用鼠标滚轮,或者按加号 (+) 或减号 (-) 键。
- <sup>在</sup> " 预览 " 窗格中,要在多个图像中显示多个 " 放大镜 " 工具,请单击各个图像。
- 要在"预览"窗格中同步多个"放大镜"工具,请按住 Ctrl 键单击或拖动 (Windows) 或按住 Command 键单击或拖动 (Mac OS) 其中一个图像。

#### 旋转图像

您可以在 Adobe Bridge 中旋转 JPEG、 PSD、 TIFF 和相机原始数据文件图像的视图。旋转不会影响图像数据;但是, 在 Adobe Bridge 中旋转图像的同时,会旋转该图像在原始应用程序中的视图。

- **1** 在内容区域中选择一个或多个图像。
- **2** 执行以下操作之一:
- 选择 " 编辑 ">" 顺时针旋转 90°"、 " 逆时针旋转 90°" <sup>或</sup> " 旋转 180°"。
- 单击应用程序栏中的 " 顺时针旋转 90°" <sup>或</sup> " 逆时针旋转 90°" 按钮。

#### <span id="page-28-1"></span>以幻灯片放映方式查看图像

使用 " 幻灯片放映 " 命令可以以全屏幕幻灯片放映的形式查看缩览图。在处理一个文件夹中所有图形文件的大型版本时,这种 方法非常方便。放映幻灯片时您可以全屏显示和缩放图像,可以设置控制幻灯片放映显示的选项,包括过渡效果和标题。

#### 观看幻灯片放映

◆ 打开一个包含图像的文件夹,或选择要以幻灯片放映方式查看的图像,然后选择"视图">"幻灯片放映"。

#### 显示用于处理幻灯片放映的命令

❖ 在 " 幻灯片放映 " 视图中时按 H。

#### 放映幻灯片选项

在"幻灯片放映"视图中时按 L 或选择"视图 ">"幻灯片放映选项",可显示有关幻灯片放映的选项。

显示选项 选择关闭其他监视器,重复放映幻灯片或缩放。

幻灯片选项 指定幻灯片持续时间、标题和幻灯片缩放比例。

过渡选项 指定过渡样式和速度。

### 使用软件渲染进行预览

如果幻灯片或图像在"预览"面板、"全屏预览"或"审阅"模式中未能正确显示,请选择此选项。使用软件渲染进行预览时 会不正确地显示预览,但显示速度可能会变慢,并且可能存在其它限制。

- **1** 在 " 高级 " 首选项中,选择 " 使用软件渲染 "。
- **2** 重新启动 Adobe Bridge。
- 注: 在 VRAM 小于 64MB 的计算机上, 及在 VRAM 小于 128MB 的双显示器系统上, 会自动启用软件渲染。

#### 预览动态媒体文件

在 Adobe Bridge 中,您可以预览大多数视频、音频和 3D 文件,包括您计算机上安装的 QuickTime 版本支持的大多数文 件。预览面板中将显示回放控件。您可以更改 " 回放 " 首选项设置以控制是否自动播放或循环媒体文件。

#### 在预览面板中预览媒体文件

**1** 在内容面板中选择要预览的文件。

即会开始在预览面板中播放该文件。

2 使用预览面板时,单击"暂停"按钮 | 可暂停回放;单击"循环"按钮 | 可打开或关闭连续循环;单击"音量"按钮 L 并拖 动滑块可调节音量。

)您可以调亮或调暗 Adobe Bridge 界面, 以改善动态媒体文件的预览效果。请参阅第 12 页的"[调整亮度和颜色](#page-15-1)"。

#### 设置回放首选项

- 1 在 Adobe Bridge 中,选择"编辑">"首选项"(Windows)或"Bridge CS4">"首选项"(Mac OS)。
- **2** 单击 " 回放 "。
- **3** 更改下面的任何设置,然后单击 " 确定 "。

堆栈回放帧频 在包含 10 个或更多图像的堆栈中, 您可以预览 (擦除) 图像。使用此选项可以指定用于预览图像堆栈的帧频。 (请参阅第 21 页的 " [堆栈文件](#page-24-0) "。)

预览时自动播放音频文件。书频文件将其显示在预览面板中时,该音频会自动开始播放。关闭此选项可手动播放音频 文件。

预览时循环音频文件 连续重复 (循环) 该音频文件。如果只想播放一次该音频文件,请取消选择此选项。

预览时自动播放视频文件 选择此选项可在某一视频文件显示在预览面板中时自动播放该视频文件。

预览时循环视频文件 连续重复 (循环)该视频文件。如果只想播放一次该视频文件,请取消选择此选项。

### 使用 **Camera Raw**

相机原始数据文件包含来自相机图像传感器的未经处理的图片数据。如果您安装了 Adobe Photoshop 或 Adobe After Effects, Adobe Bridge 中就会有 Adobe Photoshop Camera Raw 软件, 它用于处理相机原始数据文件。您还可以在 Adobe Bridge 中使用 Camera Raw 来处理 JPEG 或 TIFF 文件。(要在 "Camera Raw" 对话框中打开 JPEG 或 TIFF 文件,请在 "Camera Raw" 首选项中指定这些选项。系统会默认选择这些选项。)

使用 Adobe Bridge 可以在不打开"Camera Raw"对话框的情况下将设置从一个文件复制并粘贴到另一个文件、对文件进行 批处理或将设置应用于文件。

注: 要在 Adobe Bridge 中的"Camera Raw" 对话框中打开原始数据文件,请在 Adobe Bridge 的"常规"首选项中选择"双 击可在 Bridge 中编辑 Camera Raw 设置"。如果未选择此首选项,将在 Photoshop 中打开原始数据文件。

## 将 **Adobe Device Central** 与 **Adobe Bridge** 配合使用

借助于 Adobe Device Central, 使用 Adobe Bridge 的富有创意的专业人员和开发人员可以预览不同类型的文件 (如 Photoshop、 Flash 和 Illustrator 文件) 在各种移动设备上的显示效果。此功能可以简化各种文件类型的测试工作流程。 Adobe Bridge 还提供对 Adobe Device Central 的直接访问,而无需先打开一个 Creative Suite 组件 (如 Photoshop 或 Flash)。

例如,使用几个 Creative Suite 组件的设计人员可以使用 Adobe Bridge 中的文件夹来组织在同一项目中使用的各种文件。设 计人员可以在 Adobe Bridge 中导航到该文件夹,并查看 Photoshop 图像、Flash 文件和 Illustrator 文件在移动设备上的显示 效果。

如果要重复使用现有内容,则从 Adobe Bridge 中预览内容也是非常有用的。例如,您以前曾为某个设备组创建了一些墙纸文 件。现在,您可能希望在最新的移动设备上测试这些墙纸文件。只需在 Adobe Device Central 中更新配置文件列表,然后通 过 Adobe Bridge 直接在新设备上测试旧墙纸文件即可。

注: 对于 Macintosh®, 在 Photoshop Elements 6 中不支持将 Adobe Device Central 与 Adobe Bridge 配合使用。

## 从 **Adobe Bridge** 访问 **Adobe Device Central**

要从 Adobe Bridge 中访问 Adobe Device Central, 请选择单个文件。支持的格式如下: SWF、 JPG、 JPEG、 PNG、 GIF、WBM、MOV、3GP、M4V、MP4、MPG、MPEG、AVI、HTM、HTML、XHTML、CHTML、URL 以及 WEBLOC。

- **1** 启动 Adobe Bridge.
- **2** 执行以下操作之一:
- 选择一个文件,然后单击"文件">"在 Device Central 中测试"。
- 右键单击一个文件,然后选择 " <sup>在</sup> Device Central 中测试 "。

将在 Adobe Device Central 的"模拟器"选项卡中显示该文件。要继续进行测试,请在"设备组"或"可用的设备"列表中 双击另一个设备的名称。

注: 要浏览设备配置文件或创建移动文档,请选择"工具">"Device Central"。将打开 Adobe Device Central 并显示"设备 配置文件 " 选项卡。

## <span id="page-30-1"></span><span id="page-30-0"></span>用 **Adobe Bridge** 运行自动任务

## 运行自动任务

"工具"菜单包含各个 Adobe Creative Suite 4 组件中可用的各种命令的子菜单。例如,如果您已经安装了 Adobe Photoshop,就可以使用 " 工具 ">"Photoshop" 子菜单下的命令,处理在 Adobe Bridge 中选择的照片。从 Adobe Bridge 中运行这些任务可以节省时间,原因是您不必单独打开每个文件。

注: 第三方也可以在"工具"菜单中创建和添加他们自己的项目, 以便在 Adobe Bridge 中增加更多功能。有关自己创建脚本的 信息,请参见 <www.adobe.com> 上提供的 "Adobe Bridge JavaScript Reference" ( «Adobe Bridge JavaScript 参考») 。

Adobe Bridge 还包含有用的自动化脚本。例如, "Adobe 输出模块"脚本允许您创建 Web 照片图库, 生成 Adobe PDF 联系 表和全屏演示文稿。 Auto Collection CS4 脚本可堆叠照片组,以便在 Photoshop 中将其处理为全景图或 HDR 图像。

**1** 选择要使用的文件或文件夹。如果您选择了一个文件夹,该命令会应用于文件夹中的所有文件。

**2** 选择 " 工具 ">[ 组件 ],然后选择要使用的命令。(如果您的组件没有可用的自动任务,则菜单中不会显示组件名称。) 有关特定命令的信息,请参阅该组件的文档。

## <span id="page-31-0"></span>使用 **Adobe Output Module** 创建 **Web** 照片图库

使用 Adobe Output Module 脚本, 您可以在 Adobe Bridge 中创建 Web 照片图库。Web 照片图库是一个 Web 站点, 它具 有一个包含缩览图图像的主页和若干包含全尺寸图像的图库页。每页都包含链接,使访问者可以在该站点中浏览。例如,当访 问者点按主页上的缩览图图像时,关联的完整大小图像便会载入画廊页。您可以在 Adobe Bridge 中使用 Adobe Output Module 脚本从一组图像中自动生成 Web 照片图库。

Adobe Output Module 为您的图库提供多种模板,您可以使用 " 输出 " 面板选择这些模板。每种模板包含一个或多个样式选 项,您可以根据您的需要选择和自定义这些选项。

- **1** 选择文件或者选择包含您要加入 Web 图库中的图像的收藏集或文件夹。
- **2** 选择 " 窗口 ">" 工作区 ">" 输出 "。

)如果未列出"输出"工作区,请在"启动脚本"首选项中选择"Adobe Output Module"。

Adobe Bridge 在窗口右侧显示"输出"面板,在左侧显示"文件夹"面板。"内容"面板和所选照片显示在窗口底部,"预览 " 面板显示在中部。

- **3** 在 " 输出 " 面板顶端选择 "Web 图库 "。
- **4** 在 " 模板 " 菜单中选择图库,然后在 " 样式 " 菜单中选择缩览图大小。
- **5** 在 " 内容 " 面板中选择了照片之后,单击 " 刷新预览 " 可在 " 输出预览 " 面板中查看图库。
- 注:" 输出预览 " 面板最多显示 10 个文件。
- **6** 通过提供说明,指定"输出"面板的"站点信息"、"调色板"和"外观"区域中的选项,可以自定义图库。例如,提供标题、题注 和电子邮件地址;选择背景颜色以及指定文本大小。
- **7** 如果您使用"Lightroom Flash Gallery"模板,请从"样式"菜单选择一个主题。然后使用"站点信息"、"调色板"和"外观"选 项自定义该主题。样式与 Adobe Photoshop Lightroom® 软件中提供的 Flash 图库相对应。
- **8** 通过单击 " 刷新预览 ",您可以随时在 Adobe Bridge 中预览您的 Web 照片图库。单击 " 在浏览器中预览 " 可在您的默认 Web 浏览器中预览图库。
- **9** (可选)通过在"文件夹"或"收藏夹"面板中导航到图像,然后在"内容"面板中选择这些图像,可以更改图库中的图像。您还 可以使用 " 预览 " 面板预览图像,并优化所选图像。在 " 内容 " 面板中拖动缩览图,可重排图库中的图像顺序。

Web 照片图库自定义完成之后,您可以使用 " 输出 " 面板中的 FTP 功能将图库自动上传到 Web 服务器上。或者,您可将图 库保存到硬盘。

**10** 要通过 FTP 上传图库,请打开"输出"面板的"创建图库"区域,然后选择"上传"。输入 FTP 服务器地址、用户名、密码和文 件夹目标位置。然后单击 " 上传 "。

注: "FTP 服务器"框和"文件夹"框指定 Web 服务器上用于存放您所上传的 Web 图库的位置。键入服务器路径时, 请使用斜 杠来指定目录。请向您的 Web 托管服务商咨询,核实您的 Web 服务器公共文件夹的访问路径。

**11** 要在硬盘上保存图库,请在 " 输出 " 的 " 创建图库 " 区域选择 " 存储到磁盘 "。指定图库的位置,然后单击 " 存储 "。

将图库保存到本地后, Adobe Output Module 会将以下 HTML 和 JPEG 文件放在目标文件夹中:

- 名为 index.htm 或 index.html 的图库主页。在任何 Web 浏览器中打开此文件即可预览您的图库。
- 图像子文件夹内的 JPEG 图像。
- 内容子文件夹内的 HTML 页。
- 缩览图子文件夹内的 JPEG 缩览图图像。

有关在 Adobe Bridge 中创建 Web 图库的视频,请参见 [www.adobe.com/go/lrvid4014\\_bri\\_cn](http://www.adobe.com/go/lrvid4014_bri_cn)。

## <span id="page-32-0"></span>使用 **Adobe Output Module** 创建 **PDF** 联系表或演示文稿

使用 Adobe Output Module 脚本,您可以在 Adobe Bridge 中创建 Adobe PDF 联系表和演示文稿。联系表使您可以通过在 一页上显示一系列缩览图来轻松地预览一组图像和对其编目。PDF 演示文稿允许您使用多种图像为幻灯片放映演示文稿创建多 页面文档。您可以设置 PDF 中的图像质量选项, 指定安全性设置, 并设置在 Adobe Acrobat 的全屏模式中自动打开文档。您 还可以将文件名以文本叠加形式添加在 PDF 中的每个图像下方。

- **1** 选择文件或者选择包含您要加入联系表或演示文稿中的图像的收藏集或文件夹。
- **2** 选择 " 窗口 ">" 工作区 ">" 输出 "。

)如果未列出"输出"工作区,请在"启动脚本"首选项中选择"Adobe Output Module"。

Adobe Bridge 在窗口右侧显示"输出"面板,在左侧显示"文件夹"面板。"内容"面板和所选照片显示在窗口底部, "预览 " 面板显示在中部。

- **3** 在 " 输出 " 面板中,选择 "PDF"。
- **4** 从 " 模板 " 菜单中选择一个版面选项。
- **5** 在 " 内容 " 面板中选择了照片之后,单击 " 刷新预览 " 可在 " 输出预览 " 面板中查看联系表。
- 注:" 输出预览 " 面板仅显示一页 PDF。
- 6 通过指定"输出"面板的"文档"、"版面"、"叠加"和"水印"区域中的选项,可自定义联系表外观。
- **7** (可选)通过在"文件夹"或"收藏夹"面板中导航到图像,然后在"内容"面板中选择这些图像,可以更改 PDF 中的图像。您 还可以使用 " 预览 " 面板预览图像,并优化所选图像。在 " 内容 " 面板中拖动缩览图,可重排页面中的图像顺序。
- **8** 随时单击 " 刷新预览 " 可更新 PDF,并可在 " 输出预览 " 面板中查看更改。
- **9** 对于演示文稿,请在 " 回放 " 面板中指定以下选项:

以全屏模式打开 在 Adobe Acrobat 中以全屏模式打开 PDF。

换片间隔 **[x]** 秒 指定演示文稿前进到下一个图像之前显示每个图像的时间长度。默认的持续时间是 5 秒。

在最后一页之后循环 指定演示文稿在到达末尾之后将自动重新开始。取消选择此选项,以便在显示了最后一个图像后停止演示 文稿。

换片效果 指定从一个图像移到下一个图像的过渡方式。从"过渡效果"菜单中选取一种过渡效果。根据过渡效果,您还可以指 定 " 方向 " 和 " 速度 "。

- **10** 如果想在保存 PDF 后在 Acrobat 中自动打开它,请选择 " 输出 " 面板底部的 " 存储后查看 PDF"。否则仅单击 " 存储 "。
- 11 在"存储"(Windows) 或"存储为"(Mac OS) 对话框中, 输入 PDF 的名称, 然后为所存文件选择一个目标位置, 然后单击" 存储 "。

#### <span id="page-32-1"></span>自动堆栈 **HDR** 和全景图像

Adobe Bridge 中的 Auto Collection CS4 脚本将图像集组合为堆栈,以便在 Photoshop CS4 中将其处理为高动态范围 (HDR) 或全景图像。该脚本根据拍摄时间、曝光设置及图像对齐将图像收集为堆栈。Auto Collection 脚本用以处理照片的时 间戳必须小于 18 秒。如果照片的曝光设置各不相同,且内容重叠超过 80%,该脚本会将照片视为 HDR 组。如果曝光恒定, 且内容重叠小于 80%,该脚本会将照片视为全景图的一部分。

注: 要使用 Auto Collection CS4 功能, 您的 Adobe Bridge 必须附带 Photoshop CS4。

- 1 要激活 Auto Collection CS4 脚本,请选择"编辑">"首选项"(Windows)或"Bridge CS4">"首选项"(Mac OS)。
- 2 在"启动脚本"面板中,选择"Auto Collection CS4",然后单击"确定"。
- **3** 选择包含 HDR 或全景拍摄的文件夹,然后选择 " 堆栈 ">" 自动堆栈全景图 /HDR"。
- **4** 选择 " 工具 ">"Photoshop">" 在 Photoshop 中处理收藏集 " 自动合并收藏集,然后在 Adobe Bridge 中查看结果。

## <span id="page-33-0"></span>元数据和关键字

#### 关于元数据

元数据 是一组有关文件的标准化信息,如作者姓名、分辨率、色彩空间、版权以及为其应用的关键字。例如,大多数数码相机 将一些基本信息附加到图像文件中,如高度、宽度、文件格式以及图像的拍摄时间。您可以使用元数据来优化工作流程以及组 织文件。

#### 关于 **XMP** 标准

元数据信息是使用可扩展元数据平台 (XMP) 标准进行存储的, Adobe Bridge、 Adobe Illustrator、 Adobe InDesign 和 Adobe Photoshop 均基于该标准。使用 Photoshop® Camera Raw 对图像进行的调整将存储为 XMP 元数据。XMP 建立在 XML 的基础上,在大多数情况下,元数据将存储在文件中。如果无法将信息存储在文件中,则会将元数据存储在称为附属文 件 的单独文件中。 XMP 便于在 Adobe 应用程序之间以及发布工作流程之间交换元数据。例如,可以将某个文件的元数据存 储为模板,然后将该元数据导入其它文件中。

以其它格式 (如 EXIF、IPTC (IIM)、GPS 和 TIFF) 存储的元数据是用 XMP 同步和描述的, 因此, 可以更方便地对其进行 查看和管理。其它应用程序和功能(如 Adobe Version Cue)也使用 XMP 来传送和存储信息,如版本注释(可使用 Adobe Bridge 对其进行搜索)。

在大多数情况下,即使文件格式发生了变化 (例如从 PSD 更改为 JPG),元数据也会保留在文件中。将文件放在 Adobe 文档 或项目中后,也会保留元数据。

)如果您是 C++ 或 Java 开发人员,请使用 XMP 工具包 SDK 来自定义元数据的处理和交换。如果您是 Adobe Flash 或 Flex 开发人员,请使用 XMP 文件信息 SDK 来自定义"文件信息"对话框。有关详细信息,请访问 Adobe 网站。

#### 在 **Adobe Bridge** 和 **Adobe Creative Suite** 组件中使用元数据

许多可用来组织、搜索和跟踪文件和版本的 Adobe Bridge 强大功能都取决于文件中的 XMP 元数据。 Adobe Bridge 提供了 两种使用元数据的方法:通过 " 元数据 " 面板和通过 " 文件信息 " 对话框。

在某些情况下,相同元数据属性会存在多个视图。例如,可能在一个视图中将属性标记为 " 作者 ",而在另一个视图中将其标 记为"创建者",但它们指的是同一个基本属性。即使为特定工作流程自定了这些视图,它们也会通过 XMP 保持为标准化视 图。

#### 另请参阅

第33页的"使用"文件信息"[对话框添加元数据](#page-36-0)"

第 34 页的 " [使用元数据模板](#page-37-0) "

第35页的"[将元数据导入到文档中](#page-38-0)"

#### 关于元数据面板

文件的元数据包含有关文件的内容、版权状态、原稿及历史记录方面的信息。在"元数据"面板中,您可以查看和编辑所选文 件的元数据、使用元数据搜索文件以及使用模板追加和替换元数据。

根据所选择的文件,可能会显示以下类型的元数据:

文件属性 描述文件的特征,包括大小、创建日期和修改日期。

IPTC (IIM, 旧版) 显示可编辑的元数据。使用 IPTC Core, 您可以为文件添加标题以及版权信息。由于 IPTC Core 替换了 该组元数据,因而默认情况下被隐藏。但是,您仍可以显示 IPTC (IIM, 旧版) 元数据, 方法是从"首选项"对话框的"元 数据 " 选项中选择它。

**IPTC Core** 显示可编辑的元数据。您可以向文件添加标题以及版权信息。 IPTC Core 是 IPTC (International Press Telecommunications Council) 于 2004 年 10 月批准的一个规范。它与早期的 IPTC (IIM, 旧版) 的不同之处在于添加了 新属性,更改了某些属性名称并删除了某些属性。

字体 列出 Adobe InDesign 文件中使用的字体。

板 列出指定用于在 Adobe Illustrator 文件中打印的 CMYK 板。

文档色板 列出 Adobe InDesign 和 Adobe Illustrator 文件中使用的色板。

相机数据 **(Exif)** 显示数码相机指定的信息,包括拍摄图像时使用的相机设置。

**GPS** 显示某些数码相机中可用的全球定位系统 (GPS) 中的导航信息。没有 GPS 信息的照片不具有 GPS 元数据。

**Camera Raw** 显示由 Camera Raw 增效工具应用的设置。

音频 显示音频文件的元数据,包括艺术家、唱片、音轨数和流派。

视频 显示视频文件的元数据,包括像素长宽比、场景和拍摄。

编辑历史记录 保留用 Photoshop 对图像进行更改的记录。

注: 在 Photoshop 中, 必须打开"历史记录"首选项, 以便将日志与文件的元数据一起保存。

**Version Cue** 列出所有 Version Cue 文件版本信息。

**DICOM** 显示以医学数字成像和通信 (DICOM) 格式保存的图像的相关信息。

移动 **SWF** 列出有关 SWF 文件的信息,包括标题、作者、说明和版权。

#### 设置元数据首选项

您可以指定 " 元数据 " 面板中显示的元数据的类型。您还可以选择显示或隐藏元数据布告,元数据布告是在 " 元数据 " 面板顶 部显示的重要元数据的简短摘要。

#### 指定元数据面板中显示的元数据

- **1** 执行以下操作之一:
- <sup>从</sup> " 元数据 " 面板菜单中选择 " 首选项 "。
- 选择"编辑">"首选项"(Windows) 或"Bridge CS4">"首选项"(Mac OS), 然后从左边的列表中选择"元数据"。
- **2** 选择要在 " 元数据 " 面板中显示的元数据字段。
- **3** 选择 " 隐藏空白字段 " 选项,隐藏不包含信息的字段。
- **4** 单击 " 确定 "。

#### 显示或隐藏元数据布告

元数据布告对数码相机命令和功能使用通用图标。

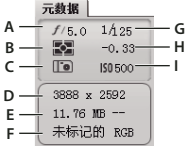

元数据布告键

**A.** 光圈 **B.** 测光模式 **C.** 白平衡 **D.** 图像尺寸 **E.** 图像大小 **F.** 颜色配置文件或文件扩展名 **G.** 快门速度 **H.** 曝光补偿 **I.** ISO

元数据布告中显示的测光模式图标 :

使用 ADOBE BRIDGE 和 ADOBE VERSION CUE CS4 **32 Adobe Bridge**

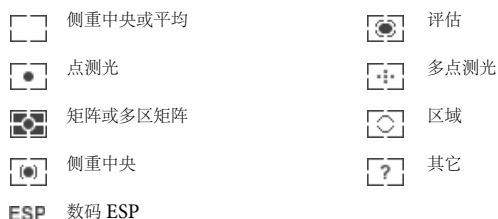

注:有关测光模式图标的更多信息,请参见您的相机附带的文档。

元数据布告中显示的白平衡图标:

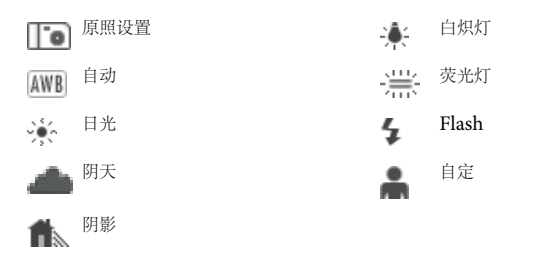

- ❖ 要显示或隐藏元数据布告,请执行下列操作之一:
- <sup>在</sup> " 元数据 " 面板菜单中选择或取消选择 " 显示元数据布告 "。
- <sup>在</sup> " 元数据 " 首选项中选择或取消选择 " 显示元数据布告 "。

#### 查看和编辑元数据

您可以在"元数据"面板中、"文件信息"对话框中或使用"内容"面板中的缩览图来查看元数据。要编辑元数据,请使用" 元数据 " 面板。

#### 查看元数据

- ❖ 执行以下任一操作:
- 选择一个或多个文件,然后在 " 元数据 " 面板中查看信息。如果您选择了多个文件,则只显示所有文件公用的元数据。使用滚 动栏可查看隐藏类别。单击三角形可显示类别中的所有信息。

○ 通过在面板菜单中选择" 增加字体大小"或" 减小字体大小",可以更改该面板中的字体大小。

- 选择一个或多个文件,然后选择"文件">"文件信息"。然后,选择对话框顶部所列的任意类别:使用左、右箭头查看隐藏的 类别,或单击向下箭头,然后选择类别。
- 选择"视图">"详细信息",以在"内容"面板中的缩览图旁边显示元数据。
- 选择 " 视图 ">" 列表形式 " 可在 " 内容 " 面板中以列的方式来显示元数据。
- 将鼠标指针放在内容区域中的缩览图上。(只有在 " 缩览图 " 首选项中选择了 " 显示工具提示 " 时,工具提示中才会显示元数 据。)

#### 在元数据面板中编辑元数据

**1** 单击要编辑的元数据字段最右侧的 " 铅笔 " 图标。

- **2** 在框内键入数据,以编辑或添加元数据。
- **3** 按 Tab 即可在元数据字段之间移动。
4 编辑完元数据后,请单击"元数据"面板底部的"应用"按钮 √。若要取消所做的任何更改,请单击该面板底部的"取消"按钮  $\infty$  .

## 查看颜色 (**Illustrator** 和 **InDesign**)或字体 **(InDesign)**

选择 InDesign 文档时, "元数据"面板将显示在该文档中使用的字体和颜色色板。选择 Illustrator 文档时, "元数据"面板 将显示在该文档中使用的版和颜色色板。

**1** 在 Adobe Bridge 窗口的 " 内容 " 面板中选择 InDesign 或 Illustrator 文档。

2 在"元数据"面板中,展开"字体"(仅限 InDesign)、"版"(仅限 Illustrator)或"文档色板"部分。

## 使用 **"** 文件信息 **"** 对话框添加元数据

" 文件信息 " 对话框显示相机数据、文件属性、编辑历史记录、版权及作者信息。 " 文件信息 " 对话框还显示自定元数据面板。 您可以直接在 " 文件信息 " 对话框中添加元数据。如果您选择了多个文件,则该对话框会显示具有不同值的文本字段。您输入 字段中的任何信息会覆盖现有元数据,并对所有选择的文件应用新值。

注:您还可以在"元数据"面板中、在"内容"面板中的某些视图中以及通过将鼠标指针放在"内容"面板中的缩览图上来查看 元数据。

- **1** 选择一个或多个文件。
- **2** 选择 " 文件 ">" 文件信息 "。
- **3** 从对话框顶部的选项卡选择以下任何一项:

使用左、右箭头滚动选项卡,或单击向下箭头,然后从列表中选择类别。

说明 用于输入有关文件的文档信息,如文档标题、作者、说明和可用于搜索该文档的关键字。若要指定版权信息,请从"版权 状态 " 弹出菜单中选择 " 受版权保护 "。然后输入版权所有者、公告文本和拥有版权的个人或公司的 URL。

**IPTC** 包括四个区域:" 内容 " 描述图像的视觉内容。 " 联系信息 " 列出摄影师的联系信息。 " 图像 " 列出该图像的描述性信 息。 " 状态 " 列出工作流程和版权信息。

相机数据 包括两个区域: "相机数据 1"显示有关用来拍摄照片的相机和设置的只读信息, 如品牌、机型、快门速度和光圈大 小。"相机数据 2"列出有关照片的只读文件信息, 包括像素尺寸和分辨率。.

视频数据 列出有关视频文件的信息 (包括视频帧的宽度和高度),并允许您输入磁带名称和场景名称等信息。

音频数据 用于输入有关音频文件的信息,包括标题、艺术家、比特率和循环设置。

移动 **SWF** 列出有关移动媒体文件的信息,包括标题、作者、说明和内容类型。

类别 让您根据 " 关联新闻稿 " 类别输入信息。

原稿 用于输入对新闻报道有用的文件信息,包括文件创建的时间和位置、传送信息、特别说明和标题信息。

**DICOM** 为 DICOM 图像列出相应的患者、研究、系列和设备信息。

历史记录 显示用 Photoshop 保存的图像的 Adobe Photoshop 历史记录信息。只有在安装了 Adobe Photoshop 的情况下, 才会显示 " 历史记录 " 选项。

**Illustrator** 允许您为打印、 Web 或移动输出应用文档配置文件。

高级 显示将元数据存储于其名称空间结构中时的元数据属性。

原始数据 显示文件的 XMP 文本信息。

**4** 在任何显示的字段中键入要添加的信息。

**5** 单击 " 确定 " 以应用更改。

## 使用元数据模板

您可以通过使用"创建元数据模板"命令在 Adobe Bridge 中创建新的元数据模板。您还可以在"文件信息"对话框中修改元 数据,然后将其保存为带有.xmp 文件扩展名的文本文件。您可以与其他用户共享 XMP 文件, 或将其应用于其它文件。

您可以将元数据保存在模板中,这种模板可用于在 InDesign 文档和其它文档中填充元数据 (这些文档是以支持 XMP 的软件 创建的)。创建的模板存储在所有支持 XMP 的软件都可以访问的一个共享位置中。

#### 创建元数据模板

- **1** 执行以下操作之一:
- 选择 " 工具 ">" 创建元数据模板 "。
- <sup>在</sup> " 元数据 " 面板菜单中选择 " 创建元数据模板 "。
- **2** 在 " 模板名称 " 框中输入名称。
- **3** 从 " 创建元数据模板 " 对话框中的字段中选择要包含在模板中的元数据,然后在框中为元数据输入值。
- 注:如果您选择某个元数据选项,并将相应的框保留为空,则当您应用该模板时 Adobe Bridge 将清除现有元数据。
- **4** 单击 " 存储 "。

#### 显示或删除元数据模板

- **1** 要在 Windows 资源管理器 (Windows) 或 Finder (Mac OS) 中显示元数据模板,请执行以下任意操作:
- 选择"工具">"创建元数据模板"。单击"创建元数据模板"对话框右上角的弹出菜单,然后选择"显示模板文件夹"。
- 选择"文件">"文件信息"。单击"文件信息"对话框底部的弹出菜单,然后选择"显示模板文件夹"。
- **2** 选择要删除的模板,然后按 Delete 键,或将其拖到回收站 (Windows) 或废纸篓 (Mac OS)。

#### 在 **Adobe Bridge** 中对文件应用元数据模板

- **1** 选择一个或多个文件。
- **2** 从 " 元数据 " 面板菜单或 " 工具 " 菜单中选择以下命令中的任意一个命令:
- "追加元数据"、然后选择模板名称。此命令在文件中当前不存在元数据值或属性时应用模板元数据。
- "替换元数据",然后选择模板名称。此命令用模板中的元数据宗全替换文件中的现有元数据。

#### 编辑元数据模板

- **1** 执行下列任意操作:
- 选择"工具">"编辑元数据模板",然后选择模板名称。
- <sup>在</sup> " 元数据 " 面板菜单中选择 " 编辑元数据模板 ",然后选择模板名称。
- **2** 在任意框中为元数据输入新值。
- **3** 单击 " 存储 "。

#### 将 **"** 文件信息 **"** 对话框中的元数据存储为 **XMP** 文件

- **1** 选择 " 文件 ">" 文件信息 "。
- **2** 从对话框底部的弹出菜单中选择 " 导出 "。
- **3** 键入文件名,选择文件的位置,然后单击 " 存储 "。

## 将元数据导入到文档中

- **1** 选择一个或多个文件。
- **2** 选择 " 文件 ">" 文件信息 "。
- **3** 从对话框底部的弹出菜单选择 " 导入 "。
- 注:您必须先保存元数据模板,然后才能从模板中导入元数据。
- **4** 指定所需的数据导入方式:

清除现有属性,然后以模板属性替换 以 XMP 文件中的元数据替换所有元数据。

保留原始元数据,但从模板中替换匹配属性 仅替换模板中具有不同属性的元数据。

保留原始元数据,但从模板中追加匹配属性 (默认)仅在文件中当前不存在元数据值或属性时应用模板元数据。

**5** 单击 " 确定 "。

6 导航到 XMP 文本文件,然后单击"打开"。

## 对文件应用关键字

使用"关键字"面板可以创建并对文件应用 Adobe Bridge 关键字。关键字可以组织到由父关键字和子关键字 (称为子关键 字)构成的层次结构类别中。使用关键字,您可以根据文件内容识别文件。例如,您可以使用筛选器面板来查看某一文件夹中 共享某些关键字的所有文件,也可以使用 " 查找 " 命令来查找包含指定关键字的文件。

有关在 Adobe Bridge 中使用元数据和关键字的视频,请参见 [www.adobe.com/go/lrvid4013\\_bri\\_cn](http://www.adobe.com/go/lrvid4013_bri_cn)。

有关在 Adobe Bridge 中使用关键字功能的更多信息,请参见 [www.adobe.com/go/kb402660\\_cn](http://www.adobe.com/go/kb402660_cn)。

#### 另请参阅

第 19 页的 " [排序和筛选文件](#page-22-0) "

#### 创建新关键字或子关键字

**1** 在关键字面板中,选择一个关键字。

例如,如果选择了 Names,添加新关键字会在与 Names 相同的级别上创建一个关键字,如 Sports;而添加一个新的子关键 字可以在 Names 下创建一个关键字, 如 Juanita。

2 单击"新建关键字"按钮 中 或"新建子关键字"按钮 Lp,或者从面板菜单中选择"新建关键字"或"新建子关键字"。

**3** 键入关键字名称,并按 Enter 键 (Windows) 或 Return 键 (Mac OS)。

如果您仅出于结构上的目的而使用某一父关键字,请用括号括起该关键字,如 [Names]。用括号括起的关键字不能添加到文件 中。

您也可以使用关键字面板底部的 " 查找 " 框来添加关键字。使用逗号表示子关键字,使用分号表示独立的条目。例如,若 ■ 要向"地点"类别中添加"Los Angeles", 请选择"Places"关键字,键入 Los Angeles, 然后单击"新建子关键字"按 钮。

#### 对文件添加关键字

**1** 选择要向其中添加关键字的文件。

**2** 在关键字面板中,选中关键字或子关键字名称旁边的框。按住 Shift 键并单击该框以选择所有父关键字。

当关键字被添加到所选文件中时,它旁边的框中会显示选中标记。如果您选择多个文件,但仅向其中的某些文件中添加了该关 键字,则该关键字框中会显示一个连字符 (-)。

注: 如果您按住 Shift 键并单击某一子关键字, 父关键字也会添加到该文件中。若要更改该行为, 使得单击子关键字即会自动添 加父关键字 (按住 Shift 键单击仅会添加子关键字), 请在"关键字"首选项中选择"自动应用父关键字"。

#### 从文件中移去关键字

- 若要清除复选标记,请选择该文件,然后单击该关键字或关键字组名称旁边的框。若要同时清除所有父关键字的复选标记, 请按住 Shift 单击该关键字框。
- 若要强制清除某一复选标记,请按住 Alt 键单击 (Windows) 或按住 Option 键单击 (Mac OS) 该关键字框。当您选择了多 个文件但仅对其中的某些文件应用了该关键字,从而导致关键字框中显示连字符时,此方法尤为有用。若要强制删除关键字 及其父关键字的复选标记,请按住 Alt+Shift 键 (Windows) 或按住 Option+Shift 键 (Mac OS), 然后单击该关键字框。
- 选择该文件,然后从关键字面板菜单中选择 " 删除关键字 "。若要删除该文件中的所有关键字,请单击 " <sup>是</sup> "。

◯要锁定文件以免误删除关键字,请在"内容"面板中右键单击 (Windows) 或按住 Control 键单击 (Mac OS) 文件, 然后 选择 " 锁定项目 "。项目锁定后,您将不能添加或删除关键字、编辑元数据或应用标记或评级。

#### 管理关键字

- ❖ 执行以下任一操作:
- 若要重命名某一关键字,请选择该关键字或关键字组,然后从面板菜单中选择 " 重命名 "。然后,在面板中键入名称以替代原 有名称,并按 Enter (Windows) 或 Return (Mac OS)。

注:在重命名某一关键字时,只会更改所选文件的关键字名称。在以前添加该关键字的所有其它文件中,原来的关键字名称保 持不变。

- 若要将某一关键字移动到另一个关键字组,请将该关键字拖动到应该显示该关键字的父关键字中,然后释放鼠标按钮。
- 若要删除某个关键字,请单击该关键字的名称以选中它,然后单击面板底部的"删除关键字"按钮 的或者从面板菜单中选择 " 删除 "。

注:临时关键字 (例如, 从其他用户处获得的关键字) 将以斜体字显示在"关键字"面板中。若要使临时关键字成为 Adobe Bridge 中的永久关键字,请右键单击 (Windows) 或按住 Ctrl 键单击 (Mac OS) 该关键字,然后从上下文菜单中选择 " 设为永 久关键字 "。

- 若要展开或折叠关键字类别,请单击类别旁边的箭头,或从面板菜单中选择 " 全部展开 " <sup>或</sup> " 全部折叠 "。
- 若要使用关键字搜索文件,请从关键字面板菜单中选择 " 查找 "。(请参阅第 16 页的 " [搜索文件和文件夹](#page-19-0) "。)

#### 查找关键字

❖ 在关键字面板底部的框中,键入要查找的关键字的名称。

默认情况下,会突出显示所有包含您键入的字符的关键字。找到的第一个关键字用绿色突出显示;找到的所有后续关键字都用 黄色突出显示。单击 " 查找下一关键字 " 或 " 查找上一关键字 " 可以选择突出显示的不同关键字。

要仅突出显示以您键入的字符开头的关键字,请单击搜索框中的放大镜图标,然后将 " 开始字符是 " 选择为搜索方法。例 「如,如果选择了"包含 ",则键入"in" 会突出显示 "Indiana" 和 "Maine" ;如果选择了 " 开始字符是 ",则仅突出显示 "Indiana"。

#### 导入或导出关键字

您可以导入从其它应用程序 (如 Adobe Photoshop Lightroom)中导出的使用制表符缩进的文本文件。也可以将 Adobe Bridge 关键字导出为文本文件。这些文件采用 UTF-8 或 ASCII 编码 (UTF-8 的一个子集)。

• 若要将一个关键字文件导入 Adobe Bridge 而不删除现有的关键字, 请从"关键字"面板菜单中选择"导入", 然后双击要导入 的文件。

- 若要将一个关键字文件导入 Adobe Bridge 并删除现有的关键字,请从"关键字"面板菜单中选择"清除并导入",然后双击要 导入的文件。
- 若要导出一个关键字文件,请从"关键字"面板菜单中选择"导出",指定一个文件名,然后单击"存储"。

# 通过 **Adobe Bridge** 使用 **Version Cue**

## 在 **Adobe Bridge** 中使用 **Version Cue**

Adobe Bridge 和 Version Cue 结合使用时,可提供一种直观的方式来访问和管理 Version Cue 文件和项目。使用 Adobe Bridge 中的 " 检查器 " 面板可查看、浏览和处理有关 Version Cue 服务器、项目和资产的信息。通过 " 检查器 " 面板中显示 为超文本链接的任务可处理 Version Cue 服务器和项目。使用 Adobe Bridge 中"内容"面板中的 Version Cue 按钮, 可以更 方便地访问和执行 Version Cue 命令。

注: 要使用 Version Cue 的全套功能,请在"Adobe Bridge 启动脚本"首选项中同时选择 Adobe Version Cue CS4 和 Adobe Version Cue CS4 SDK。

可以在 Adobe Bridge 中执行以下 Version Cue 任务。有关执行这些任务的说明,请参阅 Version Cue 帮助。

- 访问 Version Cue 服务器、创建 Version Cue 项目、编辑项目属性以及向项目添加文件。还可以使用 Adobe Bridge <sup>来</sup> 删除 Version Cue 项目或断开与 Version Cue 项目的连接。
- 打开项目文件,在 Version Cue 项目之间移动或复制它们,以及删除或恢复 Version Cue 文件。
- 使用文件信息 (如版本注释、关键字或文件中包含的字体)搜索项目文件。
- 注销项目文件。
- 签入 Adobe 和非 Adobe 项目文件的各个版本。
- 无需在文件的原始应用程序中将它们打开,即可查看、删除和升级文件的早期版本。
- 使用状态图标查看 Version Cue 服务器和项目的可用性和状态。

## <span id="page-40-0"></span>在 **Adobe Bridge** 中检查 **Version Cue** 文件

Adobe Bridge 中的 " 检查器 " 面板根据 " 内容 " 面板中选择的内容,显示有关 Version Cue 服务器、项目和由 Version Cue 管理的资产的上下文相关信息。例如,如果您选择了一个 Version Cue 项目, "检查器"面板将显示有关项目属性的信息和一 些超链接形式的任务,通过这些任务可查看项目信息、同步项目文件并编辑项目属性。

" 检查器 " 面板将服务器、项目或资产信息显示在面板的顶部,如果有以超链接形式显示的任务,它会将这些任务显示在面板 的下部。使用检查器首选项可以决定在 " 检查器 " 面板中显示何种信息。

有关执行特定 Version Cue 任务的详细信息,请参阅 Version Cue 帮助。

#### 在检查器面板中显示 **Version Cue** 信息

- **1** 在 " 内容 " 面板中,选择要查看其信息的 Version Cue 服务器、项目或资产。
- **2** 选择 " 窗口 ">" 检查器面板 "。

Adobe Bridge 将显示与该服务器、项目或资产相关的信息和任务 (如果有)。

- **3** 若要执行某一任务,请单击其链接。
- 注: 有些任务要求您登录到 Version Cue 管理实用程序。

#### 从检查器面板中复制信息

当您需要较长版本注释的文本时,从 " 检查器 " 面板中复制信息的能力尤为有用。

◆ 右键单击 (Windows) 或按住 Control 键单击 (Mac OS) 要复制的信息, 然后选择"复制 [ 项目名称 ]"。例如, 右键单击一 个版本注释,然后选择 " 复制 [ 版本注释 ]"。

#### 设置检查器首选项

- **1** 选择 " 编辑 ">" 首选项 "(Windows) 或 "Bridge CS4">" 首选项 "(Mac OS),然后单击 " 检查器 "。
- **2** 选择要在"检查器"面板中显示的项目,然后单击"确定"。例如,选择"Version Cue 项目面板"可显示与所选 Version Cue 项目相关的信息和任务。

# 第 **3** 章 **: Adobe Version Cue**

Adobe Version Cue® CS4 是一种资源管理系统,它使设计人员可以合作处理公共文件集。设计人员可以轻松地跟踪和处理多 个版本的文件。

# 使用 **Adobe Version Cue**

## 关于 **Version Cue**

Version Cue 用作虚拟服务器,使设计人员可以合作处理公共文件集。设计人员可以轻松地跟踪和处理多个版本的文件。

Version Cue 由两部分组成:Version Cue Server 和 Adobe Drive。 Version Cue Server 可安装在本地或安装在专用计算 机上,用于存放 Version Cue 项目和 PDF 审阅。Adobe Drive 连接到 Version Cue CS4 服务器。连接的服务器在资源管理 器、 Finder 以及 " 打开 " 和 " 另存为 " 等对话框中看起来像硬盘驱动器或映射的网络驱动器。

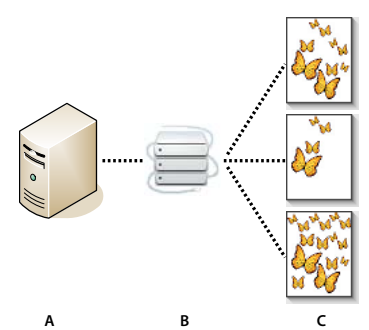

Version Cue

**A.** Version Cue 服务器 **B.** 用户使用 Adobe Drive 连接到服务器 **C.** 用户签出和保存不同版本的文件

使用 Version Cue 可跟踪工作文件的版本并启用工作组协作,例如文件共享、版本控制、备份、联机审阅以及文件签入和签 出。您可以将由 Version Cue 管理的文件组织到私人或共享项目中。

Version Cue 与 Adobe Bridge 集成在一起: 将 Adobe Bridge 作为 Version Cue 项目的文件浏览器。通过 Adobe Bridge 可访问 Version Cue 服务器、项目和文件,并查看、搜索和比较有关 Version Cue 管理的资源的信息。

使用 Version Cue 服务器管理可创建和管理用户访问、项目和 PDF 审阅, 可管理备份、导出内容并指定高级的 Version Cue 服务器信息。

注:Adobe Photoshop® Elements for Macintosh 附带的 Adobe Bridge 中未提供 Version Cue。

有关设置 Version Cue 的视频, 请访问 [www.adobe.com/go/lrvid4038\\_vc\\_cn](http://www.adobe.com/go/lrvid4038_vc_cn)。

#### 另请参阅

第 42 页的 " 使用 [Version Cue](#page-45-0) 服务器 " 第 48 页的 " 使用 [Adobe Drive](#page-51-0) 连接到服务器 " [Version Cue](http://www.adobe.com/go/lrvid4038_vc_cn) 视频

## **Version Cue** 工作流程

在开始使用 Version Cue 功能之前,您需要安装和配置 Version Cue 服务器、创建一个项目,并允许用户访问此项目。

#### **1.** 安装和配置 **Version Cue** 服务器

当安装 Adobe Creative Suite 4 的版本时, Version Cue 服务器会安装到您的计算机上, 但不启动。您可以启动服务器以启 用简单文件共享。但是,如果您希望与工作组共享由 Version Cue 管理的资源, 则要在网络上其他用户可以访问的专用计算机 上安装 Version Cue 服务器。请参阅第 42 页的 " 安装 Version Cue 服务器和 [Adobe Drive"](#page-45-1)。

首次启动服务器时,系统将提示您指定初始服务器设置,包括系统管理员密码、服务器名称和可视性设置及默认用户访问权 限。

安装并打开 Version Cue 服务器后,请使用 Version Cue 服务器管理设置用户、创建项目和编辑它们的属性、创建和管理 PDF 审阅,并配置 Version Cue 服务器。请参阅第 43 页的 " 打开和配置 [Version Cue](#page-46-0) 服务器 "。

#### **2.** 创建项目并指定用户

如果您被指定了相应权限,您或服务器管理员可以创建项目并将用户指定给项目。项目保存添加到项目中的文件以及版本信息 和注释之类的文件元数据。默认情况下, 在 Version Cue 中创建的项目为私人项目。可随时更改产品的共享状态, 通过指定用 户在访问项目时进行登录,可限制对项目的访问。

使用 Adobe Bridge、 Adobe Drive 上下文菜单或 Version Cue 服务器管理创建项目。若要指定高级项目属性,如需要用户 登录和分配用户访问权限,请使用 Version Cue 服务器管理。请参阅第50页的"[创建项目](#page-53-0)"和第66页的"在 Version Cue [服务器管理中创建和管理项目](#page-69-0) "。

#### **3.** 使用 **Adobe Drive** 连接到服务器

启动 Version Cue 服务器后,使用 Adobe Drive 连接到 Version Cue CS4 服务器。Adobe Drive 使您可以在"另存为"、" 打开"和"导出"对话框、或在资源管理器 (Windows) 或 Finder (Mac OS) 中访问 Version Cue 服务器项目文件。请参阅 第 47 页的 " 使用 [Adobe Drive](#page-50-0) 进行连接 "。

#### **4.** 向项目添加文件

创建项目后,服务器管理员和具有权限的用户可以向项目添加文件。用户可签出项目文件,进行更改,然后再签入回来。请参 阅第 53 页的 " [向项目中添加文件和文件夹](#page-56-0) "。

#### **5.** 打开、保存和创建各个版本的项目文件

使用 " 打开 "、 " 另存为 " 和其它文件管理对话框可打开和保存项目文件。在 Photoshop、 Flash、 InDesign、 InCopy 和 Illustrator 中,当开始编辑项目文件时,文件会自动签出。您可以通过选择"文件">"签入"或在关闭已编辑的文件时,在这 些应用程序中签入文件。在其它应用程序中,使用资源管理器或 Finder 的 Adobe Bridge 或 Adobe Drive 上下文菜单来手动 签入和签出文件。

当签入已编辑的项目文件时,可以为保存的版本输入注释。版本表示在给定时间文件的快照。 Version Cue 服务器保存一个文 件的所有版本,以便能查看早期的版本、将早期的版本提升为当前版本,或者删除不必要或已过时的版本。请参阅第 59 [页的](#page-62-0) ["Version Cue](#page-62-0) 版本 "。

有关设置 Version Cue 工作流程的视频,请访问 [www.adobe.com/go/lrvid4038\\_vc\\_cn](http://www.adobe.com/go/lrvid4038_vc_cn)。

## <span id="page-43-0"></span>与其它应用程序一起使用 **Version Cue CS4**

Adobe Drive 使 Version Cue 服务器文件对任何应用程序都可用,而不仅仅是 Creative Suite 中的应用程序。一些应用程序 完全支持在 Version Cue 中工作。例如, 在您使用 Photoshop CS4 打开保存在 Version Cue 服务器上的文件时, 该文件将自 动签出;关闭文件时,您可以选择签入文件或简单的保存文件。完全支持的应用程序包括 Adobe Bridge、 Photoshop、 Illustrator、 Flash、 InDesign 和 InCopy。

注: 若要与 Flash 一起使用 Version Cue, 请在"常规"首选项中选择"启用 Version Cue"。

#### 与非 **Adobe** 应用程序一起使用 **Version Cue**

Microsoft Word 等其它应用程序可以访问 Version Cue 服务器文件。但是, 应当使用资源管理器或 Finder 的 Adobe Bridge 或 Adobe Drive 上下文菜单来手动签入和签出文件。

#### 与 **CS3** 应用程序一起使用 **Version Cue**

如果您的工作组包括 CS3 和 CS4 用户,CS3 用户应能与以前一样通过 Adobe 对话框访问文件。不要求对工作流程进行任何更 改。但是,如果用户使用 CS4 应用程序保存文件, CS3 用户可能无法打开此文件。例如, 如果某人在保存 InDesign CS4 文件 时没有采用交换格式, InDesign CS3 用户无法打开此文件。

#### 与 **Adobe Production Premium** 应用程序一起使用 **Version Cue**

不支持将 Version Cue CS4 与 Adobe After Effects® 和 Premiere® Pro 等视频应用程序一起使用。

#### 另请参阅

第 66 页的 " 在 Version Cue [服务器管理中创建和管理项目](#page-69-0) " 第 45 页的 " 将项目迁移到 [Version Cue CS4](#page-48-0) 服务器 "

## 查看 **Version Cue** 信息

在 Photoshop、 Illustrator、 InDesign、 InCopy 和 Flash 中, 文档窗口底部的状态栏用来显示您正在处理的项目文件的状 态,如 " 最新 " 或 " 由我签出 "。您可以单击此状态区域来显示包含 Version Cue 选项的菜单。

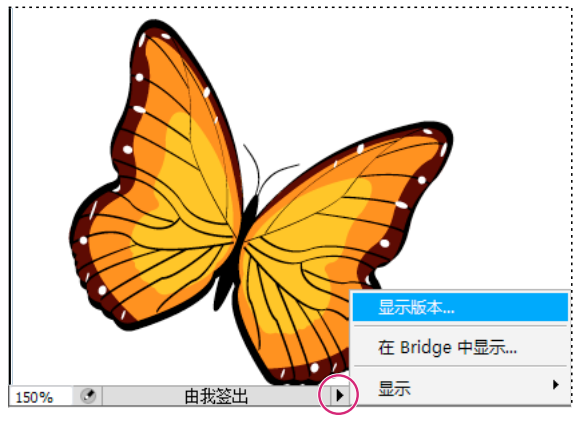

状态栏

Adobe Bridge 为 Version Cue 服务器和项目显示状态图标, 以便让您知道它们处于共享还是处于私人状态。Adobe Bridge 中不会显示脱机项目和脱机服务器的状态图标。

共享项目 第 表示项目可用,并且与其他用户共享。

私人项目 表示项目可用,并且未与其他用户共享。

网络服务器 & 表示可用的远程 Version Cue 服务器。

也可以使用 Adobe Bridge 中的检查器面板来查看关于 Version Cue 服务器、项目和资源的信息。

另请参阅 第 37 页的 " 在 [Adobe Bridge](#page-40-0) 中检查 Version Cue 文件 " 第54页的"[文件状态](#page-57-0)"

# <span id="page-45-0"></span>使用 **Version Cue** 服务器

## <span id="page-45-1"></span>安装 **Version Cue** 服务器和 **Adobe Drive**

Version Cue 项目及其相关资源保存在 Version Cue 服务器中。在您的计算机上安装了 Version Cue 服务器后, 只有在您的 计算机处于打开状态且您组中的用户已使用 Adobe Drive 连接到服务器的情况下, 服务器才可用。此类安装足以用于个人使用 或在个人之间进行文件共享。

或者,您可以在网络上其他用户也可以访问的专用计算机上安装 Version Cue 服务器。当工作组用户使用 Adobe Drive 连接 时,他们始终能够使用由 Version Cue 管理的资源。

有关在工作组中设置 Version Cue 的视频,请访问 [www.adobe.com/go/lrvid4038\\_vc\\_cn](http://www.adobe.com/go/lrvid4038_vc_cn)。

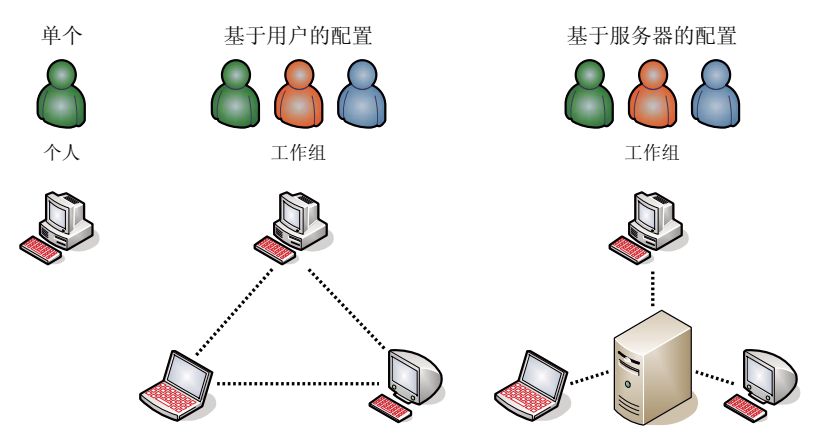

本地或基于服务器的文件共享: Version Cue 可以设置为在基于用户或基于服务器的环境中进行操作。在基于用户的实施方案中,文件和项目是通过某个用 户自己的硬盘实现共享。在基于服务器的环境中, Version Cue 服务器位于单独的专用计算机上。

#### 另请参阅

设置 [Version Cue](http://www.adobe.com/go/lrvid4038_vc_cn) 工作流程视频

## 在您的计算机上安装 **Version Cue** 服务器

当执行 Adobe Creative Suite 4 Design 版本、Web 版本、Production Premium 版本或 Master Collection 版本的默认安 装时, Version Cue 会您的在计算机上安装 Version Cue 服务器,但不会打开它。

如果在安装某个 Creative Suite 版本时执行自定义安装并取消选择其中某个选项时,则 Version Cue 服务器或 Adobe Drive 可能不会安装。若要安装 Version Cue,请再次运行自定义安装并选择 Version Cue 服务器和 Adobe Drive 以安装它们。

## 在专用计算机上安装 **Version Cue** 服务器

◆ 若要在专用计算机上安装 Version Cue 服务器, 请在专用计算机上运行 Creative Suite 4 Design、 Web、 Production Premium 或 Master Collection 版本的安装程序,按照屏幕提示,仅安装 Version Cue 服务器。

## <span id="page-46-0"></span>打开和配置 **Version Cue** 服务器

若要使用 Version Cue 服务器,您需要将其打开并配置初始设置。配置完初始设置后,您就可以在 Version Cue 首选项中配 置其它 Version Cue 服务器设置并在 Version Cue 服务器管理中指定高级服务器设置 (如启用 SSL)。

有关设置 Version Cue 服务器的视频, 请访问 [www.adobe.com/go/lrvid4038\\_vc\\_cn](http://www.adobe.com/go/lrvid4038_vc_cn)。

- **1** 请执行以下任一操作:
- (Windows) 打开"控制面板", 双击 Adobe Version Cue CS4, 然后单击"启动"。
- (Mac OS) 打开"系统预置", 单击 Adobe Version Cue CS4 图标, 然后单击"启动"。

Version Cue 将启动 Version Cue 服务器管理,并在默认的 Web 浏览器中显示 " 初始配置 " 窗口。启动 Version Cue 服务 器管理可能需要一段时间。

- **2** 在 " 初始配置 " 窗口的 " 密码 " 框中,指定系统管理员密码。在 " 验证密码 " 框中指定同一密码。
- 注: 务必记下指定的密码。如果您忘记了系统管理员密码, 则将需要重新安装 Version Cue 服务器。
- **3** 在 " 服务器名称 " 框中指定服务器名称。
- **4** 从 " 服务器可见性 " 菜单中选取选项:
- 若要防止您的网络中的其他用户看到服务器,请选择"私人"。私人 Version Cue 服务器只能从您的本地计算机进行访问。
- 若要使您的网络中的其他用户可以看到服务器,请选择 " 对其他用户可见 "。(您必须将服务器配置为可见,以向其他用户授 予对服务器上项目的访问权限。)

注: 如果 Version Cue 安装在使用了防火墙的 Windows 计算机上, 而您希望与其他用户共享该服务器, 则应确保打开 TCP 端口 3703 和 5353。如果您已为 Version Cue 服务器启用 SSL, 还请打开 3704 端口。如果在同一台计算机上安装了 Version Cue CS3, 还请打开 51000 端口 (如果启用了 SSL, 还要打开 51001 端口)。有关说明, 请参阅 Windows 帮助。

- **5** 单击 " 保存并继续 "。
- 6 指定登录名 (默认情况下为 system) 和密码, 然后单击"登录"。然后, 您可以创建项目、定义用户和指定其它服务器设 置。

在您配置了 Version Cue 服务器后,使用 Adobe Drive 连接到服务器。通过 Adobe Drive 连接使您可以将服务器作为安装 的驱动器进行查看。

#### 另请参阅

第 62 页的 ["Version Cue](#page-65-0) 服务器管理 " 第 74 页的 ["Version Cue](#page-77-0) 疑难解答 " 第 47 页的 " 使用 [Adobe Drive](#page-50-0) 进行连接 " 设置 [Version Cue](http://www.adobe.com/go/lrvid4038_vc_cn) 工作流程视频

## <span id="page-46-1"></span>设置 **Version Cue** 服务器首选项

您可以在 Version Cue 首选项中配置多项 Version Cue 服务器设置, 如 Version Cue 的可用内存量。若要配置高级设置, 如 启用 SSL、更改 Version Cue 服务器的名称或重置用户锁定,请使用 Version Cue 服务器管理。

#### 另请参阅

第 69 页的 " 高级 [Version Cue](#page-72-0) 服务器管理任务 "

## 访问 **Version Cue** 服务器首选项

- **1** 执行以下任一操作以访问 Version Cue 首选项:
- 打开 " 控制面板 " 并双击 Adobe Version Cue CS4 (Windows) 或在 " 系统预置 " 中单击 Adobe Version Cue CS4 (Mac OS)。
- 在 Windows 中, 双击屏幕右下角系统任务栏中的 Version Cue 图标 | 3。
- 在 Mac OS 中,单击屏幕顶部菜单栏中的 Version Cue 图标 | 7, 并从菜单中选择 "Version Cue CS4 首选项"。

注:默认情况下,将隐藏 Version Cue 图标。要显示 Version Cue 图标,请在 Version Cue 首选项中选择"显示 Version Cue CS4 托盘图标 "(Windows) 或 " 在菜单栏中显示 Version Cue CS4 状态 "(Mac OS)。

**2** 单击 Adobe Version Cue CS4 首选项中的 " 设置 " 选项卡。

## 显示 **Version Cue** 服务器

- **1** 打开 Version Cue 首选项。
- **2** 要向其他用户授予对服务器上共享的 Version Cue 项目的访问权限,请从 " 服务器可见性 " 菜单中选择 " 对其他用户可见 "。 要隐藏 Version Cue 服务器以使其他用户无法看到,请选择 " 私人 "。

注: 如果 Version Cue 安装在使用了防火墙的 Windows 计算机上, 而您希望与其他用户共享该服务器, 则应确保打开 TCP 端口 3703 和 5353。如果您已为 Version Cue 服务器启用 SSL,还请打开 3704 端口。如果在同一台计算机上安装了 Version Cue CS3, 还请打开 51000 端口 (如果启用了 SSL, 还要打开 51001 端口)。有关说明, 请参阅 Windows 帮助。

**3** 单击 " 应用 "。

#### 指定工作组规模

- **1** 打开 Version Cue 首选项。
- **2** 在 " 工作组规模 " 菜单中,选择日常使用 Version Cue 服务器的人数。该设置控制 Version Cue 服务器如何处理可能的负 载。
- **3** 单击 " 应用 "。

#### 指定内存

默认的内存分配量 (128 MB) 足够人数少于 10 人的工作组以及资产数少于 1000 个的项目使用。对于较大的工作组和资产数高 达 1000 个的项目,请至少分配 256 MB 内存。如果每个项目使用的资产数超过 1000 个, 或者处理的项目数超过 50 个, 则无 论工作组规模如何,请至少分配 512 MB 内存。

- **1** 打开 Version Cue 首选项。
- **2** 在 " 使用内存 " 框中,输入 Version Cue 可用的 RAM 量 (默认值为 128 MB)。
- **3** 单击 " 应用 "。

#### 使 **Version Cue** 图标可见

- **1** 打开 Version Cue 首选项。
- **2** 选择 " 显示服务器托盘图标 "(Windows) 或 " 在菜单栏中显示服务器状态 "(Mac OS) 可显示 Version Cue 图标。
- **3** 单击 " 应用 "。

#### 计算机启动时打开 **Version Cue**

- **1** 打开 Version Cue 首选项。
- **2** 选择 " 计算机启动时打开服务器 "。

**3** 单击 " 应用 "。

#### 更改 **Data** 文件夹的位置

Data 文件夹包含用于维护 Version Cue 项目、文件版本和元数据的完整性的文件。您可以更改 Data 文件夹的位置, 但不能 将此文件夹移动到网络卷。如果要在 Mac OS 环境中将 Data 文件夹移动到外部磁盘, 请取消选择磁盘的"简介"对话框中的" 忽略文件权限 "。

重要说明:在更改文件夹位置之前,请关闭 Version Cue 服务器。不要尝试手动移动此文件夹或编辑 Version Cue Data 文件夹 中的任何文件。

- **1** 关闭 Version Cue 服务器。
- **2** 打开 Version Cue 首选项。
- **3** 单击 Adobe Version Cue CS4 首选项中的 " 位置 " 选项卡。
- 4 单击当前 Data 文件夹位置旁边的"选择"按钮,然后选择文件夹的新位置。在安装了 Version Cue 服务器的计算机 (包括 外部磁盘)上选择一个位置。
- **5** 单击 " 确定 "。

#### 另请参阅

第46页的"停止或重新启动 [Version Cue](#page-49-0) 服务器"

## <span id="page-48-0"></span>将项目迁移到 **Version Cue CS4** 服务器

如果您当前使用的是 Version Cue CS3,则需要将项目迁移至 Version Cue CS4。当您将 Version Cue CS3 项目迁移至 Version Cue CS4 时, 指定到这些项目的用户也会被迁移。

在迁移项目之前,请要求所有用户签入他们的资源,以使项目数据保持最新。

**1** 在安装 Version Cue CS4 的计算机上找到 com.adobe.versioncue.migration\_3.1.2 文件夹,并将此文件夹复制到 Version Cue CS3 plugins 文件夹下。

com.adobe.versioncue.migration\_3.1.2 文件夹会在以下位置出现:

(Windows) Program Files/Common Files/Adobe/Adobe Version Cue CS4/Server/cs3-migration-plugin

(Mac OS) Library/Application Support/Adobe/Adobe Version Cue CS4/Server/cs3-migration-plugin

- **2** 重新启动 Version Cue CS3。
- **3** 启动 Version Cue CS4,并登录到服务器管理中。
- **4** 单击 " 高级 " 选项卡,然后单击 " 导入 Version Cue CS3 数据 "。
- **5** 输入 Version Cue CS3 管理员的登录名和密码,然后单击 " 登录 "。
- **6** 选择希望迁移的项目,然后单击 " 迁移 "。

注 如果 Version Cue CS3 项目与 Version Cue CS4 服务器的现有项目具有相同的名称, 则 Version Cue 会在 Version Cue CS3 项目名称的末尾追加一个数字,例如,Test Project (2)。如果 Version Cue CS3 用户与 Version Cue CS4 服务器上的现 有用户具有相同的名称,则 Version Cue 会使用现有的 Version Cue CS4 用户帐户。

- **7** 当 Version Cue 服务器管理显示确认页面时,请单击 " 结束 "。
- **8** 停止 Version Cue CS3 服务器。
- **9** 卸载 Version Cue CS3。

**10** 重新启动 Version Cue CS4 服务器。

此流程将重置端口,以便 Adobe CS3 和 Adobe CS4 组件都能够访问它。

#### 另请参阅

第 63 页的 " 登录到 [Version Cue](#page-66-0) 服务器管理 "

第 40 页的 " [与其它应用程序一起使用](#page-43-0) Version Cue CS4"

## <span id="page-49-0"></span>停止或重新启动 **Version Cue** 服务器

当您关闭 Version Cue 服务器时,会禁用对该服务器上所承载的 Version Cue 项目的访问。

每次重新启动 Version Cue 服务器时,都会执行一次完整性检查,并在必要时进行修复。为确保获得最佳性能,请每周重新启 动 Version Cue 服务器, 以便它能够执行完整性检查和进行修复。

- **1** 执行以下任一操作以访问 Version Cue 首选项:
- (Windows) 打开"控制面板"并双击 Adobe Version Cue CS4, 或双击屏幕右下角系统任务栏中的 Version Cue 图 标。
- (Mac OS) 在 "系统预置"中单击 Adobe Version Cue CS4, 或在屏幕顶部菜单栏中单击 Version Cue 图标 O ,并选择 "Version Cue CS4 首选项 "。
- **2** 单击 Adobe Version Cue CS4 对话框中的 " 设置 " 选项卡。
- 若要关闭 Version Cue 服务器,请单击 " 停止 "。收到提示时,请单击 " <sup>是</sup> "(Windows) <sup>或</sup> " 关闭 "(Mac OS)。
- 若要重新启动 Version Cue 服务器,请单击"停止",然后单击"启动"。
- 要在计算机启动时自动打开 Version Cue,请选择 " 计算机启动时打开服务器 "。
- **3** 单击 " 确定 "(Windows) 或 " 立即应用 "(Mac OS)。

)您还可以重新启动 Version Cue 服务器, 方法为: 单击 Version Cue 服务器管理的"高级"选项卡中的"重新启动服务器  $"$ 。

#### 另请参阅

第 69 页的 " 高级 [Version Cue](#page-72-0) 服务器管理任务 "

第54页的"断开与 [Version Cue](#page-57-1) 服务器的连接"

## 使用 **WebDAV** 连接到 **Version Cue** 服务器

Adobe 建议使用 Adobe Drive 和 Adobe Bridge 管理非 Adobe 文件。但是, 如果您正在与其他不能访问这些 Adobe 工具的 用户协作,他们可以使用 Version Cue WebDAV 服务器 URL 来访问 Version Cue 服务器上的项目。

您可以使用支持 WebDAV 的应用程序 (如 Microsoft Office) 来访问 Version Cue 服务器。在 Windows 中,指定 Version Cue 服务器上的某项目作为网络位置,方法是指定该项目的 WebDAV URL。在 Mac OS 中,通过在 Finder 中使用 " 连接至服务器 " 命令指定项目的 WebDAV URL。在尝试连接之前,请参考应用程序文档中有关使用 WebDAV 功能的部 分。

◆ 输入 Version Cue WebDAV URL、端口号(3703;如果所连接的服务器与 Version Cue CS3 服务器运行在同一系统上 则为 51000)、 webdav 和项目名称。例如: http://153.32.235.230:3703/webdav/project\_name

# <span id="page-50-0"></span>使用 **Adobe Drive** 进行连接

## 关于 **Adobe Drive**

Adobe Drive 使您能连接到 Version Cue CS4 服务器。已连接服务器在您的系统中以类似于已安装的硬盘驱动器或映射网络 驱动器的外观显示。在通过 Adobe Drive 连接到服务器时,您可以使用多种方法打开和保存 Version Cue 文件。您可以使用 资源管理器或 Finder 窗口以及"打开"、"导入"、"导出"、"置入"、"保存"或"另存为"对话框。

在 Version Cue 服务器打开时,右键单击 (Windows) 或按住 Ctrl 单击 (Mac OS) 某个文件夹、文件或桌面, 上下文菜单中 会显示 Adobe Drive CS4 菜单。您可以使用此菜单连接到服务器、手动签入和签出文件,以及执行其它任务。

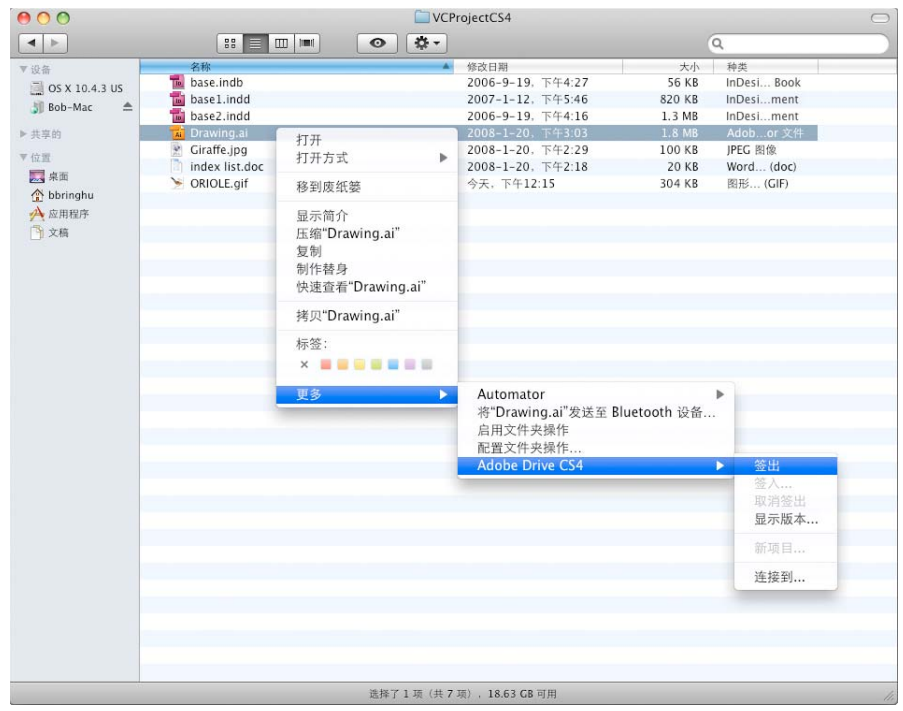

Adobe Drive CS4 上下文菜单命令

在 " 打开 " 或 " 另存为 " 对话框中打开和保存 Version Cue 文件的过程非常简单。在您选择硬盘驱动器或映射网络驱动器的位 置选择 Version Cue 服务器。在 Windows 中, 打开对话框并单击"我的电脑"。在 Mac OS 中, 从位于对话框顶部、显示已 安装驱动器的菜单中选择 Version Cue 服务器。

注: 以前版本的套件包含"Adobe 对话框"按钮,使您可以访问 Version Cue 功能。通过 Adobe Drive 连接到服务器不需要 使用 Adobe 对话框。

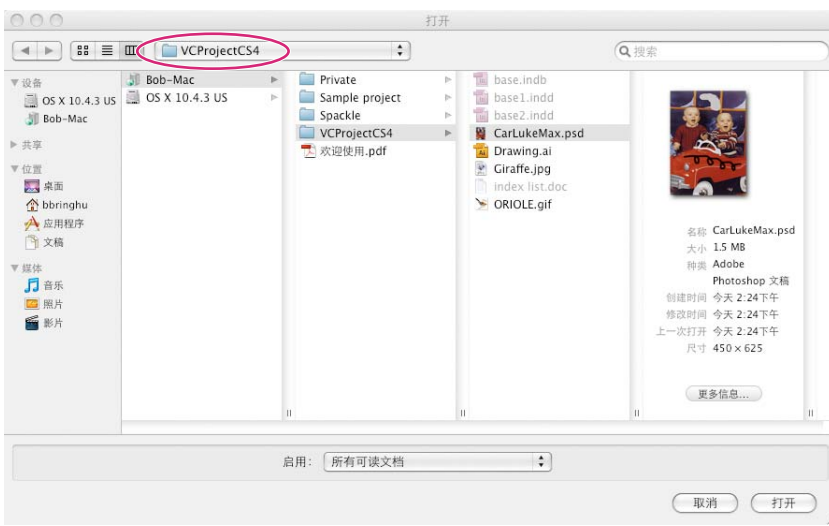

" 打开 " 对话框显示 Version Cue 项目文件

## <span id="page-51-0"></span>使用 **Adobe Drive** 连接到服务器

通过 Adobe Drive 连接到服务器使您可以在 Windows 资源管理器或 Mac OS Finder 中查看服务器的项目文件。您还可以在 " 打开 "、 " 另存为 " 以及其它文件管理对话框中访问这些文件。

当您需要处理位于其它子网上的 Version Cue 项目时,只要此计算机配置为对其他用户可见,就可以使用该计算机的 IP 地址 访问远程 Version Cue 服务器。您的子网内被配置为可见的 Version Cue 服务器会自动显示。

- **1** 请确保打开 Adobe Version Cue 服务器。
- **2** 请执行以下任一操作:
	- 在资源管理器或 Finder 中,右键单击 (Windows) 或按住 Ctrl 单击 (Mac OS) 文件夹、文件或桌面,然后从上下文菜 单中选择"Adobe Drive CS4">"连接到"。(在 Mac OS X Leopard 中, 选择"更多">"Adobe Drive">"连接到  $\mathbf{v}_{\circ}$
	- 在 Adobe Bridge 中, 选择"工具">"Version Cue">"连接到", 或单击"连接到"图标 1。
- **3** 单击 Version Cue 服务器图标。
- **4** 请执行以下任一操作:
	- 若要连接到本地或可见服务器,请选择一个可用服务器并单击 " 连接 "。然后指定名称、密码和其它必要信息,并单击 " <sup>连</sup> 接 "。
	- 若要连接到远程服务器,请单击"手动连接到服务器"。输入 Version Cue 服务器的 IP 或 DNS 地址和端口 (例如, http://153.32.32.32:3703)。如果您正在连接的服务器与 Version Cue CS3 服务器位于同一系统, 则请在 Version Cue URL 的末尾追加端口号 51000 (例如, http://153.32.32.32:51000)。

显示 "Version Cue 服务器管理"窗口,确定远程用户和 WebDAV 应用程序访问服务器时需要使用的 Version Cue URL。

该远程服务器的快捷方式会自动添加到可用 Version Cue 服务器列表中。

) 连接到服务器之后, 可以关闭 Adobe Drive 窗口, 并保持连接状态。若要更改设置或连接到其它服务器或服务, 请 再次打开 Adobe Drive 窗口。

#### 另请参阅

第 43 页的 " 打开和配置 [Version Cue](#page-46-0) 服务器 "

第 74 页的 ["Version Cue](#page-77-0) 疑难解答 "

## 编辑 **Adobe Drive** 连接设置

- **1** 右键单击 (Windows) 或按住 Ctrl 单击 (Mac OS) 文件或桌面,选择"Adobe Drive">"连接到"。(在 Mac OS X Leopard 中, 选择"更多">"Adobe Drive">"连接到"。)
- **2** 在 Adobe Drive 窗口中,单击所连接服务器下面的 " 设置 " 选项。
- **3** 请执行以下任一操作:

记住我 选择此选项可避免每次连接到服务器时键入用户名和密码。

计算机启动时自动连接 选择此选项可在启动计算机时连接到服务器。请确保您或系统管理员都选择了 Adobe Version Cue 服务器 对话框中的"计算机启动时打开服务器"选项, 从而使 Adobe Drive 有可连接到的服务器。

**"** 在资源管理器中打开 **"(Windows)/"** 在 **Finder** 打开 **"(Mac OS)** 选择此选项可在资源管理器或 Finder 中打开项目文件夹。 然后,您可以在项目文件夹添加、删除或编辑文件。

断开服务器连接 此选项会断开 Adobe Drive 与 Version Cue 服务器的连接。

管理服务器 此选项可打开 Version Cue 服务器 " 管理 " 窗口。它的功能与在 Version Cue 首选项中单击 " 服务器管理 " 按 钮相同。

## 设置 **Adobe Drive** 首选项

- 1 打开 Adobe Drive, 然后单击"首选项"。
- **2** 请指定以下任一选项,然后单击 " 存储 "。

高速缓存 高速缓存可以存储信息以提高使用 Adobe Drive 连接到服务器时的性能。但保存高速缓存会占用磁盘空间。

- 单击 " 移动缓存 " 以确定高速缓存文件保存的位置 (执行此操作前必须断开与所有服务器的连接)。
- 指定 " 高速缓存大小 " 以确定高速缓存文件的限制。当高速缓存达到限制时,将自动删除时间最久的高速缓存文件。
- 单击 " 清空高速缓存 " 以删除所有高速缓存的文件。

日志记录 指定日志显示为信息、警告还是错误。单击"打开日志文件",在默认文本编辑器中打开日志文件。日志文件会显 示服务器的安装和配置位置。

# 处理 **Version Cue** 项目

## <span id="page-52-0"></span>关于 **Version Cue** 项目

Version Cue 项目存储在 Version Cue 服务器上。项目存储添加到项目中的文件,以及文件版本和其它文件数据, 例如注释 和版本日期。如果将 Version Cue 服务器指定为可见,而且项目处于共享状态时,则允许多个用户访问项目,这些项目既可包 含 Adobe 文件也可包含非 Adobe 文件。

只有在 Version Cue 服务器管理中为您指定了适当权限的情况下, 您才可以创建和管理项目。

#### 另请参阅

第 54 页的 " [关于项目文件](#page-57-2) " 第 59 页的"[关于版本](#page-62-1)" 第 63 页的 " [创建和管理用户](#page-66-1) "

## <span id="page-53-0"></span>创建项目

您可以使用 Adobe Bridge、Adobe Drive 上下文菜单或提供高级项目属性设置选项的 Version Cue 服务器管理来创建项目。

您必须具备 " 项目管理 " 权限才能够在 Version Cue 中创建项目。如果创建共享项目,请确保将 Version Cue 服务器设置为 对其他用户可见。如果服务器是私人的,其他用户无法访问共享的项目。如果设置允许,新项目只有在连接或重新连接到服务 器时可由其他用户使用。

#### 另请参阅

第 63 页的 " [创建和管理用户](#page-66-1) "

#### 使用 **Version Cue** 服务器管理创建项目

- **1** 打开 Version Cue 首选项。在 Windows 中,打开 " 控制面板 " 并双击 Adobe Version Cue CS4。在 Mac OS 中,单击 " 系统预置 " 中的 Adobe Version Cue CS4。
- **2** 单击 " 服务器管理 ",然后登录。(您必须拥有管理员权限才能创建项目。)
- 3 选择"主页"选项卡上的"创建项目",或单击"项目"选项卡,再单击"新建"。
- **4** 选择是创建空白项目,还是创建从某个文件夹、 FTP 服务器或 WebDAV 服务器导入的项目。
- **5** 按照说明完成项目的创建。(请参阅第 66 页的 " 在 Version Cue [服务器管理中创建和管理项目](#page-69-0) "。)

#### 在 **Adobe Bridge** 中创建项目

- **1** 以管理员或具有项目创建权限的用户身份使用 Adobe Drive 连接到 Version Cue 服务器。
- **2** 启动 Adobe Bridge。
- **3** 打开要在其上保存该项目的 Version Cue 服务器,然后选择 " 工具 ">"Version Cue">" 新建项目 "。

如果"工具"菜单中未出现 Version Cue,请确保在 Adobe Bridge"启动脚本"首选项中,选中"Version Cue CS4"和 "Adobe Version Cue CS4 SDK"。请参阅第 75 页的 " 无法在 [Adobe Bridge](#page-78-0) 中看到 Version Cue 功能 "。

- **4** 在 " 新建项目 " 对话框中,在 " 项目名称 " 框输入项目的名称,在 " 项目信息 " 框输入说明。
- **5** 若要让其他用户能够使用此项目及其文件,请选择 " 将此项目与他人共享 "。
- **6** 单击 " 确定 "。

#### 使用 **Adobe Drive** 创建项目

- **1** 以管理员或具有项目创建权限的用户身份使用 Adobe Drive 连接到 Version Cue 服务器。
- **2** 在资源管理器或 Finder 中,打开 Version Cue Server 文件夹。
- **3** 右键单击 (Windows) 或按住 Ctrl 单击 (Mac OS) Version Cue 服务器文件夹,然后从上下文菜单中选择 "Adobe Drive CS4">" 新建项目 "。(在 Mac OS X Leopard 中,选择 " 更多 ">"Adobe Drive CS4">" 新建项目 "。)
- **4** 在 " 新建项目 " 对话框中,在 " 项目名称 " 框输入项目的名称,在 " 项目信息 " 框输入说明。
- **5** 若要让其他用户能够使用此项目及其文件,请选择 " 将此项目与他人共享 "。
- **6** 单击 " 确定 "。

## <span id="page-54-0"></span>打开项目

您可以打开存储在本地 Version Cue 服务器上的项目,也可以打开配置为其他用户可见的远程服务器上的共享项目。

打开项目后,您可以向项目文件夹添加文件,并进行处理。若要使用上下文菜单,请右键单击 (Windows) 或按住 Ctrl 单击 (Mac OS) 任意项目文件, 然后从 Adobe Drive CS4 菜单中选择某个选项。

#### 另请参阅

第 43 页的 " 设置 [Version Cue](#page-46-1) 服务器首选项 "

第 48 页的 " 使用 [Adobe Drive](#page-51-0) 连接到服务器 "

## 使用 **Adobe Drive** 创建项目

- **1** 使用 Adobe Drive 连接到 Version Cue 服务器。
- **2** 在 Adobe Drive 窗口中,单击 Adobe Drive 所连接的 Version Cue 服务器下面的"设置",然后单击"在资源管理器中打开 "(Windows) 或 " 在 Finder 中打开 "(Mac OS)。
- **3** 打开项目。

## 在 **Windows** 中打开项目

- **1** 使用 Adobe Drive 连接到 Version Cue 服务器。
- **2** 在 Windows 资源管理器中,打开 " 我的电脑 "(Windows XP) 或 " 计算机 "(Vista)。
- **3** 找到并双击 Version Cue 服务器的名称。

### 在 **Finder** 中打开项目

- **1** 使用 Adobe Drive 连接到 Version Cue 服务器。
- 2 在 Finder 窗口中,单击已安装的 Version Cue 服务器。

#### 在 **Adobe Bridge** 中打开项目

- **1** 使用 Adobe Drive 连接到 Version Cue 服务器。
- **2** 单击 " 收藏夹 " 面板中的 "Version Cue"。
- **3** 双击服务器以查看其项目。
- **4** 双击项目将其打开。

## 编辑项目属性

您可以在 Adobe Bridge 中编辑项目名称和说明。但是,如果您希望启用锁定保护、编辑或指定用户,或者要求用户登录到该 项目,请改用 Version Cue 服务器管理。

- **1** 请执行以下任一操作:
- 在 Adobe Bridge 中, 选择项目, 然后选择"工具">"Version Cue">"编辑属性"。
- 在 Adobe Bridge 中, 选择项目, 选择"窗口">"检查器面板", 然后单击"检查器"面板的"项目任务"区域中的"编辑属性"。
- 2 在"编辑属性"对话框中, 在"项目名称"框输入名称。要更改项目的说明, 请在"项目信息"框中输入文本。
- **3** 单击 " 保存 "。
- 注: 若要在 Version Cue 服务器管理中编辑高级项目属性, 请单击"编辑属性"对话框中的"服务器管理"。

#### 另请参阅

第51页的"[打开项目](#page-54-0)"

第 54 页的 " [关于项目文件](#page-57-2) "

第 66 页的"在 Version Cue [服务器管理中创建和管理项目](#page-69-0)"

## 更改项目的共享状态

默认情况下, Version Cue CS4 项目是私人的, 但您可以随时更改项目的共享状态。如果将项目状态更改为共享, 请确保将 Version Cue 服务器设置为对其他用户可见。如果服务器是私人的, 其他用户无法访问共享项目, 除非授予他们特定访问权 限。

◯您可以使用 Version Cue 服务器管理将共享项目设置为要求登录, 从而限制特定用户的访问。

#### 另请参阅

第51页的"[打开项目](#page-54-0)"

第 66 页的 " 在 Version Cue [服务器管理中创建和管理项目](#page-69-0) "

#### 共享或取消共享项目从 **Adobe Bridge** 中

- **1** 在收藏夹面板中单击 Version Cue,然后在内容面板中双击该服务器。
- **2** 选择项目,然后执行以下任一操作:
- 选择 " 工具 ">"Version Cue">" 共享项目 " <sup>或</sup> " 取消共享项目 "。
- 选择"Window">"检查器面板",然后在检查器面板中单击"编辑属性"。选择或取消选择"将此项目与他人共享",然后单击 " 保存 "。

#### 使用 **Version Cue** 服务器管理共享项目或取消共享

**1** 执行以下操作之一:

- (Windows) 打开"控制面板"并双击 Adobe Version Cue CS4, 或右键单击系统任务栏中的 Version Cue 图标 O 并选择 服务器管理。
- (Mac OS) 单击"系统预置"中的 Adobe Version Cue CS4, 或单击屏幕顶部的 Version Cue 图标, 然后单击"服务器管理  $"$ 。
- **2** 在文本框中键入您的 Version Cue 登录名和密码,然后单击 " 登录 "。
- **3** 单击 " 项目 " 选项卡,然后单击要编辑的项目。
- 4 选择或取消选择"将此项目与他人共享",然后单击"保存"。

## <span id="page-55-0"></span>更改项目备份的位置

在更改备份文件夹位置之前,请关闭 Version Cue 服务器。不要手动移动此文件夹。

- **1** 关闭 Version Cue 服务器 (请参阅第 46 页的 " 停止或重新启动 [Version Cue](#page-49-0) 服务器 ")。
- **2** 执行以下任一操作以访问 Version Cue 首选项:
- (Windows) 打开"控制面板"并双击 Adobe Version Cue CS4, 或右键单击系统任务栏中的 Version Cue 图标 O 并选择 服务器管理。
- (Mac OS) 单击"系统预置"中的 Adobe Version Cue CS4, 或单击屏幕顶部的 Version Cue 图标, 然后单击"服务器管理  $"$ 。
- **3** 单击 Adobe Version Cue CS4 首选项中的 " 位置 " 选项卡。
- 4 单击"备份文件夹"位置旁边的"选择"按钮,然后选择文件夹的新位置。

在安装 Version Cue Server 的计算机上选择一个位置。

- **5** 单击 " 确定 "。
- **6** 单击"确定"(Windows) 或"立即应用"(Mac OS)。如果出现提示,则单击"是"(Windows) 或"重新启动"(Mac OS) 以重新 启动 Version Cue 服务器。

#### 另请参阅

第 68 页的 " 备份 [Version Cue](#page-71-0) 项目 "

## <span id="page-56-0"></span>向项目中添加文件和文件夹

要保存文件的版本并利用 Version Cue 文件管理,请将文件添加至 Version Cue 项目中。Adobe 和非 Adobe 文件都可以添 加到 Version Cue 项目中。

#### 另请参阅

第51页的"[打开项目](#page-54-0)"

#### 在 **Adobe Bridge** 中向项目中添加文件或文件夹

- **1** 使用 Adobe Drive 连接到 Version Cue 服务器。
- 2 在收藏夹面板中单击"Version Cue",在内容面板中打开 Version Cue 服务器,然后双击要添加文件的项目。
- **3** 执行以下操作之一:
- 将文件或文件夹从"资源管理器"(Windows) 或 Finder (Mac OS) 拖到 Adobe Bridge 中的项目中。(您不能将空文件夹拖 到 Adobe Bridge 中的 Version Cue 项目中。)
- 选择"工具">"Version Cue">"添加文件"。在"打开"对话框中,请选择一个或多个文件,然后单击"打开"。
- **4** 在 " 签入 " 对话框中输入版本注释并单击 " 确定 "。

#### 使用资源管理器或 **Finder** 向项目添加文件

- **1** 启动 Version Cue 服务器并使用 Adobe Drive 连接到该服务器。
- **2** 在 Windows 资源管理器或 Mac OS Finder 中打开 Version Cue 服务器。

Version Cue 服务器与您的映射网络驱动器和硬盘驱动器显示在同一位置。

- **3** 打开项目文件夹,然后将您要添加的文件拖动到文件夹中。
- **4** 若要签入文件使其他人可以使用,请右键单击 (Windows) 或按住 Ctrl 单击 (Mac OS) 文件,并选择 "Adobe Drive CS4">" 签入 "。(在 Mac OS X Leopard 中,选择 " 更多 ">"Adobe Drive CS4">" 签入 "。)键入版本注释并单击 " 确定  $"$ 。

注: 如果签出文件并将文件的新版本拖动到包含文件旧版本的文件夹中, 您可以签入此文件并创建另一个版本。但是, 如果文 件在没有签出时被替换,则文件以前的版本被删除。

#### 使用完全支持的应用程序向项目添加文件

如果使用完全支持的应用程序 (例如 Photoshop、Illustrator、InDesign、InCopy 或 Flash) 将文件保存到项目文件夹中, 则可以在保存过程中签入文件。

- **1** 启动 Version Cue 服务器并使用 Adobe Drive 连接到该服务器。
- 2 在 Photoshop 等这些应用程序中,选择"文件">"存储为"(或"文件">"签入"),然后将文件存储到项目文件夹。
- **3** 键入版本注释并单击 " 确定 "。

文件将会保存并签入。如果编辑文件,则会为您再次签出。然后通过选择"文件">"签入",可以签入另一版本。也可以在关 闭编辑的文件时签入。

## <span id="page-57-1"></span>断开与 **Version Cue** 服务器的连接

断开 Adobe Drive 与 Version Cue 服务器的连接会使 Version Cue 服务器项目文件不可用。断开连接将从 Adobe Bridge 删 除指向项目的快捷方式。如果工作组中的某人在创建项目,您可能希望断开与服务器的连接。重新连接后,您将可以查看新的 项目文件。

- ❖ 请执行以下任一操作:
- 打开 Adobe Drive。双击连接的服务器,然后单击"断开服务器连接"。或者,单击要断开连接的服务器旁边的三角形图 标。
- 在 Adobe Bridge 中,单击"收藏夹"中的"Version Cue",选择服务器,然后选择"工具">"Version Cue">"断开"。

#### 另请参阅

第 46 页的 " 停止或重新启动 [Version Cue](#page-49-0) 服务器 "

第 75 页的"签出文件时与 [Version Cue](#page-78-1) 服务器断开连接"

# 在 **Version Cue** 中处理文件

## <span id="page-57-2"></span>关于项目文件

当您使用 Version Cue 项目中的文件时,您可以在服务器位置编辑这些文件。此流程与 Version Cue CS3 不同, 在 Version Cue CS3 中,您在硬盘上编辑文件的本地副本,然后同步本地和服务器版本。在 Version Cue CS4 中, 不必进行同 步,这是因为项目文件只在服务器上显示。

每当您保存文件时,都会保存临时文件。当您或其它用户签入文件或保存一个版本时,服务器上会创建文件的新版本。

#### 另请参阅

第 49 页的 " 关于 [Version Cue](#page-52-0) 项目 "

第59页的"[关于版本](#page-62-1)"

## <span id="page-57-0"></span>文件状态

由 Version Cue 管理的文件使用一种状态图标进行标记,该状态图标描述文件在 Version Cue 服务器中的状态。当您在 InDesign 和 Illustrator 等支持应用程序中浏览文件时,您可以查看文件的状态。

一个文件可以同时具有多个状态。

打开<sup>P</sup> 文件已在您的计算机上打开。"打开"状态仅用于您自己计算机上的文件。

由我签出您正在编辑该文件。 Version Cue 在您进行编辑以更改文件的内容时指定此状态。您可在编辑文件之前将文件标 记为已签出,以通知其他用户您要更改内容。

签出者 **[user name]** 另一个用户正在编辑该文件并且尚未保存新版本。

最新√文件的最新已知版本已签入并可供编辑。

冲突存在版本冲突,或者您和另一个用户都在编辑该文件。

新文件 <sup>2</sup>》文件显示在项目文件夹中,但是还未签入到 Version Cue 服务器。例如,如果在 Version Cue 服务器脱机时在现 有项目中首次保存某个文件,则会应用此状态。您可以编辑该文件,但必须在存储更改后签入文件。

服务器上的更新版本Version Cue 服务器上显示文件的新版本。如果在您打开文件进行更新时有人签入其它版本,将出现 该图标。

无法访问服务器Version Cue 服务器脱机,或您处于脱机状态,无法访问服务器。

已删除文件或文件夹已经从项目中删除,但尚未永久清除。(您可以恢复已删除的文件或文件夹。)

#### 另请参阅

第 58 页的 " [从项目中删除文件或文件夹](#page-61-0) "

第56页的"[编辑由其他用户签出的多个文件](#page-59-0)"

## 打开项目中的文件

您只能打开存储在本地 Version Cue 服务器上的项目中的文件,或配置为其他用户可见的远程服务器上的共享项目中的文件。

您可以在任何应用程序中打开项目文件。如果您从 Photoshop、 Illustrator、 InDesign、 Flash 或 InCopy 中打开签入的文 件,该文件将自动签出,并且您可以在应用程序中保存文件的多个版本。使用 CS3 应用程序的用户可以利用 Adobe 对话框打 开 Version Cue CS4 项目文件。如果您在任何其它应用程序中打开项目,则需要手动签入和签出文件。(请参阅第40[页的](#page-43-0)" [与其它应用程序一起使用](#page-43-0) Version Cue CS4"。)

注: 请确保您已使用 [Adobe Drive](#page-51-0) 连接到 Version Cue 服务器项目。请参阅第48 页的"使用 Adobe Drive 连接到服务器"。

#### 另请参阅

第51页的"[打开项目](#page-54-0)"

第 43 页的 " 设置 [Version Cue](#page-46-1) 服务器首选项 "

#### 打开项目文件从应用程序内

**1** 在应用程序中,选择 " 文件 ">" 打开 "。

**2** 打开包含 Version Cue 项目的服务器驱动器。

在 Windows 中,单击"我的电脑"(Windows XP) 或"计算机"(Vista), 或者显示"查找范围"菜单。找到项目文件夹, 它 会显示为映射的网络驱动器。在 Mac OS 中,单击已安装的服务器。

- **3** 双击包含要打开的文件的项目。
- **4** 选择文件并单击 " 打开 "。

#### 从 **Adobe Bridge** 中打开项目文件

**1** 单击 " 收藏夹 " 面板中的 "Version Cue"。

**2** 在内容面板中双击 Version Cue 服务器,双击包含要打开文件的项目,然后双击该文件。

Adobe Bridge 在打开文件时根据操作系统确定使用哪个应用程序。如果文件在不正确的应用程序中打开,则可以直接在所需 的应用程序打开文件,或更改系统设置为文件类型指定其它默认应用程序。

## <span id="page-59-0"></span>编辑由其他用户签出的多个文件

如果有人正在编辑项目文件夹中存储的文件, Version Cue 会将该文件的状态更改为"签出", 如果您尝试编辑项目文件则会 通知您文件已签出,并让您决定是否使用该文件的副本。

使用完文件后,两个用户都可以将文件的新版本保存到 Version Cue 服务器。 Version Cue 会警告该文件的所有当前用户, 在 Version Cue 服务器中存在新版本,并让他们选择下载最新版本或继续进行编辑。

使用 Version Cue 服务器管理为 Version Cue 项目指定锁定保护。在锁定保护项目中,只有签出可用文件的用户才能将 ■ 该文件的版本签入到 Version Cue 项目中。有关详细信息,请参阅第66页的"在 Version Cue [服务器管理中创建和管理](#page-69-0) [项目](#page-69-0) "。

#### 编辑其他用户签出的文件

**1** 打开文件,在显示 " 签出者 " 警告时,选择以下任一选项:

关闭 关闭文件,不做任何更改。

继续 保持文件打开,以便您使用该文档。

**2** 如果继续处理文档并更改内容, Version Cue 会警告您可能会出现冲突。选取下列选项之一:

放弃更改 显示 Version Cue 服务器上最新的文件版本。

继续编辑 允许继续编辑项目文件,这可能会导致冲突。

**3** 如果项目未应用锁定保护,则可以保存编辑的新版本。 Version Cue 将显示一个警告,警告您如果继续将发生有冲突的编 辑。选取下列选项之一:

取消 返回到打开的文档而不签入版本。

签入 用新版本更新 Version Cue 服务器中的主文件。(Version Cue 将为另一个用户显示警告, 告知该用户已经创建了该文 件的较新版本。)

您可以随时关闭文档并放弃所做的任何更改。

#### 使用最新版本更新文件

如果有人为您打开的文件或仍标记为"签出"的文件创建了一个版本,则 Version Cue 会提醒您将文档更新为最新版本。打开 文件、试图编辑文件或者将文档窗口置于一组文档最上面时,均会出现该提示。

❖ 显示提示时,请选择以下任一选项:

放弃更改 使用 Version Cue 项目中的最新版本更新文档。更新后您可以继续编辑文件。即使您已经使用"保存"命令将这些 更改保存到本地项目文件,所做更改也会丢失。

继续编辑 保留文档原样。您可以继续编辑文件,而不覆盖最新版本中的更改。相反,当您关闭文件时,将提示您保存该文件的 一个新版本或者放弃您所做的更改。

## 移动和复制 **Version Cue** 文件

使用 Adobe Bridge 中的"移动到"或"复制到"命令,在项目内、项目间移动或复制 Version Cue 文件, 或者将 Version Cue 文件从项目移动或复制到桌面文件夹。您还可以使用资源管理器或 Finder 窗口在项目文件夹之间复制和移动文 件。

当复制或移动文件时, Version Cue 只复制或移动最新的版本。

另请参阅 第 51 页的"[打开项目](#page-54-0)"

## 复制 **Version Cue** 文件

- ❖ 执行下列任意操作:
- <sup>在</sup> Adobe Bridge 中选择文件,并选择 " 编辑 ">" 复制 "。
- 在 Adobe Bridge 中右键单击 (Windows) 或按住 Ctrl 单击 (Mac OS) 该文件, 选择"复制到", 然后从上下文菜单中选择 项目或文件夹。要指定未列出的文件夹,请选择"选择文件夹",选择桌面或项目文件夹,然后单击"确定"。
- 在资源管理器或 Finder 中,按住 Ctrl 并拖动 (Windows) 或按住 Option 并拖动 (Mac OS) 文件至其它位置。

## 移动 **Version Cue** 文件

- ❖ 执行下列任意操作:
- 在 Adobe Bridge 中, 右键单击 (Windows) 或按住 Ctrl 单击 (Mac OS) 文件, 选择 "移动到", 然后从上下文菜单中选择 文件夹 (要指定未列出的文件夹,请选择"选择文件夹",选择一个文件夹,然后单击"确定")。
- 在资源管理器或 Finder 中,将文件拖动到其它位置。

## 置入 **Version Cue** 文件

在 Illustrator、 InCopy、 InDesign 或 Photoshop 中处理 Version Cue 项目时,可以使用 " 置入 " 命令像置入非 Version Cue 文件一样将 Version Cue 文件添加到文档中。您也可以在 Adobe Bridge 中将文件从 Version Cue 项目拖至已 打开的 Illustrator、 InCopy、 InDesign、 Flash 或 Photoshop 文件中。

1在将资产置入到受 Version Cue 管理的文件之前, 始终应先将其添加到 Version Cue 项目中。在将不受 Version Cue 管 **■ 理的文件置入一个受 Version Cue** 管理的文件时, 您将不能对所置入资产的版本或状态进行跟踪。

Illustrator 中的 " 链接 " 面板显示关于来自 Version Cue 项目的置入文件的其它信息,可用于确定是否正在编辑链接文件以及 是哪位用户正在进行编辑。您还可以使用"链接"面板确定链接文件是否需要更新为 Version Cue 服务器中的较新版本。

## 用以前的版本替换置入的文件

如果某个文档包含指向具有多个版本的文件的链接,您可能会发现自己正在处理文档的多个版本。如果您决定升级文档的较早 版本,而该文档包含一个指向文件较早版本的链接,则 Version Cue 将在已升级文档中链接到文件的当前版本。

例如,假设您创建了一个 InDesign 文档,将一个 Photoshop 文件置入该文档,并创建了多个版本的 InDesign 文档和 Photoshop 文件。然后, 如果您决定升级 InDesign 文档的较早版本, 则指向置入的 Photoshop 文件的链接将指向该文件的 当前版本,而不是您最初在已升级的 InDesign 文档中链接到的文件版本。要解决这个问题,请用以前的版本替换链接文件。

注: Illustrator、InCopy 或 InDesign 可能会显示您最初在已升级的 InDesign 文档中链接到的文件版本的缩览图, 但该链接 实际指向该文件的最新版本。例如,当您对显示正确版本的缩览图的 InDesign 文档进行打包时, InDesign 将用最新 (但不 正确的)版本替换文件的缩览图。

- **1** 在 Illustrator、 InCopy 或 InDesign 中,在 " 链接 " 面板中选择文件。
- **2** 从 " 链接 " 面板菜单中选择 " 版本 "(Illustrator) 或 " 实用程序 ">" 版本 " (InDesign 或 InCopy)。
- **3** 选择一个版本,然后单击 " 升级到当前版本 "。如果需要,请输入版本注释,然后单击 " 存储 "。

#### 在链接面板中查看文件状态

"链接"面板的功能对于受 Version Cue 管理和不受 Version Cue 管理的文件来说是相同的。例如, 如果 Version Cue 服务 器上存在链接文件的较新版本,则显示"已修改作品"图标 4:如果某个文件丢失,则显示"丢失作品"图标 ?。要从 Version Cue 项目更新链接的文件,您可以使用与处理不受 Version Cue 管理的文件相同的过程。

在 Illustrator 中, " 链接 " 面板会识别出正在编辑 Version Cue 项目中的链接文件的用户。 " 链接 " 面板还会显示 Version Cue 状态图标来说明 Version Cue 服务器上文件的状态 (请参阅第 54 页的 " [文件状态](#page-57-0) ")。在 Photoshop 和 InDesign 等其它应用程序中,状态栏会显示 Version Cue 状态图标。

- ❖ 请执行以下任一操作:
- 若要查看置入文件的版本,请从 " 链接 " 面板菜单中选择 " 版本 "(Illustrator) <sup>或</sup> " 实用程序 ">" 版本 " (InDesign <sup>或</sup> InCopy)。
- (Illustrator) 若要查看显示置入文件的版本的工具提示,请在 " 链接 " 面板中将指针置于文件名上方。

有关使用 " 链接 " 面板和置入文件的详细信息,请参阅 Illustrator 帮助、 InCopy 帮助或 InDesign 帮助。

## <span id="page-61-0"></span>从项目中删除文件或文件夹

您可以在 Adobe Bridge、 Finder 或资源管理器中删除文件或文件夹。从 Version Cue 中删除 文件或文件夹是一个两步式过 程,这样可防止意外删除不应删除的文件。

第一步是删除文件或文件夹,并将其指定为 " 已删除 " 状态。删除操作会从普通视图中隐藏文件或文件夹,但并不清除文件或 文件夹。第二步是永久删除文件和清除文件或文件夹及其以前的版本。

注:除非文件或文件夹标记为"已签出",否则拥有适当权限的任何用户都可以删除文件和文件夹。如果您在工作组中,同时某 个用户正在编辑您要删除的文件,则可以使用 Version Cue 服务器管理重置该文件的锁定状态。

在 Adobe Bridge 中,您可以在"项目回收站"视图中查看状态为"已删除"的项目文件。您可以恢复具有"已删除"状态的 文件或文件夹,以恢复 Version Cue 管理。恢复后的文件和文件夹显示在项目文件夹层次结构中先前所在的位置上。

#### 另请参阅

第51页的"[打开项目](#page-54-0)" 第 67 页的 " 删除 [Version Cue](#page-70-0) 项目 " 第54页的"断开与 [Version Cue](#page-57-1) 服务器的连接" 第 69 页的 " 高级 [Version Cue](#page-72-0) 服务器管理任务 "

#### 在资源管理器或 **Finder** 中删除文件或文件夹

- **1** 在 Finder 或资源管理器中打开 Version Cue 服务器项目。
- **2** 选择要删除的文件或文件夹,然后将它们拖动到 " 废纸篓 " 文件夹。

#### 在 **Adobe Bridge** 中删除文件或文件夹

- **1** 在 Adobe Bridge 中,在收藏夹面板中单击 "Version Cue",双击 Version Cue 服务器,然后打开包含要删除的文件的项 目。
- 2 选择该文件,然后单击内容面板工具栏中的"删除" 回图标。

如果仍能看到已经删除的文件,请选择 " 视图 ">" 刷新 "。

#### 恢复已删除的文件或文件夹在 **Adobe Bridge** 中

- 1 在收藏夹面板中单击"Version Cue", 双击 Version Cue 服务器, 然后打开包含要恢复的文件的项目。
- 2 选择"工具">"Version Cue">"查看项目回收站",或单击"查看项目回收站"按钮 11。
- 3 选择要恢复的文件,然后选择"工具">"Version Cue">"恢复",或单击"恢复"按钮 d

文件或文件夹将恢复至它在 Version Cue 项目中的原始位置。单击应用程序栏中的"返回"图标、再 返回项目文件夹。

```
如果仍能看到已经恢复的文件,请选择 " 视图 ">" 刷新 "。
```
## 在 **Adobe Bridge** 中永久删除文件

- **1** 在收藏夹面板中单击 "Version Cue",双击 Version Cue 服务器,然后打开包含要永久删除的文件的项目。
- **2** 选择 " 工具 ">"Version Cue">" 查看项目回收站 "。
- 3 右键单击 (Windows) 或按住 Ctrl 单击 (Mac OS) 要永久删除的文件, 然后单击"永久删除"。

```
如果仍能看到已经删除的文件,请选择 " 视图 ">" 刷新 "。
```
## 脱机编辑文件

当 Version Cue 服务器不可用时, 如果需要处理 Version Cue 项目中的文件, 应签出文件并将它保存到可以对其进行编辑的 位置。当 Version Cue 服务器再次可用时, 将编辑过的文件复制回项目文件夹。签入文件时, 可以保存另一个版本。

如果在事先没有签出原文件的情况下,签入已编辑的文件,已编辑的文件会替换原始文件以及所有版本。

注: 请确保当您将已编辑的文件拖动到项目文件夹时, 原始文件已签出。如果原始文件已签入, 已编辑的文件会替换原始文件 和所有版本。

# <span id="page-62-0"></span>**Version Cue** 版本

## <span id="page-62-1"></span>关于版本

版本可跟踪对文件所做的更改:每个版本均是文件在特定时间点的快照。编辑 Version Cue 服务器中的文件时,您编辑的是保 存到 Version Cue 服务器的最后一个版本。在准备将更改保存到 Version Cue 服务器时, 您将签入一个版本。每次保存更改 时,不必都签入一个版本:只有当希望创建文件快照时,才签入一个版本。

您可以随版本保存注释以帮助跟踪更改。您也可以将以前版本升级到当前版本,以便对不想要的更改进行恢复。

您可以比较同一个文件的多个版本,删除较旧的版本,或删除某些版本以节省磁盘空间。

#### 另请参阅

第54页的"[关于项目文件](#page-57-2)"

## <span id="page-62-2"></span>签出文件

- <sup>在</sup> Photoshop、Illustrator、InDesign、InCopy 和 Flash 中,打开保存在 Version Cue 服务器项目中的文件。第一次编 辑时,文件会自动签出。
- 在资源管理器或 Finder 中,右键单击 (Windows) 或按住 Ctrl 单击 (Mac OS) 文件,然后选择 "Adobe Drive CS4">" <sup>签</sup> 出"。(在 Mac OS X Leonard 中, 选择"更多">"Adobe Drive CS4">"签出"。)
- <sup>在</sup> Adobe Bridge 中,选择 Version Cue 服务器项目中的文件,然后选择"工具">"Version Cue">"签出",或单击"签出" 按钮图。

## 签入版本

若要签入文件的新版本,请使用"签入"命令,该命令可将更改保存到 Version Cue 服务器,并去除文件的"签出"状态。在 Photoshop、Illustrator、InDesign、InCopy 和 Flash 中,您可以签入文件。在其它所有应用程序中,需要使用资源管理器 或 Finder 中的上下文菜单手动签入文件的各个版本。

签入版本时, Version Cue 仅传递和保存您对文件所做的更改。

注: 您可以在 InCopy、InDesign 和 Illustrator 中使用"链接"面板中的"编辑原稿"命令保存非嵌入图形、图像和文本文件 的版本。编辑完文件后,在其原始应用程序中保存。然后,在链接面板中选择该文件,并使用"签入链接"命令将版本签入 Version Cue 项目。 有关详细信息,请参阅 InCopy 帮助、 InDesign 帮助或 Illustrator 帮助。

#### 另请参阅

第51页的"[打开项目](#page-54-0)"

#### 签入版本

- **1** 请执行以下任一操作:
- 在 Photoshop、 Illustrator、 Flash、 InDesign 或 InCopy 中, 选择"文件">"签入"。
- 在 Adobe Bridge 中, 选择要签入的文件, 然后选择"工具">"Version Cue">"签入"或点击"签入"按钮
- **2** 在 " 签入 " 对话框中,输入要与版本关联的注释,然后单击 " 确定 "。

签入文件后,编辑文件便可将其再次签出,进而可以保存另一个版本。如果在关闭已编辑的文件前未进行保存,系统将提示您 单击"保存"(保存文件,但不签入)、"签入"(保存并签入文件)、"不保存"(关闭文件,不保存任何更改)或"取消" (不保存且不关闭文件)。

#### 手动签入文件

- **1** 在资源管理器或 Finder 窗口中,右键单击 (Windows) 或按住 Ctrl 单击 (Mac OS) 文件,然后选择 "Adobe Drive CS4">" 签入 "。(在 Mac OS X Leonard 中, 选择 " 更多 "> "Adobe Drive CS4"> " 签入 "。)
- **2** 在 " 签入 " 对话框中,输入要与版本关联的注释,然后单击 " 确定 "。

该方法在使用非 Adobe 文件时尤其有用, 如 Microsoft Word 文件。

#### 在 **Adobe Bridge** 中签入非 **Adobe** 文件

- **1** 启动 Adobe Bridge。
- **2** 手动签出已经签入的非 Adobe 文件。(请参阅第 59 页的 " [签出文件](#page-62-2) "。)
- **3** 在文件的原始应用程序中打开文件,进行更改,保存并关闭文件。
- 4 在 Adobe Bridge 中,单击"签入"按钮
- 5 在"签入"对话框中,输入要与版本关联的注释,然后单击"确定"。

## 查看、升级和删除版本

各个版本被视为单独的文件,您可以通过 Adobe Bridge 中的"内容"面板访问。"版本"对话框和 Adobe Bridge 显示所有 文件版本 (按顺序编号) 的缩略图以及注释、日期和创建该版本的用户的登录名。

如果您要详细比较各个版本,可选择在其原始应用程序中查看每个版本。

如果想要使以前的版本和当前版本同时在项目中可用,请将以前的版本另存为单独的资产。

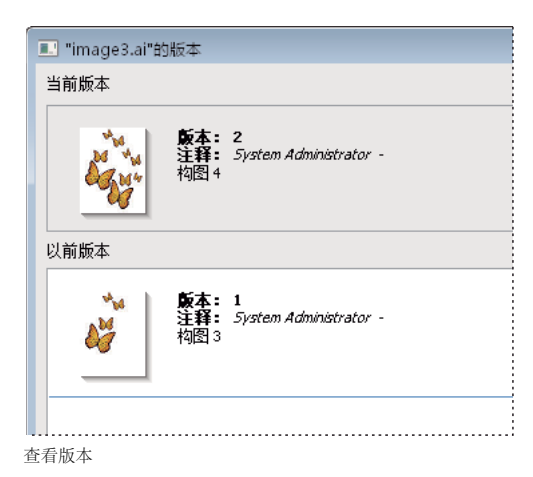

#### 另请参阅

第51页的"[打开项目](#page-54-0)"

第 69 页的 " 高级 [Version Cue](#page-72-0) 服务器管理任务 "

#### 在资源管理器或 **Finder** 中查看版本

- **1** 在资源管理器或 Finder 中,打开包含要查看的文件版本的项目。
- **2** 右键单击 (Windows) 或按住 Ctrl 单击 (Mac OS) 要查看其版本的文件,然后选择"Adobe Drive CS4">"显示版本"。(在 Mac OS X Leonard 中, 选择"更多">"Adobe Drive CS4">"显示版本"。)

#### 在 **Adobe Bridge** 中查看版本

- **1** 单击 " 收藏夹 " 面板中的 "Version Cue"。
- **2** 打开包含您要查看其版本的文件的项目,然后选择该文件。
- 3 选择"工具">"Version Cue">"查看版本",或者单击"内容"面板中的"查看版本"按钮 3.版本显示在"内容"面板中。

#### 在文件原始应用程序中查看以前的版本

如果在文件原始应用程序中查看以前的版本,您所做的更改将不会反映在当前版本中 (除非您将以前的版本升级为当前版 本)。然而,您可以将所做的编辑作为新资产保存到以前的版本中。

- 1 要打开"版本"对话框,请从 CS4 应用程序 (如 InDesign 或 Illustrator)状态栏的菜单中选择"显示版本"。
- **2** 单击想要打开的版本,再单击 " 查看版本 "。

Version Cue 在其自身的文档窗口中打开以前的版本。版本号显示在文件的标题栏中,以提醒您它不是当前版本。文件状态为 "从未保存",因为上一版本仅是文件的上一阶段的快照。

#### 升级版本

升级以前的版本会将该以前版本的副本另存为当前版本。此过程会保持以前的版本不发生更改,以备您将来决定重新返回到此 版本之需。在创建和升级之间所做的更改不会显示在新的当前版本中。

- **1** 执行以下操作之一:
- 在"版本"对话框中,选择要升级的版本,然后单击"升级到当前版本"。
- 在 Adobe Bridge 中, 选择要升级的版本, 然后单击"升级"图标
- 2 在"签入"对话框中键入版本注释,然后单击"确定"。

#### 删除版本

- ❖ 执行以下操作之一:
- <sup>在</sup> " 版本 " 对话框中,选择要删除的版本并单击 " 删除 "。
- 在 Adobe Bridge 中, 选择要删除的版本, 然后在内容面板中单击"删除"按钮。

剩下的版本不会重新编号。您不能恢复已删除的版本。

1使用 Version Cue 服务器管理可以同时删除项目中所有文件的多个以前版本。通过使用该方法,您可以按日期或要保留的 版本数保留以前的版本。请参阅第66页的"在 Version Cue [服务器管理中创建和管理项目](#page-69-0)"。

#### 还原为上一版本

还原为上一版本时,您取消了自上次签入文件或签出文件以来所做的所有更改。

- 在资源管理器或 Finder 中,右键单击 (Windows) 或按住 Ctrl 单击 (Mac OS) 文件,然后选择 "Adobe Drive CS4">" <sup>取</sup> 消签出"。(在 Mac OS X Leonard 中,选择"更多">"Adobe Drive CS4">"取消签出"。)收到提示时,单击"还原为 上一版本 "。
- 在 Adobe Bridge 中, 选择项目文件, 并选择"工具">"Version Cue">"还原为上一版本", 或单击"还原"按钮 @。

# <span id="page-65-0"></span>**Version Cue** 服务器管理

## 关于 **Version Cue** 服务器管理

使用 Version Cue 服务器管理,可以创建、编辑和删除项目;管理用户和组访问权;查看日志和报告; 启动和管理基于 Web 的 PDF 审阅;以及执行高级服务器管理任务,如删除文件版本、删除文件锁和备份 Version Cue 服务器。

"Version Cue 服务器管理 " 网页分为四个选项卡。每个选项卡均包含让您可以配置 Version Cue 的控件。可以从 Version Cue 图标、 Web 浏览器或者 Adobe Drive 窗口访问 Version Cue 服务器管理。

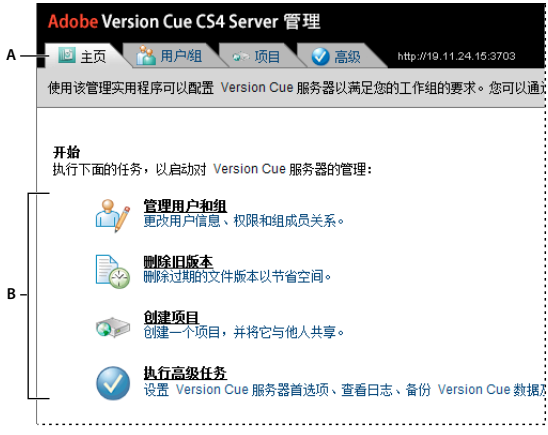

Version Cue 服务器管理的 " 主页 " 选项卡 **A.** 选项卡 **B.** 控件

有关设置 Version Cue 工作流程的视频, 请访问 [www.adobe.com/go/lrvid4038\\_vc\\_cn](http://www.adobe.com/go/lrvid4038_vc_cn)。

### 另请参阅 设置 [Version Cue](http://www.adobe.com/go/lrvid4037_vc_cn) 工作流程视频

## **Version Cue** 服务器管理的软件要求

用于 Windows 的 Version Cue 服务器管理要求安装 Java Runtime Environment (JRE) 1.5 或更高版本, 以便从文件夹导 入项目。可以从 Sun Microsystems™ Java 网站下载 Java Runtime Environment, 地址是 www.java.com/en/download/manual.jsp。

用于 Windows 和 Mac OS 的 Version Cue 服务器管理要求安装 Adobe Flash Player 9 或更高版本, 以便进行用户和组管 理。首次创建用户和组时, Version Cue 会提示您安装 Flash Player。

## <span id="page-66-0"></span>登录到 **Version Cue** 服务器管理

首次打开 Version Cue 服务器时, Version Cue 会自动创建一个具有管理员权限的默认登录名 (system), 并要求您指定密 码。您可以用该登录名和密码登录到 Version Cue 服务器管理。

其他具有管理员权限的用户也可以登录到 Version Cue 服务器管理。

### 另请参阅

第 43 页的 " 打开和配置 [Version Cue](#page-46-0) 服务器 "

#### 从 **Adobe Drive** 登录

- **1** 在 Adobe Drive 窗口中,单击所连接 Version Cue 服务器下面的 " 设置 "。
- **2** 单击 " 管理服务器 "。

### 通过 **Version Cue** 图标登录

**1** 执行以下操作之一:

- (Windows) 右键单击系统任务栏中的 Version Cue 图标 | 并选择"服务器管理"。
- (Mac OS)单击屏幕顶部的 Version Cue 图标,然后单击 " 服务器管理 "。
- **2** 在文本框中键入您的 Version Cue 登录名和密码,然后单击 " 登录 "。

#### 通过 **Web** 浏览器登录

- **1** 在 Web 浏览器中,键入安装 Version Cue 服务器的计算机的 IP 地址或 DNS 地址。在地址前面加上 http:// 并在地址后 面加上一个冒号和默认端口号,例如 http://153.32.235.230:3703 (IP) 或 http://myserver.mycompany.com:3703 (DNS)。默认端口号为 3703(如果连接到与 Version Cue CS3 服务器安装在同一个系统中的 Version Cue CS4 服务器, 则默认端口号为 51000)。
- 注: 如果服务器安装在本地, 则键入 http://localhost:3703。
- **2** 将出现一个浏览器窗口,其中显示 Adobe Version Cue 服务器管理登录页。在文本框中键入您的 Version Cue 登录名和 密码,然后单击"登录"。

## <span id="page-66-1"></span>创建和管理用户

只有被授予系统管理员访问权限的用户才能创建、导入、导出和编辑 Version Cue 用户。

创建 Version Cue 用户名,以允许没有管理员权限的用户访问 Version Cue 服务器上的项目。若要限制用户访问 Version Cue 项目,可以要求登录项目并对该项目指定用户名和权限。

在 Version Cue 服务器管理中创建和管理用户需要 Adobe Flash Player 9 或更高版本。首次创建用户时, Version Cue 会提 示您安装 Adobe Flash Player 9 或更高版本。

另请参阅

第 66 页的 " 在 Version Cue [服务器管理中创建和管理项目](#page-69-0) "

#### 创建、编辑或删除用户

创建用户以允许他们访问 Version Cue 服务器上的项目。

- 1 单击 Version Cue 服务器管理中的"用户 / 组"选项卡,然后在"用户"区域中单击"新建"。
- **2** 在 " 新建用户 " 对话框中,输入用户名、登录名和密码,然后从 "Admin 访问级别 " 菜单中选择要授予用户的访问级别:
- " <sup>无</sup> " 选项会拒绝用户访问 Version Cue 服务器管理。
- 设为"用户"的用户将授予 Version Cue 服务器管理的标准访问权。拥有标准访问权的用户可以创建新项目(如果也授予了 项目创建权限)及修改所创建的项目。
- 设为 " 系统管理员 " 的用户将授予可在 Version Cue 服务器管理中执行所有任务的完全访问权。
- 3 选择"项目创建"旁边的"允许",将允许用户创建新的 Version Cue 项目。
- **4** (可选)在其余文本框中键入电话号码、电子邮件地址以及注释。如果用户将参加 Version Cue PDF 审阅,请确保输入电 子邮件地址。
- **5** 单击 " 保存 "。

要编辑用户,请选择用户,单击"编辑",更改对话框中的设置,然后单击"保存"。若要删除用户,请选择该用户,然后单击 " 删除 "。

#### 创建、编辑或删除用户组

创建用户组以对具有类似权限的用户进行分组。例如,可创建名为"设计人员"的用户组,将设计项目中参与图稿创作的所有 用户都分在同一个组中。 "Everyone" 默认组包含系统中的所有用户。

- **1** 在 Version Cue 服务器管理中单击 " 用户 / 组 " 选项卡。
- **2** 在 " 组 " 区域中单击 " 新建 "。
- 3 在"新建组"对话框中输入组的名称。输入注释 (可选),然后单击"保存"。
- **4** 可以通过将用户从 " 用户 " 区域拖到新组中来将其添加到该组中。

若要更改组的名称,请选中它,单击" 编辑",然后在"组名"框中输入新名称。若要删除组,请选中它,然后单击"删除"。

#### 为用户和组指定权限

您可以为单个用户或用户组指定权限。不同访问级别的权限也不同:访问级别控制对 Version Cue 服务器管理的访问,而权限 则控制对 Version Cue 服务器、项目和 Version Cue PDF 审阅的访问。分配给用户或组的全局权限可能被针对特定项目而分 配给用户的权限所覆盖。

- **1** 请执行以下任一操作:
- 若要对某个用户指定权限,请在 Version Cue 服务器管理的 " 用户 / <sup>组</sup> " 选项卡中选择该用户。
- 若要对某个组中的所有用户指定权限,请在 Version Cue 服务器管理的"用户/组"选项卡中选定该组。
- **2** 在 " 全局权限 " 部分中,为每个权限类别选择 " 允许 " 或 " 拒绝 ":

)若要允许或拒绝所有权限、请从"预设"菜单中选择"允许"或"拒绝"。要显示指定给用户或组的权限列表,请选择用户 ■ 或组,然后单击"有效权限"。

- " 读取 " 允许查看项目及项目中的文件、版本和文件信息。
- " 写入 " 允许向项目添加文件并保存版本和文件信息。
- " 删除 " 允许删除项目或项目中的文件。
- " 审阅发起人 " 允许在 Version Cue 服务器管理中发起 PDF 审阅(请参阅第 72 页的 " 启动 [Version Cue PDF](#page-75-0) 审阅 ")。
- " 项目管理 " 允许管理项目 (例如复制、备份、导出和删除项目)。
- **3** 单击 " 保存权限 "。

#### 从 **LDAP** 目录导入用户

LDAP (轻型目录访问协议)是一种在包含用户信息 (如用户名和密码) 的目录系统中进行查询的方法。您可以从 LDAP 服 务器导入用户,并将其用户属性 (如用户名和密码)映射到 Version Cue 用户属性。从 LDAP 服务器导入的用户随同用户图 标 一起显示,该图标不同于典型的用户图标 8。

- **1** 在 Version Cue 服务器管理中单击 " 高级 " 选项卡。
- **2** 单击 "LDAP 首选项 "。
- **3** 单击 " 启用 LDAP 支持 ",然后输入关于 LDAP 服务器的信息:
- <sup>在</sup> "LDAP 服务器 " 框中输入服务器名称。
- <sup>在</sup> " 服务器端口 " 框中输入服务器端口。
- <sup>在</sup> " 基本 DN" 框中为 LDAP 服务器上的目录输入 LDAP 层次结构中的起始点。
- 如果 LDAP 服务器要求身份验证,请在"绑定 DN"和"密码"文本框中分别输入用户名和密码。
- 若要通过 SSL 连接到启用了 SSL 的 LDAP 服务器,请选择 " 通过 SSL 使用 LDAP"。
- <sup>在</sup>"用户 ID"、"显示名称"、"电子邮件"、"信息"和"电话"文本框中输入 LDAP 属性。Version Cue 将这些属性映射到对应 的 Version Cue 服务器属性。
- 若要指定 Version Cue 服务器定期与 LDAP 服务器进行同步,请选择 " 启用自动同步 " 并指定同步周期。
- **4** 单击 " 保存 "。
- 5 在 Version Cue 服务器管理的"用户 / 组"选项卡中, 在"用户"区域中单击"单击可最大化"。
- **6** 单击 " 导入外部用户 "。
- **7** 在 " 外部用户 " 对话框中键入要导入的 LDAP 用户名的前几个字母。(Version Cue 会自动完成输入。)
- **8** 选择一个或多个名称,然后单击 " 添加 "。
- **9** 重复执行第 7 步和第 8 步直至添加完所有需要的 LDAP 用户,然后单击 " 导入用户 "。

#### 导出用户列表

要将一组用户添加到另一个 Version Cue 服务器,请先导出用户列表,然后将其复制到另一台安装有 Version Cue 服务器的 计算机的 Version Cue 应用程序文件夹下的 "UsersExport" 文件夹中。然后, 您可以使用导出列表来导入用户。

- **1** 在 Version Cue 服务器管理中单击 " 用户 / 组 " 选项卡。
- **2** 在 " 用户 " 区域中单击 " 单击可最大化 " 选项。
- **3** 单击 " 导出用户 "。
- **4** 选择要导出的用户 (按住 Shift 单击可选择连续的用户,按住 Ctrl 单击可选择不连续的用户)。
- 5 在"文件名"框中为列表键入一个名称。(可选) 在" 注释"框中键入说明。
- **6** 单击 " 导出 "。

用户列表应位于下列位置:

**Windows** Program Files\Common Files\Adobe\Adobe Version Cue CS4\Server\Data\UsersExport **Mac OS** Library/Application Support/Adobe/Adobe Version Cue CS4\Server\Data\UsersExport

要将列表导入到另一台 Version Cue 服务器中,可以将此文件复制到对应的文件夹中。

#### 从列表导入用户

- **1** 在 Version Cue 服务器管理中单击 " 用户 / 组 " 选项卡,然后单击 " 导入用户 "。
- **2** 单击要导入的用户列表。
- **3** 选择要导入的用户名,或单击 " 用户名 " 列标签旁边的复选框,选择所有用户名。
- 4 单击"下一步",然后再次单击"下一步"。

## <span id="page-69-0"></span>在 **Version Cue** 服务器管理中创建和管理项目

您可以创建新的空白 Version Cue 项目,来自安装了 Version Cue 服务器的计算机或其它连接到的外部驱动器中某个文件夹 下的文件的项目,或来自 WebDAV 或 FTP 服务器的项目。创建完项目后,就可以随时在"项目"选项卡中编辑它的属性了。

#### 创建 **Version Cue** 项目

- **1** 单击 Version Cue 服务器管理中的 " 项目 " 选项卡,然后单击 " 新建 "。
- **2** 单击以下任一选项:
- 单击 " 空白项目 " 可创建空白 Version Cue 项目。
- 单击 " 从文件夹导入 " 可创建包含硬盘驱动器上某个文件夹中的文件的项目。
- 单击"从 FTP 服务器导入"或"从 WebDAV 服务器导入"可导入 Web 站点或导入 FTP 或 WebDAV 服务器上某个文件夹 中的文件。
- **3** 在 " 新项目名称 " 框中键入项目的名称。
- **4** 指定 Version Cue 项目属性 (请参阅下一个主题:"Version Cue 项目属性 ")。
- 5 单击"创建"(如果已经创建了一个新的空白项目)或"下一步"(如果已经从 FTP 或 WebDAV 服务器或硬盘驱动器上的 文件夹中的文件创建了一个项目)。
- **6** 如果选择从文件夹导入项目,请执行以下操作,然后单击 " 导入 ":
- 如果导入的内容是 Web 站点,请选择 " 将文件夹作为网站导入 "。
- 若要指定要从中导入文件的文件夹,请单击 " 浏览 " 并选择一个文件夹。

注: 单击"导入"后,不要切换到 Version Cue 服务器管理之外。如果在所有文件导入项目之前离开, 则虽然 Version Cue 仍 会创建项目,但是项目不会包含所有文件。

- **7** 如果选择从 FTP 或 WebDAV 服务器导入项目,请执行以下操作,然后单击 " 导入 ":
- 如果导入的内容是 Web 站点,请选择 " <sup>将</sup> FTP 目录作为网站导入 " <sup>或</sup> " <sup>将</sup> WebDAV 目录作为网站导入 "。
- <sup>在</sup>"FTP 服务器"或"WebDAV 服务器"框中,指定要从中导入文件的 WebDAV 服务器,然后在"端口"框中键入相应的端 口号。
- 要指定文件夹,请在 " 目录 " 文本框中键入文件夹名称。
- 如果访问此服务器需要用户名和密码,请在 " 用户名 " <sup>和</sup> " 密码 " 框中键入相应信息。
- 若要使用代理服务器连接到此服务器,请选择 " 使用代理 "。
- (仅限 FTP)要使用被动模式连接到该服务器,请选择 " 使用被动模式 "。
- **8** 如果要求在登录后才能访问项目,请单击 " 指定权限 ",然后为用户指定权限。

### **Version Cue** 项目属性

在 Version Cue 服务器管理中创建或编辑 Version Cue 项目时,可指定以下选项:

将此项目与他人共享 若要使用户能够访问 Version Cue 服务器, 用户可以位于子网上, 或者为用户提供 Version Cue 服务器 的 IP 或 DNS 地址及端口号。

为此项目启用锁定保护 将文件版本控制限制为采用序列版本。只有对锁定保护项目中某可用文件进行编辑的第一个用户才能将 该文件的版本签入到 Version Cue 项目中。只有当第一个用户保存一个版本并关闭该文件或还原到该文件的项目版本并关闭它 时,其他用户才能签入版本 -- 其他用户必须用他们自己的版本线索将他们的更改另存为新的文件。

注释 存储键入的有关此项目的所有说明。

#### 指定用户权限

为用户指定权限以定义用户对项目的访问权。

- **1** 在 Version Cue 服务器管理中,单击 " 项目 " 选项卡,单击项目旁边的复选框,然后单击 " 指定权限 "。
- **2** 选择用户或组,然后在 "[ 用户名 ] 的权限 " 部分对各种权限类别单击 " 允许 " 或 " 拒绝 ":

若要允许或拒绝所有权限,请从 " 预设 " 菜单中选择 " 允许 " 或 " 拒绝 "。若要显示指定给用户或组的有效全局权限和项目 ■ 权限, 请选择用户或组, 然后单击"有效权限"。

- " 读取 " 允许用户查看项目中的文件、版本和文件信息。
- " 写入 " 允许用户在项目中创建文件、版本和文件信息。
- " 删除 " 允许用户删除项目中的文件。
- " 审阅发起人 " 允许用户在 Version Cue 服务器管理中发起 PDF 审阅 (请参阅第 72 页的 " 启动 [Version Cue PDF](#page-75-0) 审阅 ["](#page-75-0))。
- " 项目管理 " 允许用户管理项目 (例如复制、备份、导出和删除项目)。
- **3** 单击 " 保存权限 "。

要为个别用户指定权限,请单击"用户 / 组"选项卡,选择用户或组,单击"编辑",然后指定"Admin 访问级别"。

#### 复制 **Version Cue** 项目

复制项目以使用相同的用户和权限启动新的项目。 Version Cue 会复制项目结构中的文件夹层次结构。

- **1** 在 Version Cue 服务器管理中单击 " 项目 " 选项卡。
- **2** 选择要复制的项目,然后单击 " 复制 "。
- **3** 在 " 复制项目 " 页面中,为项目键入一个唯一的名称。
- **4** 编辑项目属性,然后单击 " 复制 "。

#### <span id="page-70-0"></span>删除 **Version Cue** 项目

- **1** 单击 Version Cue 服务器管理中的 " 项目 " 选项卡,然后执行以下操作之一:
- 要删除一个或多个项目,请选择要删除的各个项目。
- 要删除所有列出的项目,请选中 " 项目名称 " 列标签旁边的复选框。
- **2** 单击 " 删除 "。将显示 " 删除项目 " 页面。
- **3** 选择 " 用户锁定将被忽略 " 可删除项目,即使用户已经签出某些文件。

**4** 单击 " 删除 "。

## 将 **Version Cue** 项目导出到您的计算机或者导出到 **FTP** 或 **WebDAV** 服务器

您可以从 Version Cue 服务器导出所有项目文件的最新版本。如果要将文件从一台主机 (或服务器)移动到另一台主机 (或 服务器), 要创建最新文件的包以进行输出, 或者是只是创建最终版本的存档文件, 则可以执行导出操作。 Version Cue 仍然 管理在计算机之间移动的项目。

注:如果您想移动项目,请先决定是进行备份 (以便同时移动所有以前的版本)还是导出 (以便只移动项目文件的当前版 本)。

**1** 在 Version Cue 服务器管理中单击 " 项目 " 选项卡。选择要导出的项目,然后单击 " 导出 "。

- **2** 在 " 导出项目 " 页面中,选中导出项目时使用的协议。
- **3** 执行以下操作之一:
- 如果在第 2 步中选定了"将项目导出到文件夹", 请指定要将项目导出到的文件夹。
- 如果在步骤2中选择"将项目导出到 FTP 服务器"或"将项目导出到 WebDAV 服务器", 请在"FTP 服务器"或"WebDAV 服务器"框中指定服务器地址,在"目录"框中指定文件夹,然后输入用户名和密码 (如果需要)。要使用代理服务器进行 连接,请选择"使用代理"。如果通过防火墙连接 FTP 服务器,或者指定的端口不是 21,请选择"使用被动模式"。(这是 在将项目导出到 FTP 服务器时特有的选项。)
- **4** 单击 " 导出 "。

## 备份和恢复项目

备份 Version Cue 项目时, Version Cue 服务器管理会为 Version Cue 项目中的所有信息 (包括项目中所有文件的所有版 本)创建备份。使用项目备份可将项目从一个 Version Cue 服务器移动到另一个服务器,同时保留该项目的所有版本。您可以 轻松地恢复代表指定日期的 Version Cue 项目的备份副本。已恢复的项目备份不会替换原始的 Version Cue 项目。

您可以在 Version Cue 项目首选项中为项目自定义备份配置。可以使用新配置或现有配置备份项目。备份配置包括为计划重复 的项目备份的能力。

默认情况下,项目备份保存在 Program Files/Common Files/Adobe/Adobe Version Cue CS4/Server/Backups 文件夹 (Windows) 或 Library/Application Support/Adobe/Adobe Version Cue CS4/Server/Backups 文件夹 (Mac OS) 中。

#### 另请参阅

第 52 页的 " [更改项目备份的位置](#page-55-0) "

#### <span id="page-71-0"></span>备份 **Version Cue** 项目

- **1** 在 Version Cue 服务器管理中单击 " 项目 " 选项卡。
- **2** 单击项目名称,然后单击 " 备份 "。
- **3** 在 " 备份名称 " 框中,接受默认备份名称或键入新名称。
- **4** 选择要备份的项目组件:" 项目内容 " (总是为选中状态,用于备份文件)、 " 项目文件版本 " (用于备份文件的所有版 本)、"项目元数据"(用于备份在 Adobe Creative Suite 组件中输入的嵌入信息)以及"用户/用户指定"(用于备份有 关用户及其项目权限的信息)。
- **5** 单击 " 备份 "。

#### 恢复 **Version Cue** 项目备份副本

- **1** 在 Version Cue 服务器管理中单击 " 项目 " 选项卡。
- **2** 单击 " 项目备份 "。
- **3** 单击要恢复的备份。
- 4 在"新项目名称"框中,键入一个与 Version Cue 服务器中其它项目名称不同的名称。
- **5** 执行以下任一操作,然后单击 " 恢复 ":
- 要保留指定给项目的用户的列表,请选择 " 恢复用户 "。
- 要为每个指定的用户保留原来的权限,请选择 " 恢复用户指定 "。
- 要添加说明,请在 " 注释 " 框中键入相应内容。

### 创建新的备份配置

创建配置后,它就会成为项目的默认配置。

- **1** 在 Version Cue 服务器管理中单击 " 项目 " 选项卡。
- **2** 单击要为其创建新的备份配置的项目。
- 3 单击"备份配置",然后单击"新建"。
- **4** 在 " 备份名称 " 框中为备份配置键入一个名称。
- **5** 在 " 包括 " 选项列表中选择要备份的内容:" 项目内容 "(总是为选中状态,用于备份文件)、" 项目文件版本 "(用于备份项 目的所有版本)、"项目元数据"(用于备份在 Adobe Creative Suite 组件中输入的嵌入信息)以及"用户/用户指定" (用于备份有关用户及其项目权限的信息)。
- **6** (可选)在 " 注释 " 框中向备份文件添加说明。
- **7** 如果要自动备份,请单击 " 计划 ",然后从 " 重复 " 菜单中选择一个选项 (如果要手动备份项目,则选择 " 不重复 ")。
- **8** 单击 " 保存 "。

### <span id="page-72-0"></span>高级 **Version Cue** 服务器管理任务

在 Version Cue 服务器管理的"高级"选项卡中,可执行高级 Version Cue 服务器管理任务, 例如备份服务器、指定代理以 及启用 SSL。

#### 另请参阅

第 45 页的 " 更改 Data [文件夹的位置](#page-48-0) "

### <span id="page-72-1"></span>更改 **Version Cue** 服务器的名称

- **1** 单击 Version Cue 服务器管理中的 " 高级 " 选项卡,然后单击 " 首选项 "。
- **2** 在 " 服务器名称 " 框中键入名称。

### 指定 **HTTP** 和 **FTP** 代理

- <span id="page-72-3"></span>**1** 单击 Version Cue 服务器管理中的 " 高级 " 选项卡,然后单击 " 首选项 "。
- <span id="page-72-4"></span>**2** 为从 FTP 服务器导入项目或将项目导出到 FTP 服务器的用户指定默认 FTP 代理服务器。
- <span id="page-72-5"></span>**3** 为从 WebDAV 服务器导入项目或将项目导出到 WebDAV 服务器的用户指定默认 HTTP 代理服务器。

### 启用 **SSL**

<span id="page-72-2"></span>对 Version Cue 服务器启用安全套接字层 (SSL) 可在服务器与 Adobe Bridge 或启用了 Version Cue 的 Creative Suite 组件 之间实现安全的通信。启用 SSL 后, Version Cue 服务器将通过加密连接发送数据。

- <span id="page-72-6"></span>**1** 单击 Version Cue 服务器管理中的 " 高级 " 选项卡,然后单击 " 安全首选项 "。
- 要启用 SSL,请选择 " 使用 SSL"。
- 要查看现有的 SSL 证书, 请单击"查看当前已安装的 SSL 证书"。
- 要加载自定义 SSL 证书,请单击"导入自定义 SSL 证书",选择要使用的证书,然后单击"导入"。
- **2** 单击 " 保存 "。

### 从 **Version Cue** 项目中删除文件锁定

<span id="page-73-1"></span>删除文件锁定以删除指定为"已签出"或"正在使用"(Acrobat)的文件状态。具有系统管理员权限或特定于项目的项目管理 权限的用户可以删除文件锁定。

- **1** 单击 Version Cue 服务器管理中的 " 高级 " 选项卡,然后单击 " 重置锁定 " (在 " 维护 " 下方)。
- 从"项目名称"菜单中选择一个项目。
- <sup>从</sup> " 用户名称 " 菜单中选择一个用户。
- **2** 单击 " 重置锁定 " 删除指定的文件锁定。

### 在项目中删除文件版本

删除文件版本来改进性能。每次签入版本时,都将其保存在 Version Cue 服务器数据库中。该数据库创建的文件版本历史记录 使您可以快速返回到文件的任何早期版本。大量历史记录会占用磁盘空间,导致 Version Cue 服务器的性能下降。

- **1** 单击 Version Cue 服务器管理中的 " 高级 " 选项卡,然后单击 " 删除旧版本 "。
- **2** 从 " 项目名称 " 菜单中选择一个项目。
- **3** 要删除版本,请选择 " 删除所有早于以下日期的版本:",然后选择月、日和年。
- **4** 若要指定单击 " 删除 " 后服务器中最多保留的版本数,请选择 " 要保留的版本数 ",然后在框中键入数字。
- **5** 单击 " 删除 "。

### 备份 **Version Cue** 服务器

<span id="page-73-0"></span>您可以备份整个 Version Cue 服务器, 以将整个服务器从一台计算机移动到另一台计算机。

重要说明: 如果恢复 Version Cue 服务器的备份副本, 则服务器上的所有当前数据 (包括 Version Cue 项目、文件和版本) 都 将由备份替换。

服务器备份文件保存在 Version Cue 应用程序文件夹下的默认 Backups 文件夹中。

- **1** 单击 Version Cue 服务器管理中的 " 高级 " 选项卡,然后单击 " 备份 Version Cue 数据 "。
- **2** 若要添加有关服务器备份的备注,请在 " 注释 " 框中键入相应内容。
- **3** 单击 " 保存 "。备份完成后,单击 " 确定 " 以查看服务器备份的列表。

### 恢复项目

要使用以前的版本恢复 Version Cue 服务器中的所有项目,请首先恢复备份。恢复备份时, Version Cue 服务器管理关闭。

- **1** 单击 Version Cue 服务器管理中的 " 高级 " 选项卡,然后单击 " 管理备份 "。
- **2** 单击要恢复的备份,然后单击 " 恢复 "。 Version Cue 服务器将关闭。关闭浏览器。(请注意,系统任务栏中的 Version Cue 图标指示出它已关闭 6°。)
- **3** 启动 Version Cue 服务器。
- **4** 登录到 Version Cue 服务器管理。

### <span id="page-74-0"></span>重新启动 **Version Cue** 服务器

- **1** 在 Version Cue 服务器管理的 " 高级 " 选项卡中,单击 " 重新启动服务器 "。
- **2** 单击 " 重新启动 "。

)您也可以在 Version Cue 的首选项中重新启动 Version Cue 服务器。

### 查看 **Version Cue** 服务器和插件信息以及日志文件

<span id="page-74-2"></span>您可以使用 Version Cue 服务器管理来显示 Version Cue 服务器版本、名称、 Java 版本、数据库版本、 Version Cue URL (IP 地址或 DNS 地址)以及 WebDAV URL。

您也可以查看 Version Cue 服务器日志文件,该日志文件根据您指定的详细级别跟踪所有服务器操作。日志文件保存在 Version Cue 应用程序文件夹下的 Logs 文件夹中。

- ❖ 单击 Version Cue 服务器管理的 " 高级 " 选项卡,然后执行以下任何操作:
- 若要查看 Version Cue 服务器信息,请单击 " 服务器信息 "。
- 若要查看 Version Cue 服务器日志文件,请单击 " 服务器日志 "。
- 若要指定日志级别(" 错误 "、" 警告 " <sup>或</sup> " 信息 ")、指定最大的日志大小或通过将日志文件另存为压缩文件来减小其大小,请 单击 " 首选项 " 并设置这些选项。

### 查看 **Version Cue** 导入或导出报告

- <span id="page-74-1"></span>**1** 单击 Version Cue 服务器管理中的 " 高级 " 选项卡,然后单击 " 报告 "。
- **2** 从 " 报告 " 菜单中选择要查看的报告的类型。
- **3** 要查看单个项目的可用报告,请从 " 筛选依据 " 菜单中选择项目名称。要查看 Version Cue 服务器上所有项目的可用报告, 请选择 " 全部 "。
- **4** 在 " 项目名称 " 列中单击项目的名称可显示报告。
- **5** 要打印报告的副本,请单击 " 打印视图 "。
- **6** 要返回到报告列表,请单击 " 报告列表 "。

) 要删除报告, 请在"报告列表"中选中该报告, 然后单击"删除"。

## **Version Cue PDF** 审阅

### 关于 **Version Cue PDF** 审阅

<span id="page-74-3"></span>Version Cue 服务器管理使您能够对 Version Cue 服务器上的 PDF 文档设置并执行基于 Web 的审阅。

↑您可以对使用" 启用 PDF 兼容性"选项保存的 Adobe Illustrator (AI) 文件执行 Version Cue PDF 审阅, 而不必先将它 们转换为 PDF。启动 Version Cue PDF 审阅时, AI 文件会与 PDF 文件一起显示在 " 文档列表 " 中。

在审阅过程中,审阅人会将他们自己的注释上载到 Version Cue 服务器。审阅完成后,您可以在原始文档的上下文中查看所有 注释, 也可以在 Version Cue 服务器管理中以列表形式查看它们。

• 要使用 Version Cue PDF 审阅, 审阅人需要有 Version Cue 登录名, 并具有登录到存放审阅的 Version Cue 服务器的权 限。

• 若要查看 PDF 并添加注释, 用户需要 Acrobat 7.0 Professional 或更高版本。有关在 Acrobat 中输入注释的详细信息, 请 参阅 Acrobat 帮助。

## 启动 **Version Cue PDF** 审阅

<span id="page-75-1"></span>只要有访问 Version Cue 服务器管理的相应权限, 就可以对 Version Cue 服务器上的任何 PDF 文档的任何版本启动 Version Cue PDF 审阅。任何时候, PDF 文档只能有一个版本可处于审阅状态。

注: Adobe Acrobat 9 中增强的安全性可以防止用户参与审阅。审阅人可能收到表明要执行 JavaScript 的信息, 单击"确定" 后,没有可以使用的注释工具。如果出现这种情况,请告知审阅人关闭 Acrobat" 安全性 (增强) " 首选项中的 " 启用增强的 安全性",然后重新启动浏览器。

**1** 登录到 Version Cue 服务器管理。(有关说明,请参阅第 63 页的 " 登录到 [Version Cue](#page-66-0) 服务器管理 "。)

**2** 单击页面顶部的 "Version Cue CS4 PDF 审阅 " 链接。

- **3** 在 Version Cue CS4 PDF 主审阅页面中,单击 " 启动审阅 "。
- **4** 单击 " 文档 " 选项卡,并从 " 审阅状态 " 菜单中选择 " 未启动 "。

有效的 PDF 和 AI 文件显示在列表中。要将文件列表缩减为指定项目的文件,请从 " 项目 " 菜单中选择项目名称。

- **5** 在 " 文档列表 " 中,单击要审阅的 PDF 文档的名称。
- **6** 选择要审阅的版本,然后单击 " 启动审阅 "。
- **7** 在 " 启动审阅 " 页面中,输入审阅信息:
- 要设置审阅的结束日期,请选择 " 期限 ",然后从 " <sup>年</sup> "、 " <sup>月</sup> "、和 " <sup>日</sup> " 菜单中选择结束日期。
- 要让审阅人相互看到对方的注释,请将"审阅模式"选择为"公开"。如果要让审阅人只能看到他们自己的注释,请选择"私人  $"$ 。
- <sup>在</sup> " 说明 " 框中键入审阅的说明。
- 要添加审阅人,请在"审阅人"部分中选择审阅人的姓名。(单击"审阅人"列标签旁边的复选框可以选择或取消选择所有审阅 人。)

注: 如果某个审阅人是您的工作组以外的人, 而且没有 Version Cue 登录名, 则您需要事先设置一个登录名。还必须向外部审 阅人提供网络访问,通常是通过防火墙。

**8** 单击 " 下一步 "。

**9** 要向审阅人发送电子邮件邀请,请选择"发送电子邮件邀请",然后根据需要修改"邮件主题"和"邮件"。在"电子邮件收件人" 部分中,选择要通过电子邮件邀请的审阅人。

**10** 单击 " 启动审阅 "。

11 如果您选择通过电子邮件激请审阅人, 则 Version Cue 会启动您的电子邮件程序并显示地址为该审阅人的电子邮件。该电 子邮件包含一个到审阅文档的直接链接。确认审阅电子邮件的内容,然后发送。

### <span id="page-75-0"></span>管理 **PDF** 审阅

找到 PDF 审阅后,您可以将其打开、查看或删除审阅注释、编辑审阅设置、停止或重新启动审阅或者从 Version Cue 服务器 中删除该审阅。

### 定位 **PDF** 审阅

- **1** 登录到 Version Cue 服务器管理。(有关说明,请参阅第 63 页的 " 登录到 [Version Cue](#page-66-0) 服务器管理 "。)
- **2** 单击页面顶部的 "Version Cue CS4 PDF 审阅 " 链接。
- **3** 执行以下操作之一:
- 如果您不知道正在审阅的 PDF 文档名称, 或者想查看所有正在进行的审阅, 请单击"主页"选项卡中的"正在进行的审阅"。
- 如果您不知道已完成审阅的 PDF 文档名称,或者想查看所有已完成的审阅,请单击"主页"选项卡中的"已完成的审阅"。
- 如果您要搜索正在审阅或者已完成审阅的 PDF 文档, 请单击"主页"选项卡中的"搜索文档", 然后从"项目名称"、"审阅状态 "和"列表项数"菜单中选择搜索标准。要通过名称查找 PDF 文档,请在"文档名称"字段中输入完整名称或部分名称。 单击 " 搜索 "。

### 打开正在进行或已完成的 **PDF** 审阅

**1** 找到审阅。

**2** 单击 " 文档列表 " 中的 PDF 文档名,然后单击 " 文档历史记录 " 列表中列出的任一版本。

### 停止 **PDF** 审阅

**1** 找到审阅。

- **2** 单击 " 文档列表 " 中的 PDF 文档名。
- **3** 在 " 文档历史记录 " 列表中,选择正在进行的审阅并单击 " 停止审阅 "。然后单击 " 停止 "。

要重新启动已完成的审阅,请在"文档历史记录"列表中单击"启动审阅"。

注:单击"启动审阅"后,您可以看到一系列表示启动 (而不是重新启动)审阅的屏幕显示。但此过程确实是重新启动现有文 档的审阅。

### 删除 **PDF** 审阅

<span id="page-76-1"></span>删除审阅时, Version Cue 将永久删除审阅注释。不过, 如果从 Version Cue 服务器中永久删除 PDF 文件本身, 该文件的审 阅注释也会被删除。如果仅从服务器中删除 PDF 的一个版本,该版本的审阅注释将会被删除。

- **1** 找到审阅。
- **2** 单击 " 文档列表 " 中的 PDF 文档名。
- **3** 在 " 文档历史记录 " 列表中,选择一个版本并单击 " 删除审阅 "。
- **4** 当 Version Cue 提示您是否删除审阅时,单击 " 删除 "。

#### <span id="page-76-0"></span>编辑审阅设置

**1** 找到审阅。

- **2** 单击 " 文档列表 " 中的 PDF 文档名。
- **3** 选择 " 文档历史记录 " 列表中列出的一个版本,然后单击 " 编辑审阅设置 "。
- 要设置或更改审阅的结束日期,请选择 " 期限 ",然后从 " <sup>年</sup> "、 " <sup>月</sup> "、和 " <sup>日</sup> " 菜单中选择结束日期。
- 要让审阅人相互看到对方的注释,请将"审阅模式"选择为"公开"。如果要让审阅人只能看到他们自己的注释,请选择"私人  $"$ 。
- 要添加或编辑审阅的说明,请在 " 说明 " 框中键入相应信息。
- 要添加或删除审阅人,请在 " 审阅人 " 部分中选择或取消选择审阅人的姓名(单击 " 审阅人 " 列标题旁边的复选框可选择或取 消选择所有审阅人)。
- **4** 单击 " 下一步 "。
- 5 要向审阅人发送电子邮件邀请, 请选择"发送电子邮件邀请", 然后根据需要修改"邮件主题"和"邮件"。在"电子邮件收件人" 部分中,选择要通过电子邮件邀请的审阅人。

**6** 单击 " 保存审阅 "。如果您选择通过电子邮件邀请审阅人,则 Version Cue 会启动您的电子邮件程序并显示地址为该审阅人 的电子邮件。电子邮件包含一个到审阅文档的直接链接。确认审阅电子邮件的内容,然后发送。

### 在文档列表中设置查看选项

- 要仅显示特定项目中的 PDF 文档,请从 " 项目 " 菜单中选择该项目。
- 要限制显示的文档数目,请从 " 列表项数 " 菜单中选择一个选项 (使用 " 列表项数 " 菜单右侧的箭头可查看更多文件)。
- 要根据文档名称来限制该列表,请在"文档名称"字段中输入文档的部分名称,然后按 Enter 键 (Windows)或 Return 键 (Mac OS) (若要重新查看所有文件,请删除" 文档名称"字段中的文本,然后按 Enter 键或 Return 键。)
- 要按某个列中的条目对列表进行排序,请单击该列标题。(再次单击该标题可以反向排序。)

### 查看或删除 **PDF** 审阅注释

<span id="page-77-0"></span>除了注释文本本身以外,审阅注释还包括有关注释的创建人和创建时间、创建的注释类型和注释显示在文档中的页码的信息。 您可以在 Version Cue PDF 审阅中使用任何 Acrobat 注释工具。

Version Cue 在 Version Cue 服务器上存储审阅注释。您可以在 Version Cue 服务器管理中查看注释, 也可以直接在 PDF 文档中查看。要直接在文档中查看所有审阅注释,您必须通过使用审阅邀请中的链接或者通过从 Version Cue 服务器管理中打 开审阅文档来访问该文档。(如果从 Acrobat 的"打开"对话框或者从 Adobe Bridge 中打开审阅文档, 则审阅注释将不可 见。)

有关 Acrobat 注释工具的详细信息, 请在 Acrobat 帮助中搜索"注释"。

- <span id="page-77-1"></span>**1** 找到审阅。
- **2** 单击 " 文档列表 " 中的 PDF 文档。
- **3** 执行以下操作之一:
- 要在 PDF 文档中直接查看所有审阅注释,请单击版本名称。
- 要在 Version Cue 服务器管理中查看审阅注释,请选择 " 文档历史记录 " 列表中列出的版本,并单击 " 查看注释 "。

◯ 要查看 PDF 文档上下文中的任何注释, 请选择注释, 然后单击"在 Acrobat 中打开"。

• 要在 Version Cue 服务器管理中删除审阅注释, 请选择注释并单击"删除注释"。(若要选择所有注释, 请单击"页面"列标 题旁边的复选框。)

另请参阅 第 72 页的 " 管理 [PDF](#page-75-0) 审阅 "

## **Version Cue** 疑难解答

## 无法连接到 **Version Cue CS4** 服务器

请尝试执行下列任意操作:

- 确保网络连接工作正常。
- 临时禁用防火墙或代理。
- 重新启动服务器 (请参阅第54页的"断开与 [Version Cue](#page-57-0) 服务器的连接")。

### 使用 ADOBE BRIDGE 和 ADOBE VERSION CUE CS4 **75 Adobe Version Cue**

- 查看服务器日志文件中是否存在可能指出了问题原因的详细信息。您可以从 Version Cue 服务器管理的 " 高级 " 选项卡访问 日志文件 (请参阅第 69 页的 " 高级 [Version Cue](#page-72-0) 服务器管理任务 ")。
- 删除以下位置中的数据库日志文件 (VersionCue.log):

Windows Program Files\Common Files\Adobe\Adobe Version Cue CS4\Server\Logs

**Mac OS** Library/Application Support/Adobe/Adobe Version Cue CS4/Server/Logs

## 无法在 **Adobe Bridge** 中看到 **Version Cue** 功能

<span id="page-78-0"></span>如果启动 Adobe Bridge,但不能查看"工具"菜单或"检查器"面板中的 Version Cue 命令,可能是因为没有选择 Version Cue 首选项选项。

- **1** 使用 Adobe Drive 连接到 Version Cue 服务器。(请参阅第 48 页的 " 使用 [Adobe Drive](#page-51-0) 连接到服务器 "。)
- **2** 启动 Adobe Bridge。
- 3 选择"编辑">"首选项"(Windows) 或"Adobe Bridge CS4" >"首选项"(Mac OS), 然后单击"启动脚本"。
- 4 选择 Adobe Version Cue CS4 和 Adobe Version Cue CS4 SDK, 然后单击"确定"。
- **5** 重新启动 Adobe Bridge。
- **6** 单击 "Version Cue"。

## 不完整的操作

在某些情况下,不常用的命令不会自动更新 Adobe Bridge 中显示的 Version Cue 信息。如果没有看到已完成的操作的结果, 请执行以下操作之一来刷新视图:

- 选择另一个项目来更改 Adobe Bridge 窗口中的焦点。
- 立即更改到另一的文件夹。
- 调整 Adobe Bridge 窗口的大小, 或将 Adobe Bridge 窗口放在前台 (如果 Adobe Bridge 窗口在后台, 则可能不会在其 中显示更新)。
- <sup>在</sup> Adobe Bridge 中选择 " 视图 ">" 刷新 "。

## 在位于防火墙之后的项目中没有显示文件

Version Cue 使用 HTTP (超文本传输协议)和 SOAP (简单对象访问协议) 来实现 Version Cue 服务器与 Adobe Creative Suite 组件间的通信。在个别情况下,较旧的防火墙软件可能无法正确地处理 SOAP 交互。如果您在 Version Cue 项 目中看到了文件夹而没有看到文件,请尝试禁用您的代理服务器。如果禁用代理服务器可解决问题,则可能需要更新防火墙。

## 签出文件时与 **Version Cue** 服务器断开连接

如果您拥有状态为 " 由我签出 " 的项目文件并断开了与服务器的连接,则项目文件夹会暂时不可用,且由您签出的文件可能过 期或由其他人签出。

如果因 Version Cue 服务器不可用而无法签入这些文件的版本,则可以通过两种方法来继续执行此操作。第一种,继续处理文 件,直至您可以使用 Adobe Drive 再次连接到服务器。执行此操作后,您即能够签入版本。第二种,将文件保存在本地,当 Version Cue 服务器可用时连接到服务器,然后签入您在本地保存的文件,注意不要覆盖其他人的工作。

## 无法在 **Adobe Bridge** 中查看 **InDesign** 文件的缩略图

如果在 Adobe Bridge 中看不到 InDesign 文件的缩略图, 请在 InDesign 的"文件处理"首选项或"存储为"对话框中选择" 总是在文档中存储预览图像 "。

## 忘记 **Version Cue** 系统管理员密码

如果您忘记了系统管理员密码,则必须删除并重新安装 Version Cue,然后在安装过程中创建系统管理员用户名和密码。很难 做到删除 Version Cue 而不丢失所有 Version Cue 项目文件和数据。

## **Version Cue** 服务器的运行速度缓慢或停止响应

请尝试执行下列任意操作:

- 增加分配给 Version Cue 的 RAM (请参阅第 43 页的 " 设置 [Version Cue](#page-46-0) 服务器首选项 ")。
- 如果在备份项目文件时 Version Cue 停止响应,请确保用于备份文件的驱动器有足够的可用硬盘驱动器空间来保存文件。

## 在 **Version Cue CS4** 服务器上无法查看 **Version Cue** 项目

请尝试执行下列任意操作:

- 确保您试图连接的项目是共享的。如果项目创建者选择将项目保持为私人项目,则您将无法访问它。
- 确保承载项目的 Version Cue 服务器配置为对其他用户可见 (请参阅第 43 页的 " 设置 [Version Cue](#page-46-0) 服务器首选项 ")。
- 请确保您拥有查看项目的权限。
- 如果是最近创建的项目,请断开与服务器的连接,然后再重新连接。

# 第 **4** 章 **: Adobe Bridge** 键盘快捷键

## 键盘快捷键

## 关于键盘快捷键

<span id="page-80-0"></span>使用键盘快捷键可以迅速选择工具和执行命令,而无需使用菜单。键盘快捷键 (如果可用)显示在菜单中的命令名称的右侧。

除了使用键盘快捷键以外,您还可以使用上下文相关菜单访问很多命令。上下文相关菜单显示与现用工具、所选对象或面 板相关的命令。要显示上下文相关菜单,请右键单击 (Windows) 或按住 Ctrl 键单击 (Mac OS) 一个区域。

## 用于使用 **Adobe Bridge** 的快捷键

下表不是完整的键盘快捷键列表。该表主要仅列出了菜单命令或工具提示中未显示的快捷键。

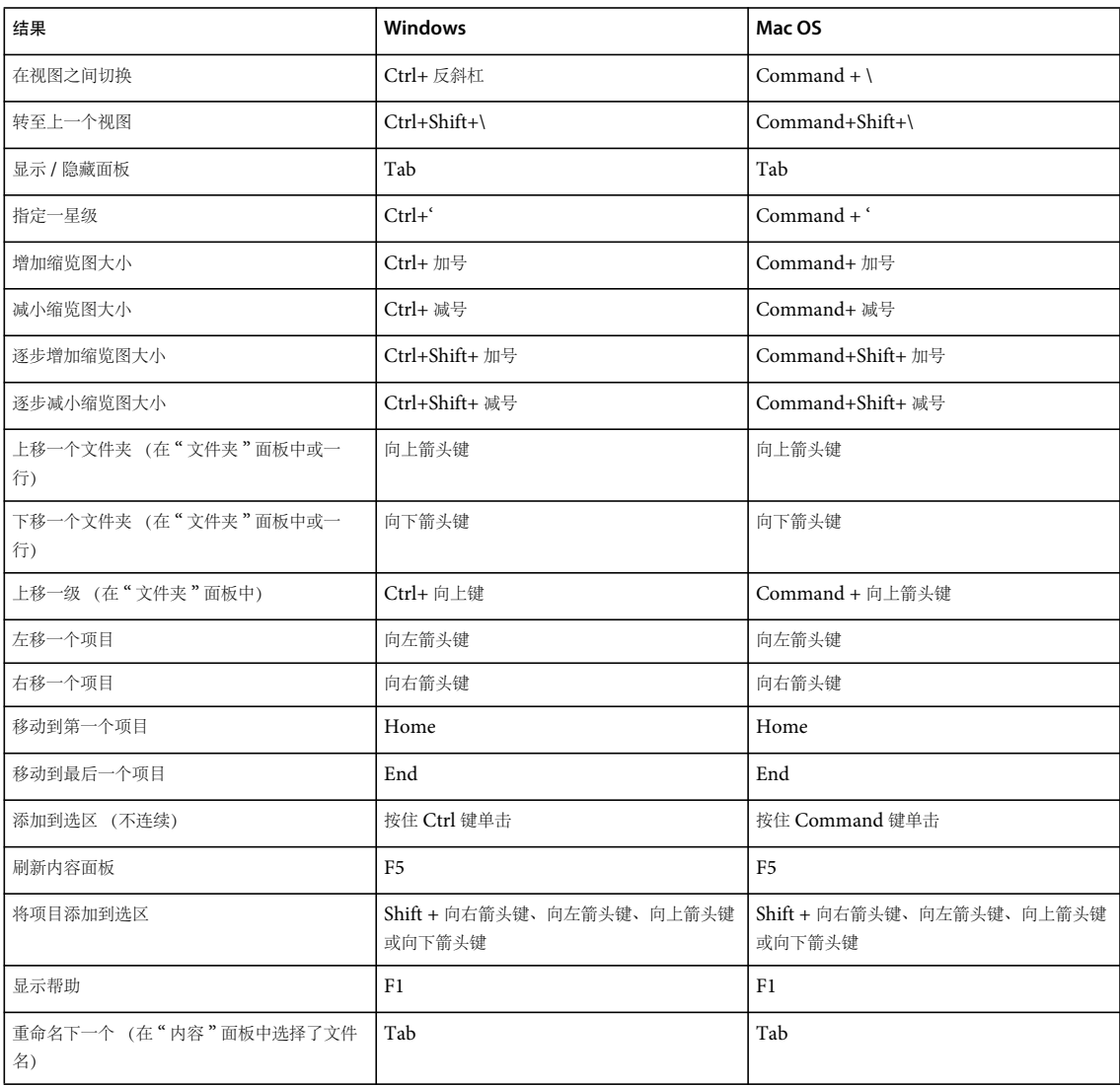

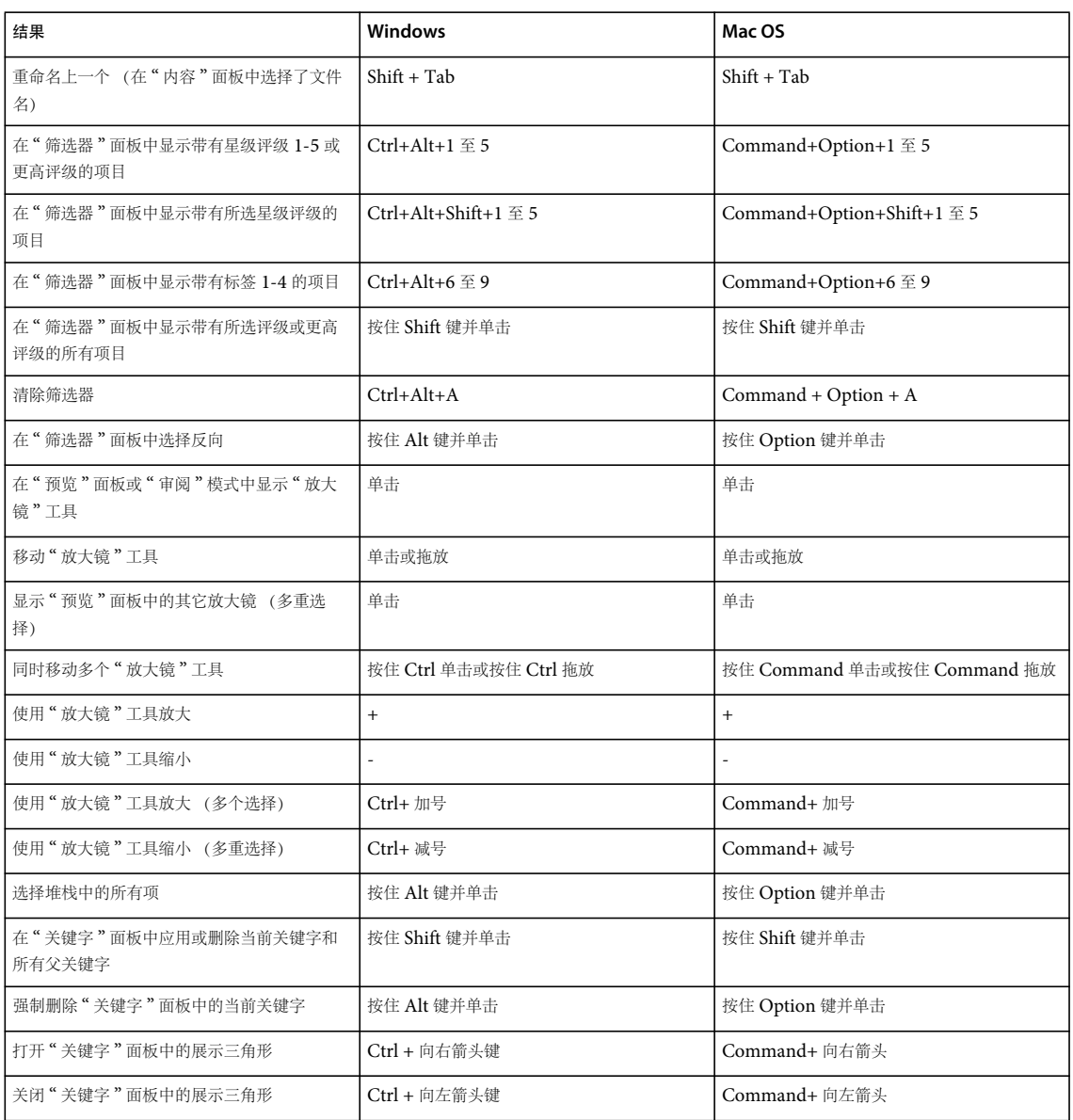

# 索引

#### 符号

" 概要 " 工作区 [9](#page-12-0) " 关键字 " 工作区 [9](#page-12-0) " 关键字 " 面板 [7](#page-10-0) " 关键字 " 面板 , 在 Bridge 中 [35](#page-38-0) " 快速搜索 " 字段 , 在 Bridge 中 [16](#page-19-0) " 连环缩览幻灯胶片 " 工作区 [9](#page-12-0) " 内容 " 面板 [7](#page-10-0) " 审阅 " 模式 , 在 Bridge 中 [23](#page-26-0) " 收藏集 " 面板 [7](#page-10-0) " 输出 " 工作区 [9](#page-12-0) " 文件夹 " 工作区 [9](#page-12-0) " 预览 " 工作区 [9](#page-12-0) " 预览 " 面板 [7](#page-10-0) " 元数据 " 工作区 [9](#page-12-0) " 元数据 " 面板 [7](#page-10-0)

### **A**

Adobe Bridge 查看 Version Cue 功能 [75](#page-78-0) 创建 Version Cue 项目 [50](#page-53-0) 窗口 , 调整 [12](#page-15-0) Device Central, 配合使用 [27](#page-30-0) 工作区 [7](#page-10-0) 关于 [5](#page-8-0) Home [5](#page-8-1) 开始 [5](#page-8-2) 删除 Version Cue 文件和项目 [59](#page-62-0) 使工作区变亮 [12](#page-15-1) 向 Version Cue 项目添加文件 [53](#page-56-0) 元数据 [30](#page-33-0) 指定缩览图品质 [11](#page-14-0) 指定语言 [14](#page-17-0) 自动启动 [6](#page-9-0) Adobe Drive 安装 [42](#page-45-0) 关于 [47](#page-50-0) 连接到服务器 [48](#page-51-1) 连接设置 [49](#page-52-0) 首选项 [49](#page-52-1) 与 Version Cue 一起使用 [39](#page-42-0)

Adobe Exchang[e 2](#page-5-0) Adobe Illustrator 元数据 [30](#page-33-1) Adobe InDesign 颜色和字体 , 在 Bridge 中查看 [33](#page-36-0) 元数据 [30](#page-33-1) Adobe Photoshop 元数据 [30](#page-33-1) Adobe 输出模块 , 在 Bridge 中 [27](#page-30-1) Adobe Version Cue 关于 [39,](#page-42-0) [40](#page-43-0) 检查文件 , 在 Bridge 中 [37](#page-40-0) 删除本地项目文件 [54](#page-57-1) 使用 , 在 Bridge 中 [37](#page-40-1) 搜索文件 , 在 Bridge 中 [16](#page-19-1) 图标可见性 [44](#page-47-0) 与其它应用程序一起使用 [40](#page-43-1) 在 Bridge 中 [5](#page-8-3) Adobe Version Cue 服务器 安装和配置 [42,](#page-45-0) [43](#page-46-1) 备份 [70](#page-73-0) 更改名称 [69](#page-72-1) 启用 SSL [69](#page-72-2) 删除快捷方式 [54](#page-57-1) 指定代理 [69](#page-72-3) 重新启动 [46,](#page-49-0) [71](#page-74-0) 状态图标 [41](#page-44-0) Adobe Version Cue 服务器管理 查看报告 [71](#page-74-1) 创建用户和用户组 [63](#page-66-1) 导入和导出用户 [63](#page-66-1) 登录 [63](#page-66-2) 高级选项卡 [71](#page-74-2) 关于 [62](#page-65-0) 软件要求 [63](#page-66-3) Adobe Version Cue PDF 审阅 [71,](#page-74-3) [72,](#page-75-1) [74](#page-77-0) Adobe Version Cue 文件 编辑正由另一个用户使用的文件 [56](#page-59-0) 管理 [57,](#page-60-0) [58](#page-61-0) 置入 [57](#page-60-1) 状态图标 [54](#page-57-2)

Adobe Version Cue 项目 编辑属性 [51,](#page-54-0) [67](#page-70-0) 创建和编辑 [50](#page-53-1) 断开连接 [54](#page-57-3) 共享 [52](#page-55-0) 迁移以前的版本 [45](#page-48-1) 添加文件 [53](#page-56-1) 在 Adobe Bridge 中查看 [75](#page-78-0) Auto Collection 脚本 , 在 Bridge 中 [29](#page-32-0) 安全性 在 Version Cue 中指定用户 [63](#page-66-1)

### **B**

Bridge Bridge Home [1](#page-4-0) Bridge Home [5](#page-8-1) [Bridge](#page-8-0)。请参阅 Adobe Bridge 版本 查看 [60](#page-63-0) 关于 [59](#page-62-1) 签入 [60](#page-63-1) 删除 [62](#page-65-1) 升级 [61](#page-64-0) 保存版本命令 [60](#page-63-1) 保存工作区命令 , 在 Bridge 中 [9](#page-12-1) 备份 Adobe Version Cue 项目 [68](#page-71-0) 本地项目文件 , 在 Version Cue 中 编辑 [54](#page-57-4) 本地项目文件,在 Version Cue 中 编辑 [59](#page-62-2) 编辑 审阅设置 , 在 Version Cue PDF 审阅中 [73](#page-76-0) 项目属性 [51](#page-54-1) 标签命令 , 在 Bridge 中 [18](#page-21-0)

### **C**

重命名 文件 , 在 Bridge 中 [20](#page-23-0) 重新启动 Version Cue [46](#page-49-0) 重置为默认工作区命令 , 在 Bridge 中 [9](#page-12-1)

### 使用 ADOBE BRIDGE 和 ADOBE VERSION CUE CS4 **80** 索引

### 查看 版本 [60](#page-63-0) 报告 , 在 Version Cue 服务器管理中 [71](#page-74-1) 注释 , 在 Version Cue PDF 审阅中 [74](#page-77-1) 查找命令 , 在 Bridge 中 [16](#page-19-1) 超紧凑模式 , 在 Bridge 中 [12](#page-15-0) 创建元数据模板命令 , 在 Bridge 中 [34](#page-37-0) 从相机获取照片命令 , 在 Bridge 中 [22](#page-25-0)

### **D**

Device Central 集成 Adobe Bridg[e 27](#page-30-0) 打开 文件 , 在 Bridge 中 [15](#page-18-0) 导出 Version Cue 项目 [68](#page-71-1) 导入 Version Cue CS2 数据命令 [45](#page-48-2) 断开连接命令 , 在 Version Cue 中 [54](#page-57-1) 对文件进行排序 , 在 Bridge 中 [19](#page-22-0) 堆栈文件 , 在 Bridge 中 [21](#page-24-0)

### **E**

额外内容 [2](#page-5-1) Exchang[e 2](#page-5-0)

### **F**

文件 [请参阅](#page-60-1) Adobe Version Cue 文件 FTP 代理服务器 , 在 Version Cue 中指定 [69](#page-72-4) 放大镜工具 , 在 Bridge 中 [23](#page-26-0) 附属文件 [30](#page-33-1) 复制 Version Cue 项目 [67](#page-70-1) 复制到命令 , 在 Bridge 中 [20](#page-23-1)

### **G**

高速缓存 , 在 Bridge 中 [13](#page-16-0) 高速缓存首选项 , 在 Bridge 中 [13](#page-16-1) 更新 [2](#page-5-2) 工具 键盘快捷键 [77](#page-80-0) 工具命令 , 在 Bridge 中 [27](#page-30-1) 工作区 在 Bridge 中 [9](#page-12-0)

关键字 添加 , 在 Bridge 中 [35](#page-38-1) 归组为堆栈命令 , 在 Bridge 中 [21](#page-24-0)

### **H**

HTTP 代理服务器 , 在 Version Cue 中指定 [69](#page-72-5) 幻灯片放映 , 在 Bridge 中 [25](#page-28-0) 恢复 项目 , 在 Version Cue 中 [68](#page-71-0)

### **J**

Illustrator 颜色 , 在 Bridge 中查看 [33](#page-36-0) [Illustrator](#page-33-0)。请参阅 Adobe Illustrator [InDesign](#page-33-0)。请参阅 Adobe InDesign IPT[C 30,](#page-33-2) [32](#page-35-0) 键盘快捷键 关于 [77](#page-80-0) 减小字体大小命令 , 在 Bridge 中 [32](#page-35-1) 降低评级命令 , 在 Bridge 中 [18](#page-21-0) 脚本撰写指南 , 在 Bridge 中 [27](#page-30-1) 紧凑模式 , 在 Bridge 中 [12](#page-15-0) 拒绝命令 , 在 Bridge 中 [18](#page-21-1)

### **K**

看片台工作区 [9](#page-12-0) 可扩展元数据平台 (XMP) [30](#page-33-1) [快捷键。](#page-80-0)请参阅键盘快捷键

### **L**

LDAP 服务器 导入 Version Cue 用户 [65](#page-68-0) 联机资源 [2](#page-5-1) 链接调板 使用 Version Cue 项目文件 [58](#page-61-1) 用以前的版本替换置入的文件 [57](#page-60-2) 链接文件 在 Version Cue 中 [57](#page-60-1) 连接至服务器命令 , 在 Version Cue 中 [48](#page-51-2) 浏览文件 , 在 Bridge 中 [5](#page-8-0) 路径栏 [7](#page-10-0)

### **M**

命令 [另请参阅单个命令名称](#page-80-0) 键盘快捷键 [77](#page-80-0)

### **N**

内容面板 [7,](#page-10-0) [10](#page-13-0)

### **P**

PDF 联系表 创建 , 在 Bridge 中 [29](#page-32-1) [Photoshop](#page-33-0)。请参阅 Adobe Photoshop 批重命名命令 , 在 Bridge 中 [20](#page-23-0) 评级文件 , 在 Bridge 中 [18](#page-21-0)

### **Q**

启动审阅命令 , 在 Version Cue PDF 审阅中 [72](#page-75-1) 启用洋葱皮命令 , 在 Bridge 中 [21](#page-24-0) 签入和签出文件 , 在 Version Cue 中 [55,](#page-58-0) [60](#page-63-2) 切换显示模式 , 在 Bridge 中 [12](#page-15-0) 取消堆栈组命令 , 在 Bridge 中 [21](#page-24-0) 全屏预览 , 在 Bridge 中 [23](#page-26-0) 全球定位系统 (GPS) 数据 [30](#page-33-2) 权限 指定给 Version Cue 用户和组 [64](#page-67-0)

### **R**

软件 下载 [2](#page-5-2) 软件渲染进行预览 , 在 Bridge 中 [26](#page-29-0)

### **S**

SSL, 在 Version Cue 中启用 [69](#page-72-6) 筛选器面板 [7](#page-10-0) 筛选文件 , 在 Bridge 中 [19](#page-22-0) 删除 PDF 审阅 , 在 Version Cue 中 [73](#page-76-1) Version Cue 中的文件和文件夹 [58](#page-61-2) 注释 , 在 Version Cue PDF 审阅中 [74](#page-77-1) 删除工作区命令 , 在 Bridge 中 [9](#page-12-1) 社区帮助 [1](#page-4-1) 社区搜索引擎 [1](#page-4-1) 升级版本 [57,](#page-60-2) [61](#page-64-0) 声音文件 预览 , 在 Bridge 中 [26](#page-29-1) 视频文件 预览 , 在 Bridge 中 [26](#page-29-1) 使用 [2](#page-5-2) 试用版 [2](#page-5-2) 收藏集 , 在 Bridge 中 [16](#page-19-2)

### 使用 ADOBE BRIDGE 和 ADOBE VERSION CUE CS4 **81**

索引

收藏夹面板 关于 [7](#page-10-0) 添加项目 [8](#page-11-0) 锁定保护 , 在 Version Cue 中 启用 [67](#page-70-0) 删除 [70](#page-73-1) 缩览图 管理 , 在 Bridge 中 [10](#page-13-0)

### **T**

调整大小 Bridge 面板 [8](#page-11-1) 提升评级命令 , 在 Bridge 中 [18](#page-21-0) 突出连环缩览幻灯胶片 Mac OS 快捷键冲突 [10](#page-13-1) 图像 预览 , 在 Bridge 中 [21,](#page-24-0) [23](#page-26-0) 拖拽 堆栈 , 在 Bridge 中 [21](#page-24-0)

### **W**

Web 照片图库 创建 , 在 Bridge 中 [28](#page-31-0) WebDAV 服务器 连接到 Version Cue 项目 [46](#page-49-1) [Version Cue](#page-42-0)。请参阅 Adobe Version Cue 完整模式 , 在 Bridge 中 [12](#page-15-0) 文件 , 在 Bridge 中 标记和评级 [18](#page-21-0) 查找和导航 [14,](#page-17-1) [16](#page-19-3) 打开和置入 [15](#page-18-0) 堆栈 [21](#page-24-0) 管理 [19,](#page-22-0) [20](#page-23-1) [文件。请](#page-57-4)参阅 Adobe Version Cue 文件 文件夹面板 [7](#page-10-0) 文件类型关联 , 在 Bridge 中更改 [15](#page-18-1) 文件锁定 , 在 Version Cue 中删除 [70](#page-73-1) 文件信息命令 , 在 Bridge 中 [33,](#page-36-1) [34,](#page-37-1) [35](#page-38-2) 文件中的 GPS 信息 [30,](#page-33-2) [31](#page-34-0) 文件状态 , 在 Version Cue 中 [54](#page-57-2) 无标签命令 , 在 Bridge 中 [18](#page-21-0) 无评级命令 , 在 Bridge 中 [18](#page-21-0)

### **X**

XMP 软件开发工具包 [30](#page-33-3) XMP (可扩展元数据平台) [30](#page-33-1) 下载 更新、增效工具和试用版 [2](#page-5-2) 显示 以前版本 [61](#page-64-1) 显示模式 , 在 Bridge 中更改 [12](#page-15-0) 显示器大小的预览, 在 Bridge 中 [11](#page-14-1) 显示元数据布告命令, 在 Bridge 中 [31](#page-34-1) 相机原始数据文件 使用 , 在 Bridge 中 [26](#page-29-2) [项目。请](#page-52-2)参阅 Adobe Version Cue 项目 协作 , 使用 Version Cue [50](#page-53-1) 旋转 图像 , 在 Bridge 中 [25](#page-28-1)

### **Y**

颜色 查看 Illustrator 和 InDesign, 在 Bridge 中 [33](#page-36-0) 颜色管理 , 在 Bridge 中 [13](#page-16-2) 洋葱皮外观 [21](#page-24-0) 移动到命令 , 在 Bridge 中 [20](#page-23-1) 音频文件 预览 , 在 Bridge 中 [26](#page-29-1) 影片文件 预览 , 在 Bridge 中 [26](#page-29-1) 应用程序栏 [7](#page-10-0) 用户 , 在 Version Cue 中创建和指定 [63,](#page-66-1) [66](#page-69-0) 用户组 , 在 Version Cue 服务器管理中创建 [63](#page-66-1) 预览 图像 , 在 Bridge 中 [21,](#page-24-0) [23](#page-26-0) 音频和视频 , 在 Bridge 中 [26](#page-29-1) 元数据 关于 [30](#page-33-1) 元数据 , 在 Bridge 中 [31,](#page-34-1) [32,](#page-35-1) [33,](#page-36-1) [34,](#page-37-0) [35](#page-38-2) 元数据面板 [30](#page-33-2)

### **Z**

增加字体大小命令 , 在 Bridge 中 [32](#page-35-1) 增效工具 Adobe 商店中 [2](#page-5-2) 展开所有堆栈命令 , 在 Bridge 中 [21](#page-24-0) 照片, 在 Bridge 中 [22,](#page-25-0) [23](#page-26-0) 折叠所有堆栈命令 , 在 Bridge 中 [21](#page-24-0) 置入命令 在 Version Cue 中 [57](#page-60-1) 自动任务 运行 , 在 Bridge 中 [27](#page-30-1)

字体 查看 InDesign, 在 Bridge 中 [33](#page-36-0) 字体大小 在元数据面板中更改 [32](#page-35-1)